**Тема:** Растровая графика.

**Аннотация:** на данном практическом занятии рассматриваются основные приемы создания и редактирования растровых изображений, создание коллажа из растровых изображений с различными эффектами перехода одного изображения в другое и работа с текстом. Также приводятся примеры онлайнредакторов для работы с растровыми изображениями.

### **План занятия:**

1. Подготовка изображений в программе растровой графики GIMP.

2. Создание рекламных материалов – коллаж в программе растровой графики GIMP.

3. Обработка растровых изображений в онлайн-редакторе.

### **1. Подготовка изображений в программе растровой графики GIMP**

*Функции, которые понадобятся для обработки готовых изображений:*

- изменение размеров изображения;
- поворот изображения;
- кадрирование изображения;
- цветокоррекция изображения;
- сохранение изображения;
- совмещение фотографий (плавный переход одной фотографии в дру-

гую).

### *Задание 1.1. Изменение размера изображения в программе GIMP*

Скачайте папку папки *Материалы к практике 1* и выполните указанные ниже действия.

1. Откройте в программе GIMP файл *forest.jpg* из папки *Материалы к практике 1*. Для этого выполните команду *Файл – Открыть* (см. рис. 1).

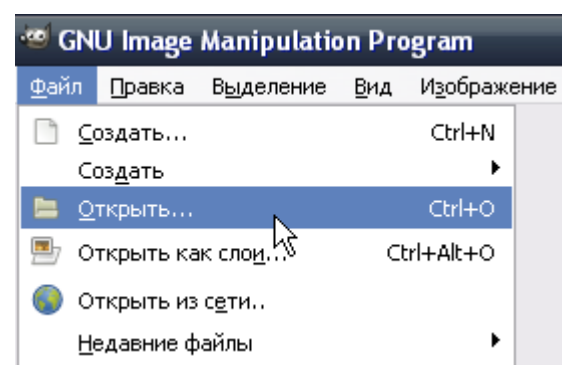

Рис. 1. Выполнение команды *Файл – Открыть*

2. Выделите изображение *forest.jpg*, нажмите кнопку *Открыть* (см. рис. 2).

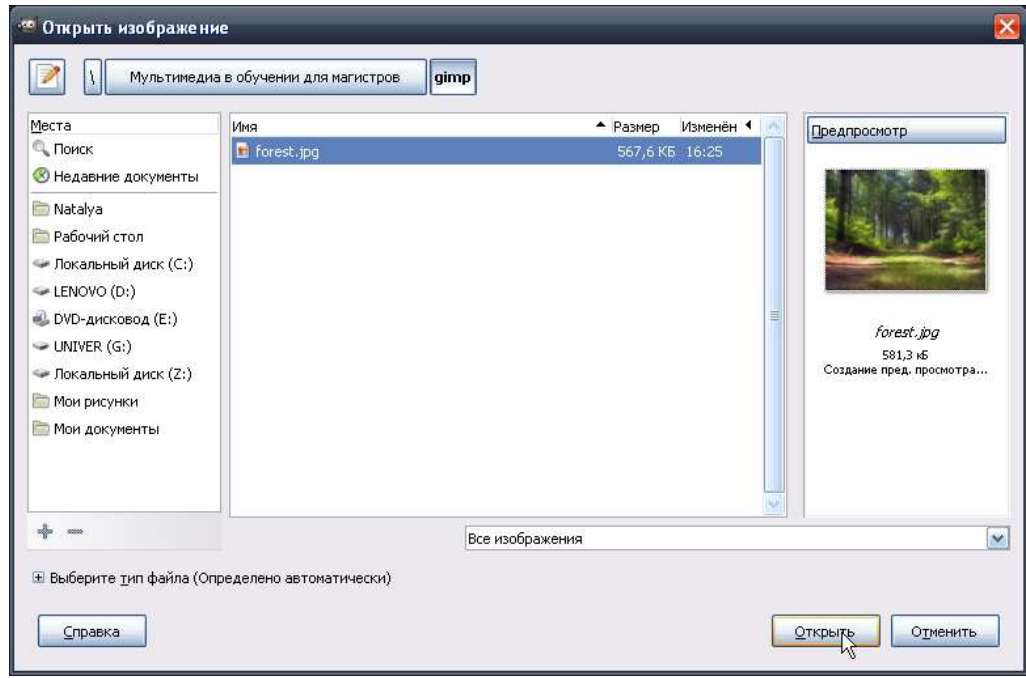

Рис. 2. Открытие изображения

Результат выполненных действий представлен на рисунке 3.

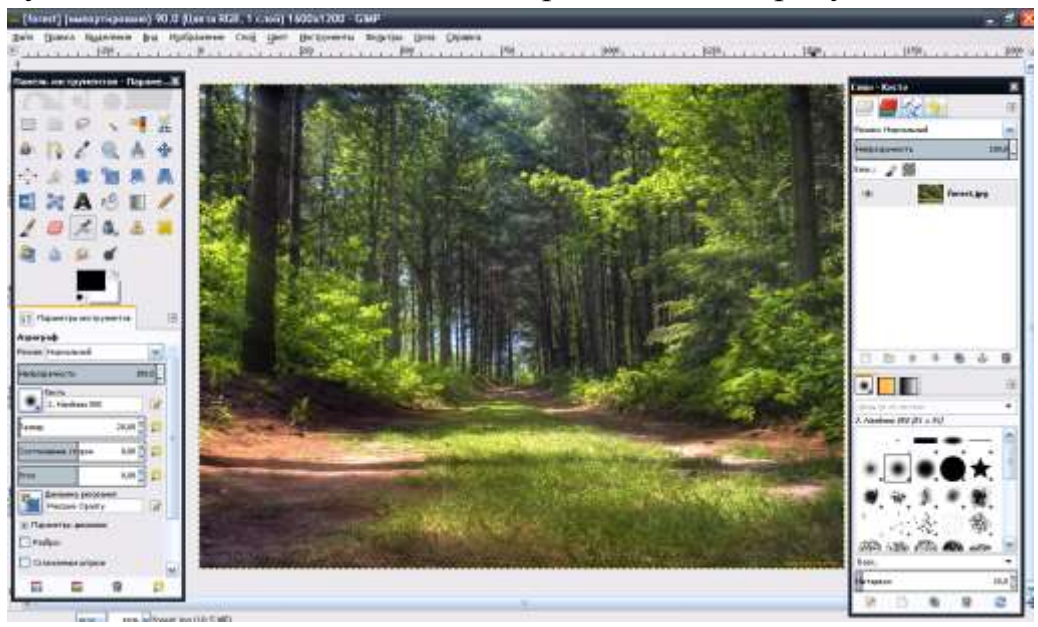

Рис. 3. Открытое изображение

3. Сначала определите, какие размеры имеет это изображение. Для этого выполните команду *Изображение – Размер изображения* (см. рис. 4).

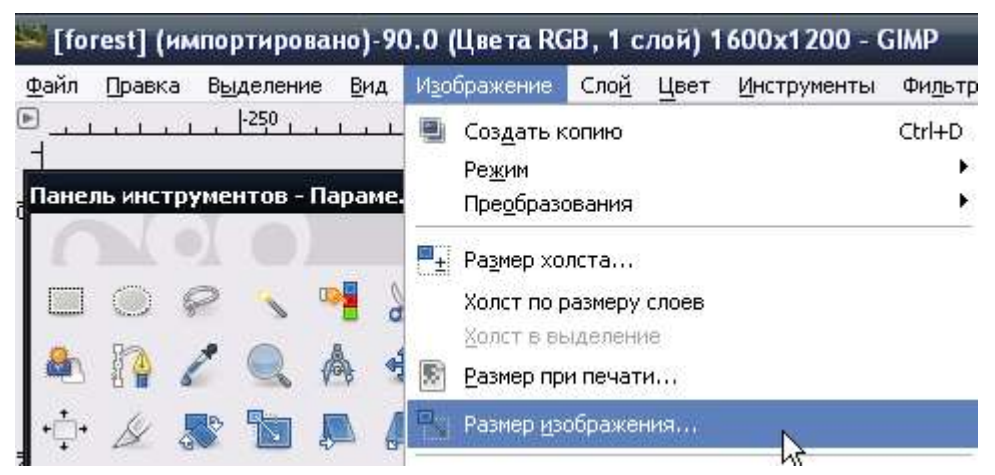

Рис. 4. Выполнение команды *Изображение – Размер изображения*

### Появится окно *Смена размера изображения* (см. рис. 5).

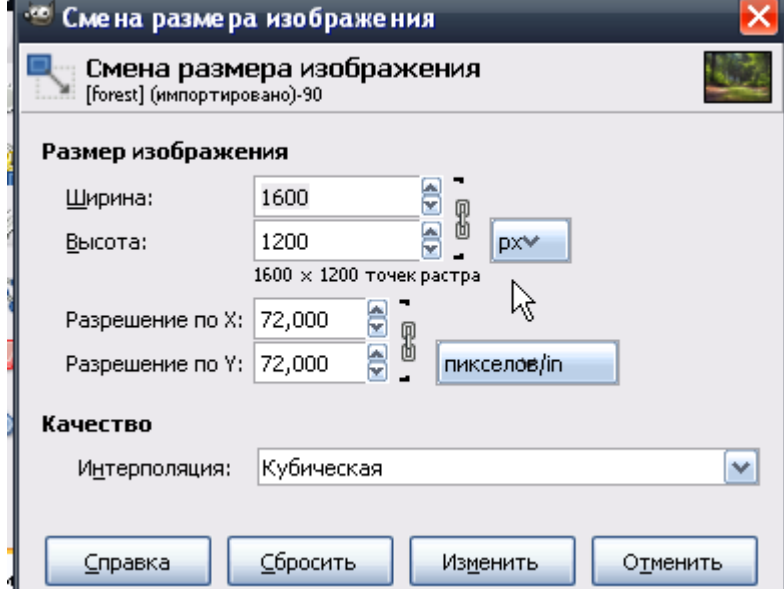

Рис. 5. Окно *Смена размера изображения*

4. Измените единицы измерения на сантиметры (см. рис. 6).

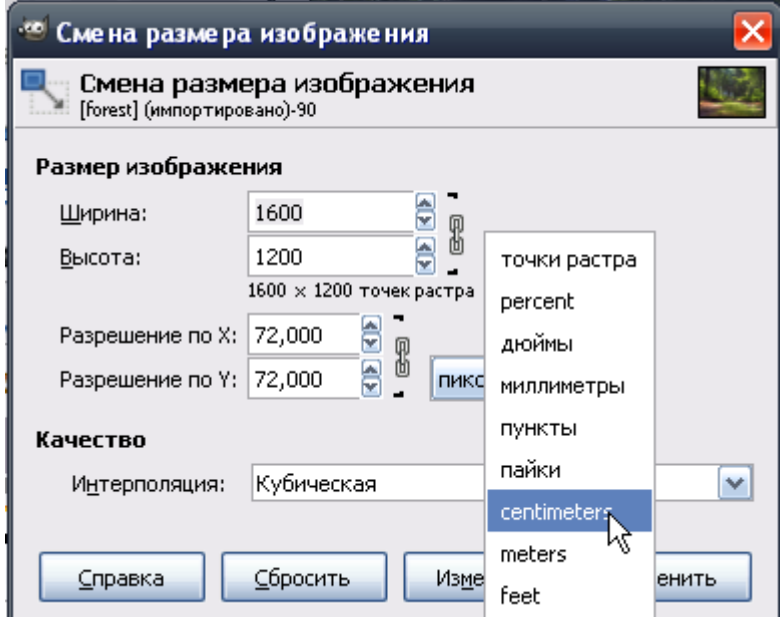

Рис. 6. Изменение единиц измерения в размере изображения

Результат выполненных действий представлен на рисунке 7.

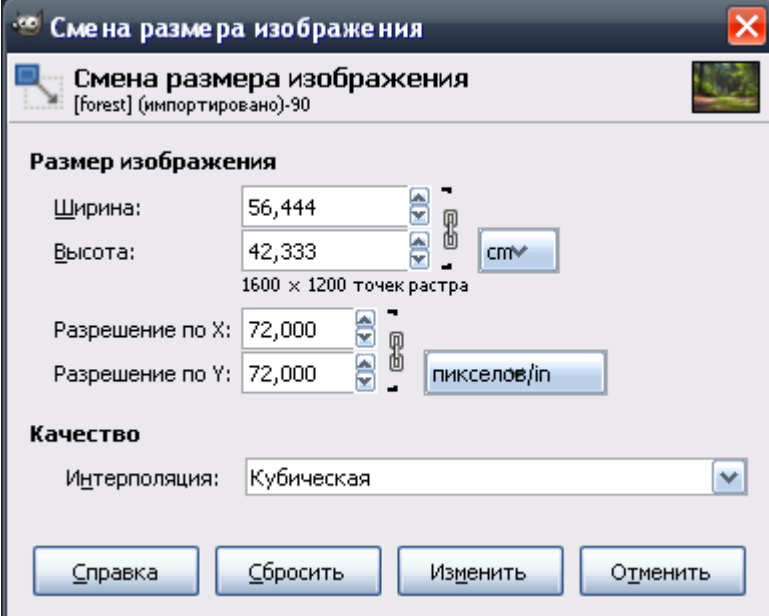

Рис. 7. Результат изменения параметров размера изображения

5. Как видим, размеры изображения составляют примерно  $56 \times 42$  см.

Чтобы уменьшить размер изображения в целом, измените величину ширины, затем щелкните по размеру высоты. Программа автоматически пересчитает высоту изображения.

Установите размеры приблизительно  $10 \times 8$  см, как показано на рисунке 8, и нажмите кнопку *Изменить*.

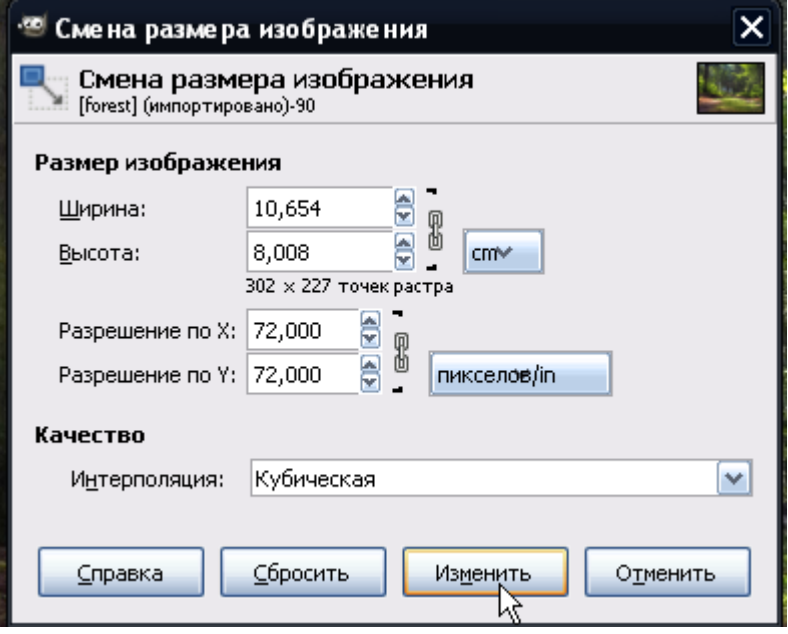

Рис. 8. Изменение размеров изображения

6. Изображение слишком сильно уменьшилось на экране. Возьмите ин-

струмент *Лупа* на левой панели инструментов и, щелкая по изображению,

настройте масштаб отображения фотографии так, чтобы оно было удобным для работы.

7. Чтобы уменьшить изображение, нажмите клавишу *Ctrl* и, удерживая ее, щелкайте инструментом *Лупа* по фотографии, или воспользуйтесь настройками *Лупы* в левой панели параметров инструмента (см. рис. 9).

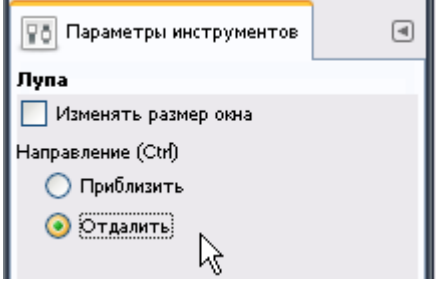

Рис. 9. Настройка параметров инструмента *Лупа*

8. Для изменения масштаба изображения также можно воспользоваться настройками в нижнем левом углу экрана программы (см. рис. 10).

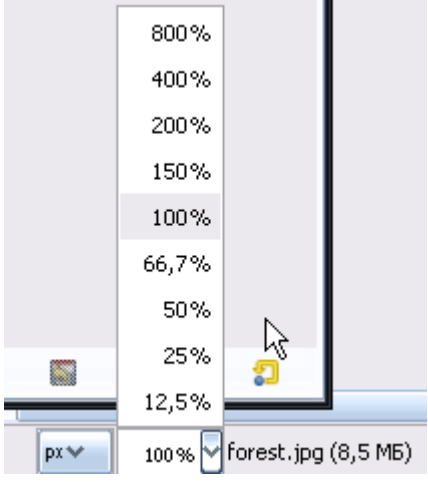

Рис. 10. Изменение масштаба изображения

Отменить действие можно командой *Правка – Отменить действие*.

### *Задание 1.2. Сохранение изображения в программе GIMP*

Выполните указанные ниже действия.

1. Сохраните изображение под новым именем. Для этого выполните команду *Файл – Экспортировать* (см. рис. 11).

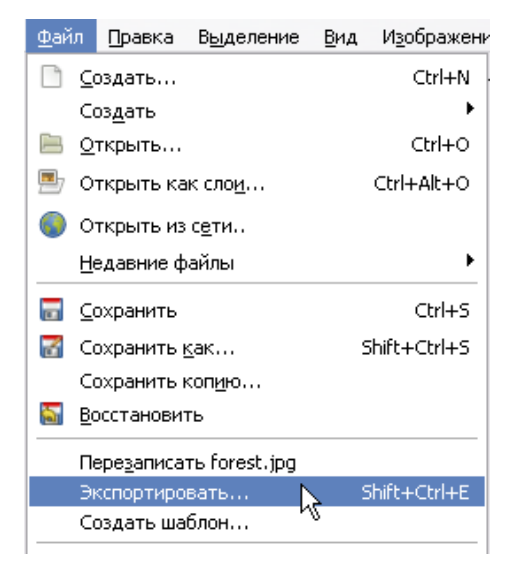

Рис. 11. Выполнение команды *Файл – Экспортировать*

2. В появившемся окне *Экспорт изображения* в поле *Имя* введите новое имя файла *(forest\_new.jpg)* и нажмите кнопку *Экспортировать* (см. рис. 12).

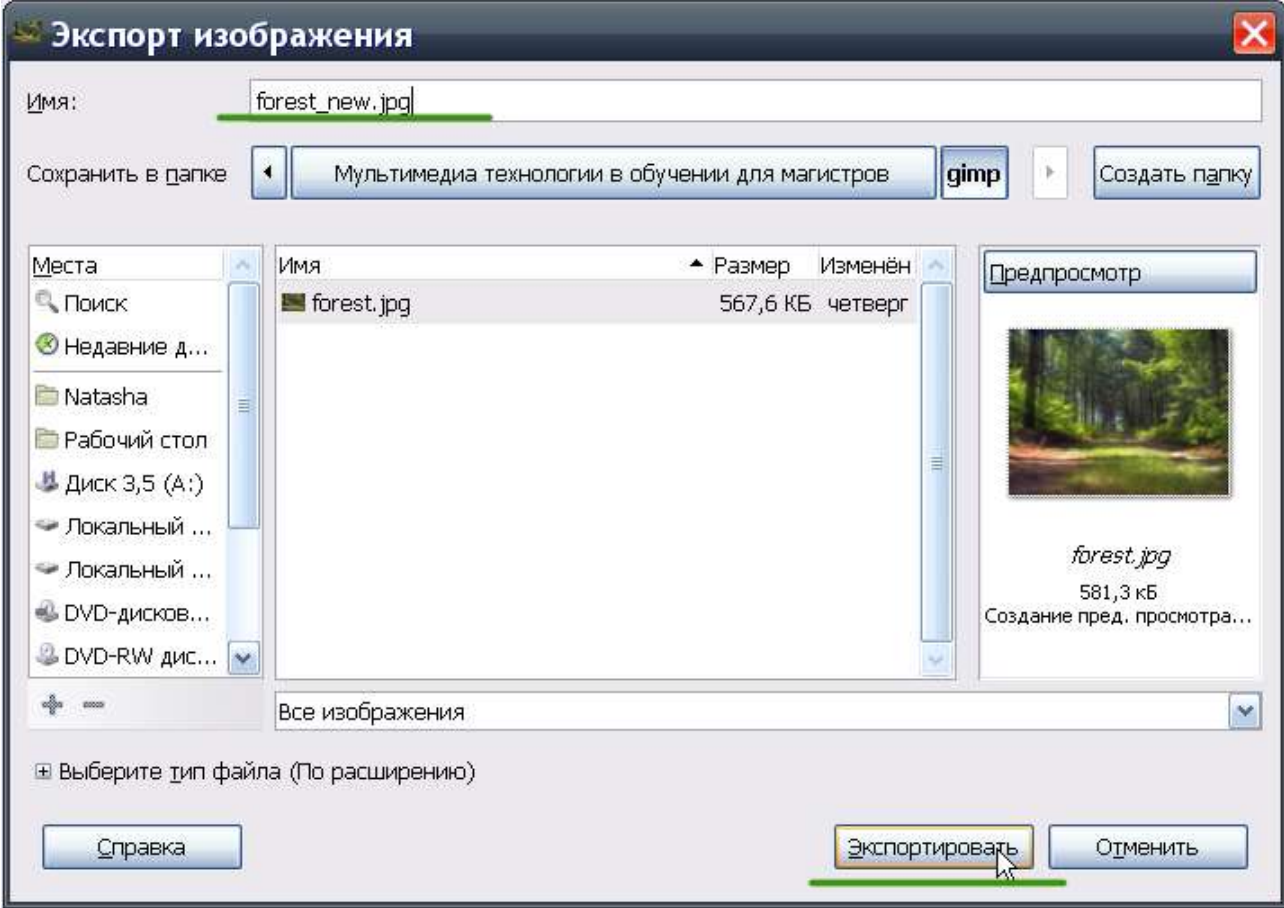

Рис. 12. Экспорт изображения

3. После этого появится окно *Экспортировать изображение как JPEG*. Установите в этом окне величину *Качество*, равную *70*, после чего нажмите кнопку *Экспорт* (см. рис. 13).

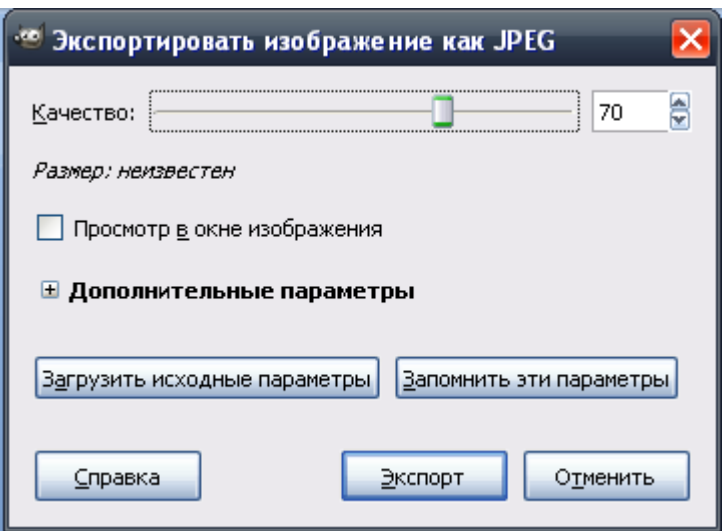

Рис. 13. Окно *Экспортировать изображение как JPEG*

### *Поворот изображения в программе GIMP*

Для того чтобы повернуть изображение в GIMP на 90° по часовой стрелке или против часовой стрелки, а также зеркально отобразить изображение по горизонтали или вертикали, необходимо использовать функцию *Изображение – Преобразования* (см. рис. 14).

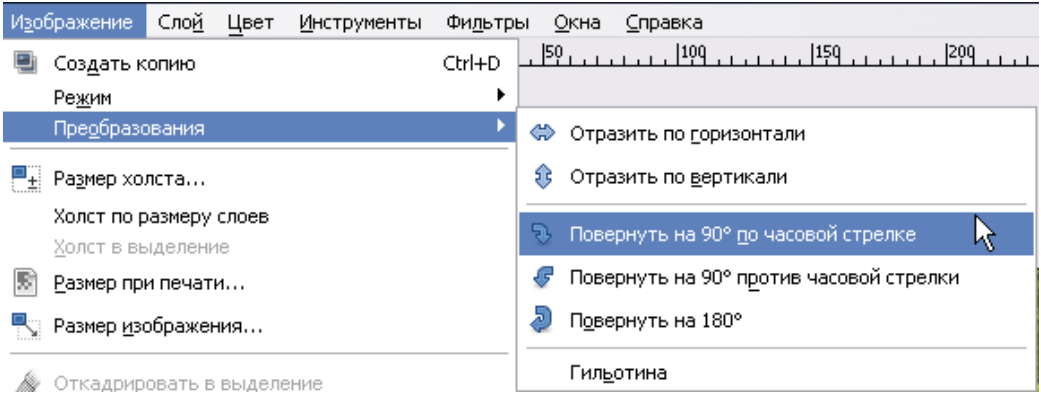

Рис. 14. Применение функции *Изображение – Преобразования*

*Задание 1.3.* Кадрируйте изображение в программе GIMP.

1. Снова откройте файл *forest.jpg*. Файл откроется в новом окне программы.

2. На левой панели инструментов выберите инструмент прямоугольного

выделения .

3. Наведите указатель мыши на левый верхний угол изображения, зажмите левую кнопку мыши, растягивайте рамку выделения примерно так, как показано на рисунке 15.

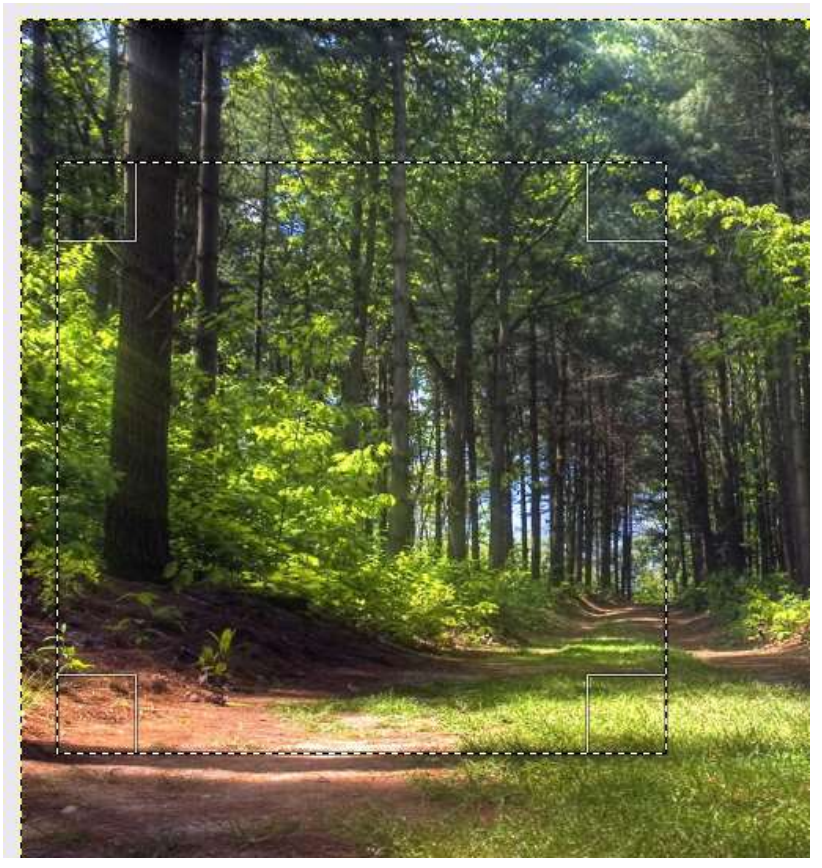

Рис. 15. Выделение кадрируемого участка изображения

4. После этого выполните команду *Изображение – Откадрировать в выделение* (см. рис. 16).

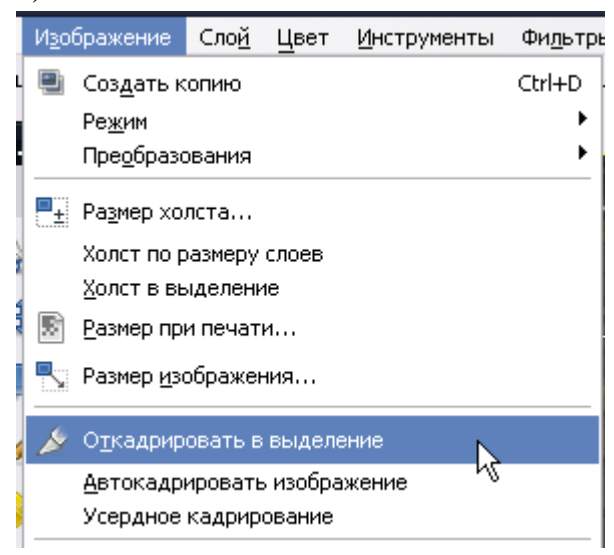

Рис. 16. Выполнение команды *Изображение – Откадрировать в выделение*

5. Если на экране осталась рамка выделения (как на рисунке 17), снимите ее, переключившись на любой другой инструмент.

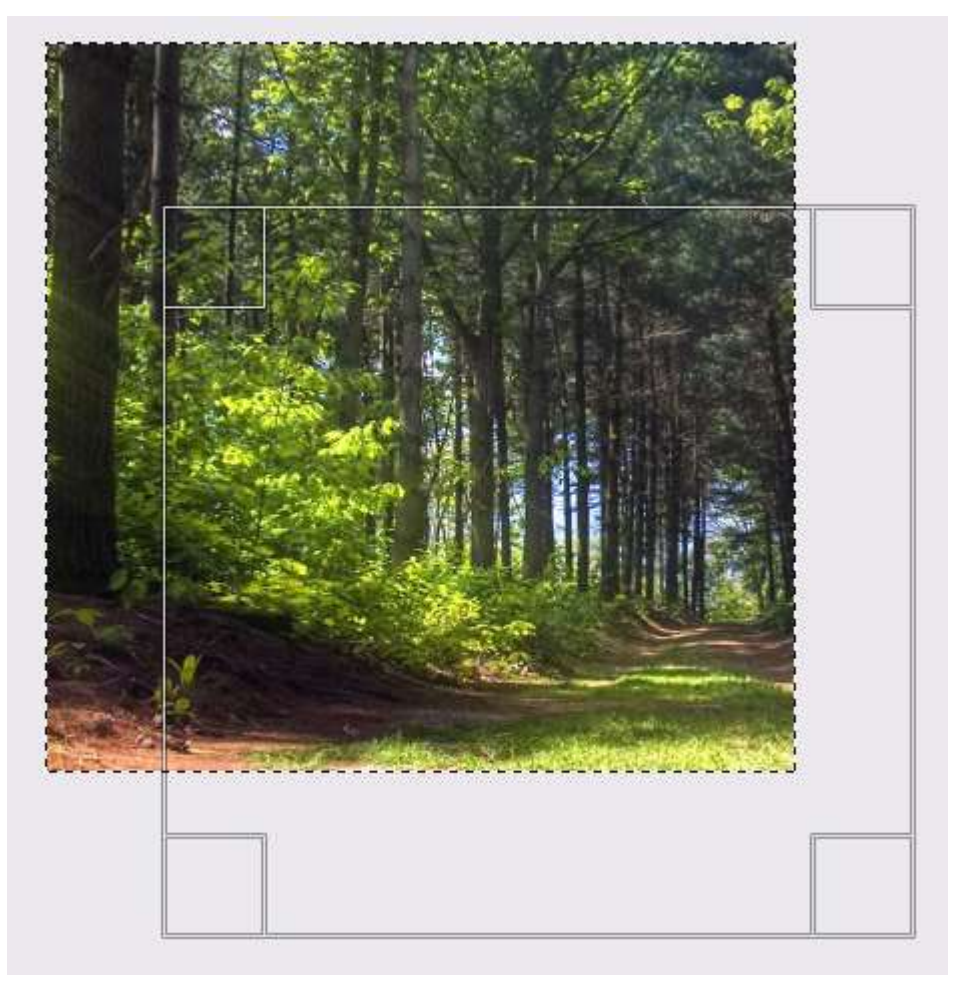

Рис. 17. Рамка выделения на экране

6. Сохраните обрезанное изображение в новый файл, используя команду *Файл – Экспортировать*.

*Задание 1.4.* Выполните цветокоррекцию изображения.

1. Откройте файл *forest.jpg*.

Инструменты цветокоррекции изображений в программе GIMP расположены в меню *Цвет*.

2. Выполните команду *Цвет – Яркость-Контраст* (см. рис. 18).

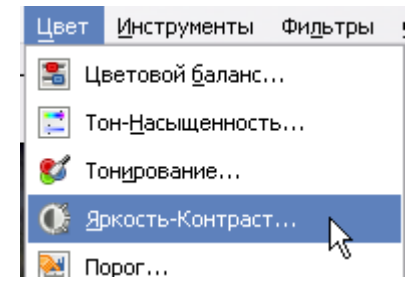

Рис. 18. Выполнение команды *Цвет – Яркость – Контраст*

3. Появится окно настроек инструмента. Установите флажок *Предварительный просмотр*, если он не установлен, чтобы сразу видеть изменения в файле.

4. Поработайте инструментом, передвигая ползунки в разные стороны, посмотрите, как изменяется изображение. Подберите понравившийся вам вариант, после чего нажмите *ОК* (см. рис. 19).

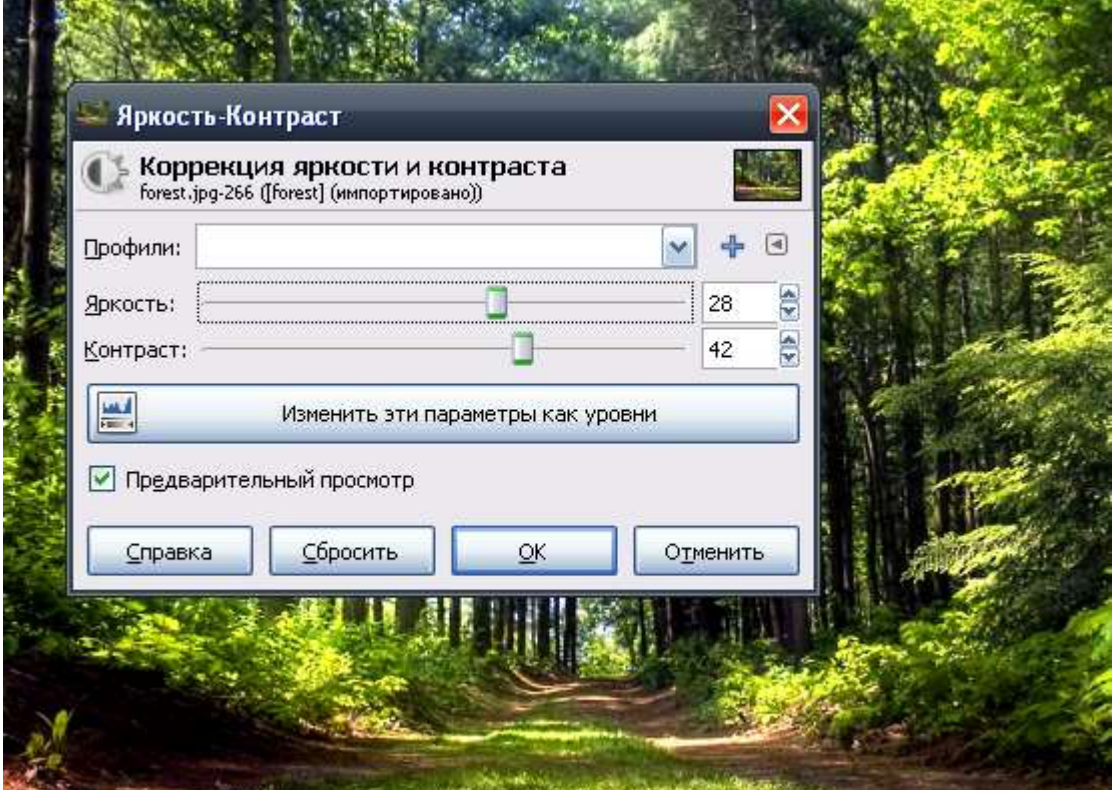

Рис. 19. Коррекция яркости и контраста

5. Подберите какое-нибудь эффектное цветовое изменение изображения и сохраните в новый файл, используя команду *Файл – Экспортировать*.

6. Снова откройте файл *forest.jpg*.

7. Выполните команду *Цвет – Тон-Насыщенность*.

8. Появится окно настроек инструмента. Установите флажок *Предварительный просмотр*. Передвигая ползунки, посмотрите, как изменяются цветовые оттенки изображения (см. рис. 20).

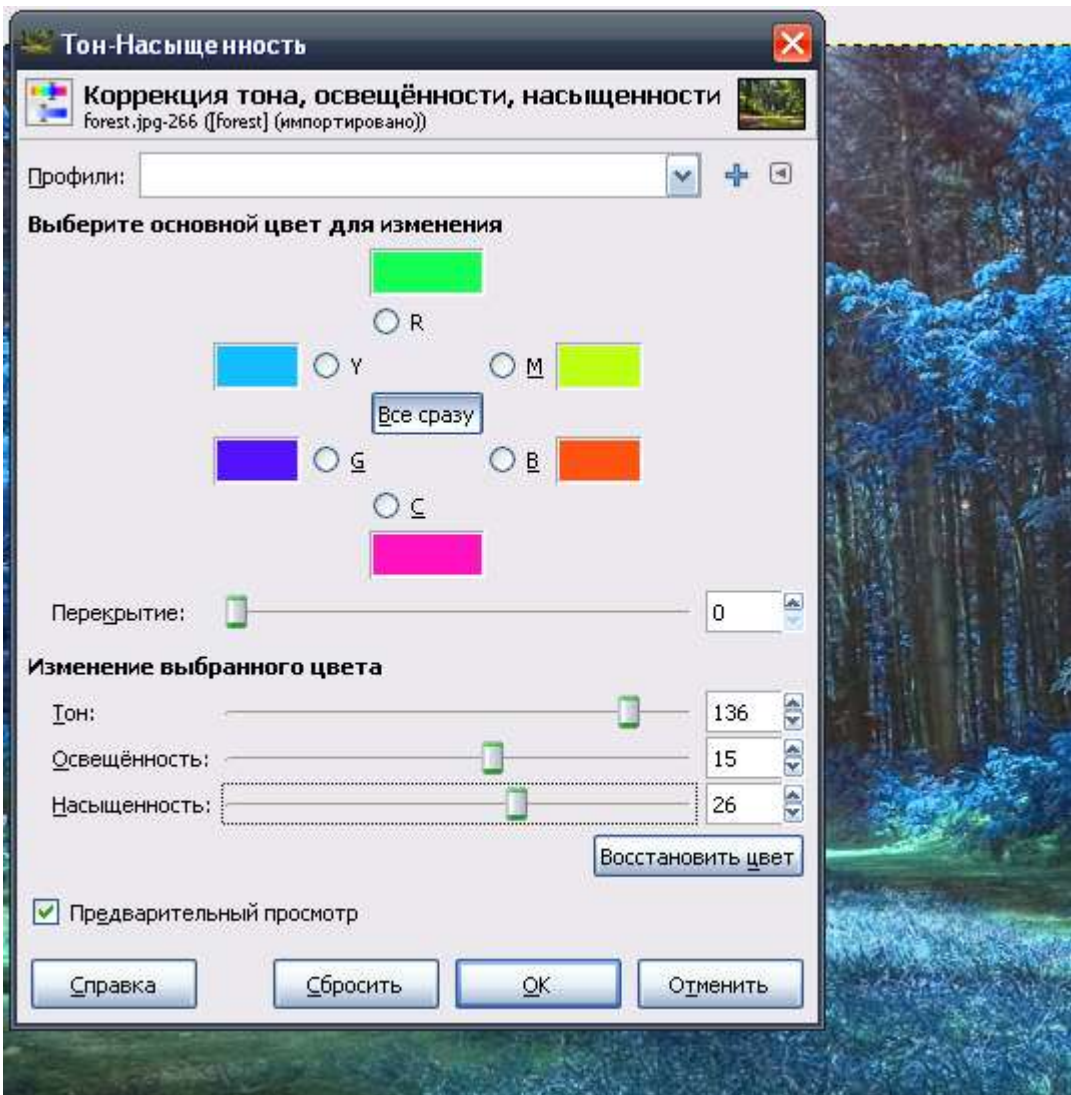

Рис. 20. Изменение цветовых оттенков изображения

9. Подберите какое-нибудь эффектное цветовое изменение изображения и сохраните в новый файл, используя команду *Файл – Экспортировать*.

Еще один популярный инструмент для цветокоррекции изображений – *Кривые*.

10. Снова откройте файл *forest.jpg*.

11. Выполните команду *Цвет – Кривые* (см. рис. 21).

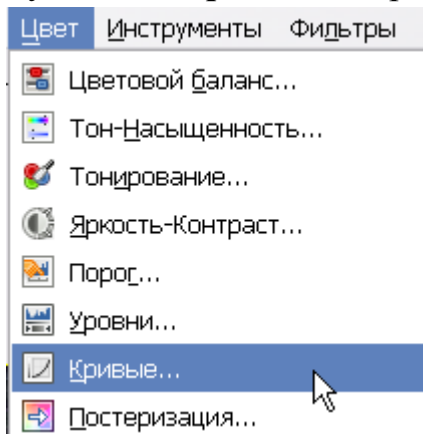

#### Появится окно *Кривые*.

#### 12. Убедитесь, что установлен флажок *Предварительный просмотр*.

13. Кликами добавьте точки на кривой и, перемещая маркеры, настройте форму кривой, как показано на рисунке 22. На изображении сразу видны изменения.

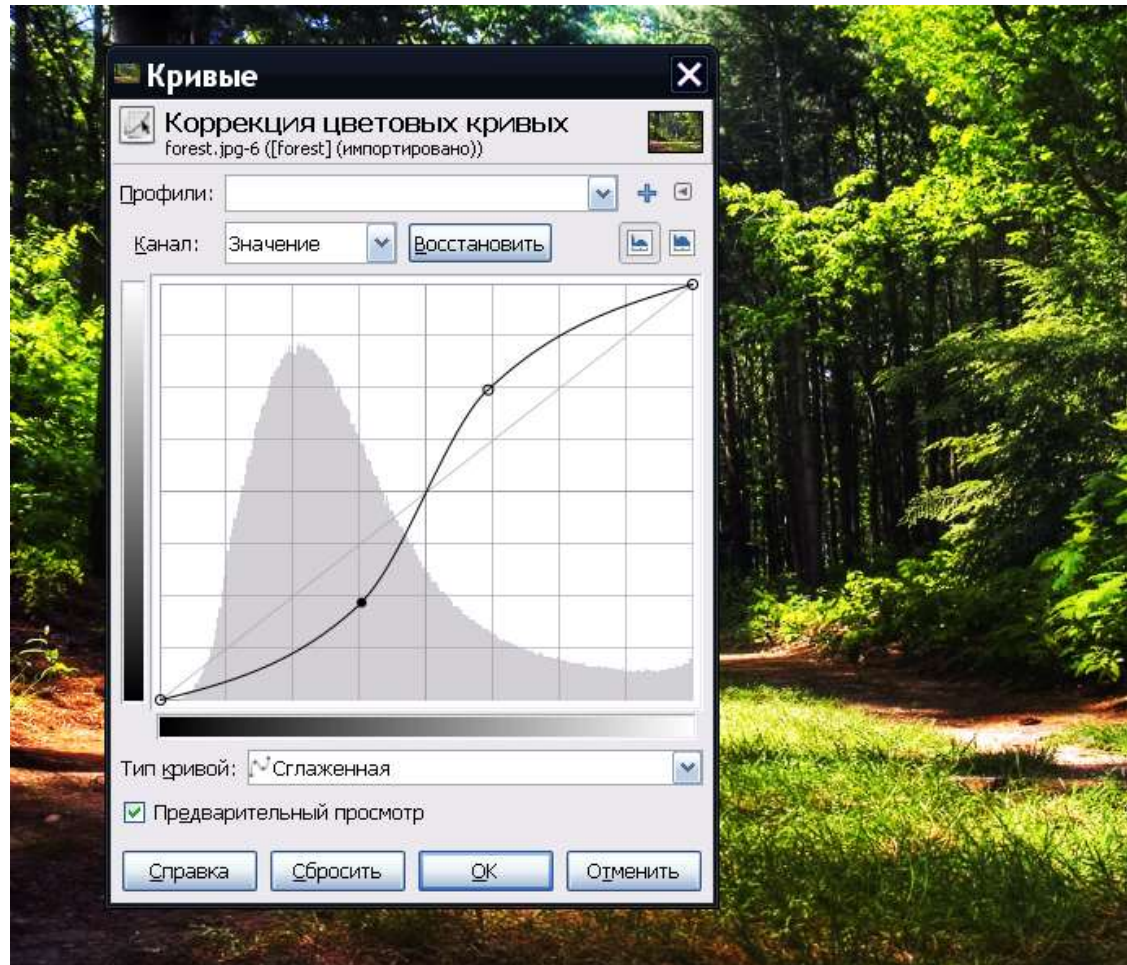

Рис. 22. Коррекция цветовых кривых

14. Поэкспериментируйте с формой кривой, добавляя/перемещая точки.

15. Подберите какое-нибудь эффектное цветовое изменение изображения и сохраните в новый файл, используя команду *Файл – Экспортировать*.

## **2. Создание рекламных материалов – коллаж в программе растровой графики GIMP**

### *Задание 2. Создание коллажа*

Выполняя указанные ниже действия, создайте коллаж, аналогичный изображенному на рисунке 23.

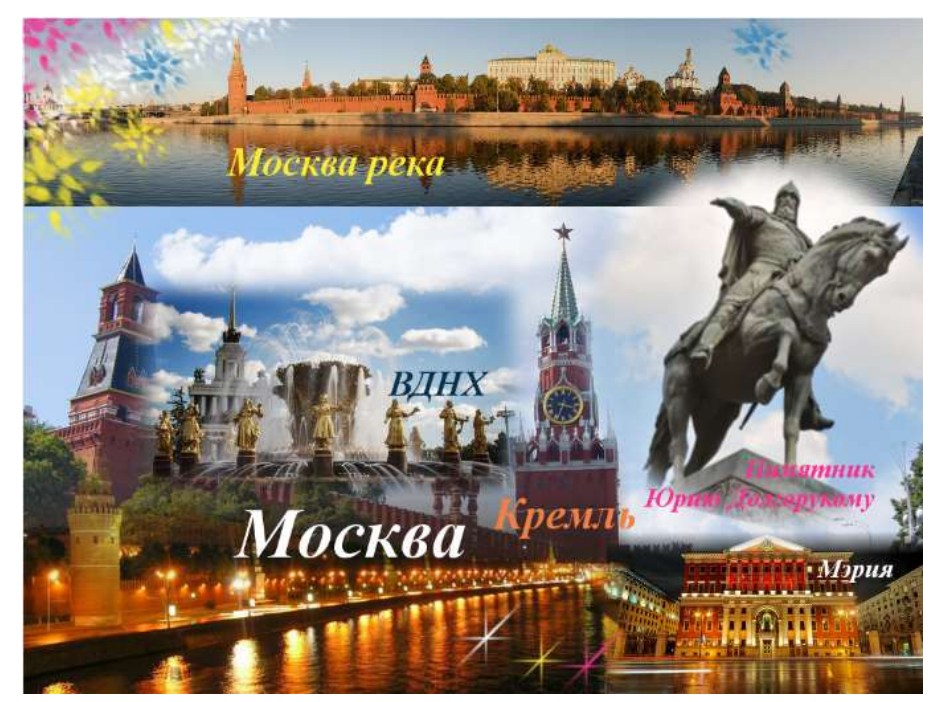

Рис. 23. Коллаж

Все изображения к занятию находятся в папке *Материалы к практике 1*.

1. Создайте новый файл командой *Файл – Создать…* В окне *Создать новое изображение* сделайте настройки, как на рисунке 24. Потом нажмите *ОК*.

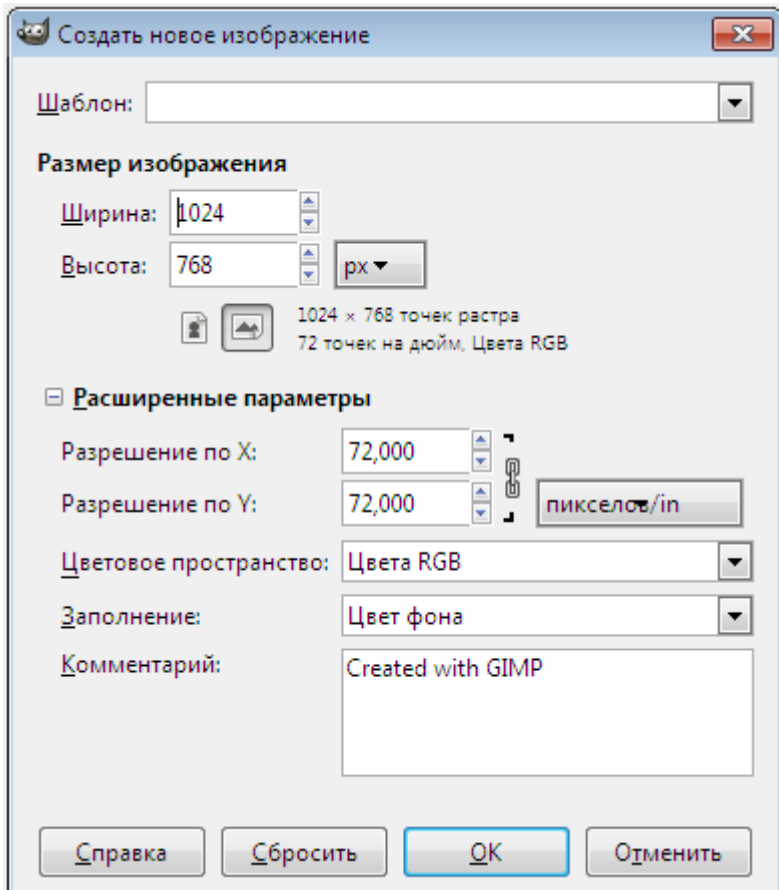

Рис. 24. Установка параметров нового изображения

2. В результате должен появиться чистый холст (см. рис. 25).

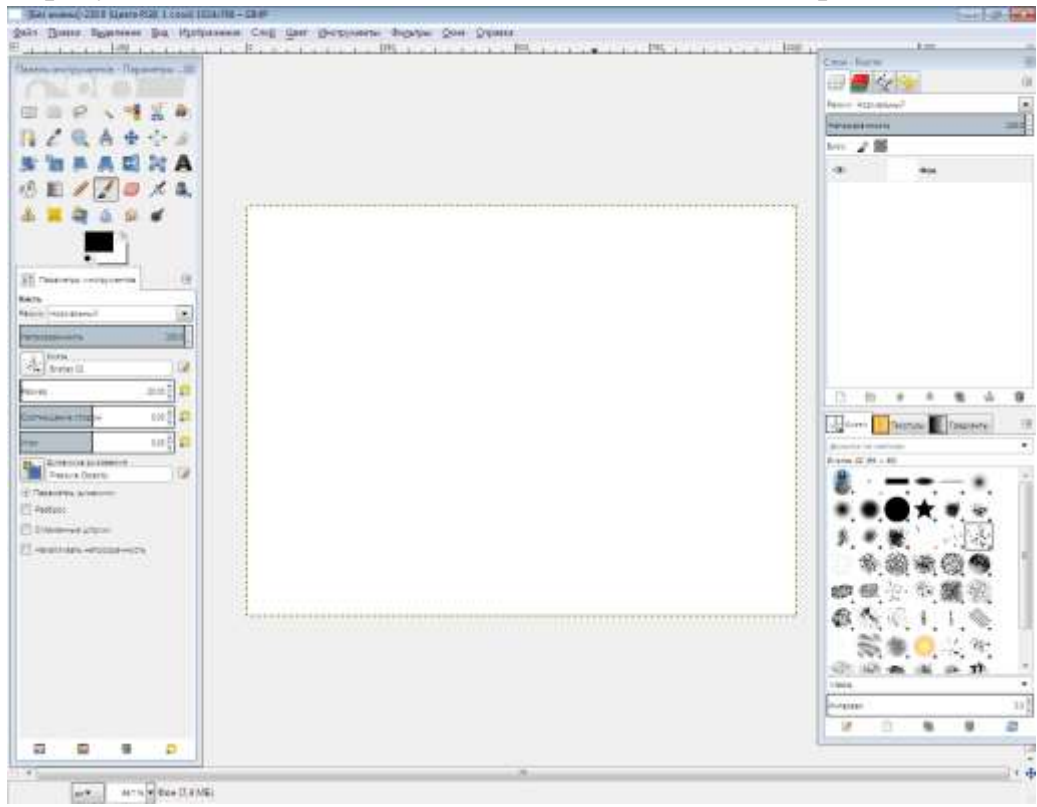

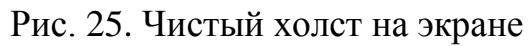

3. Откройте изображение *Кремль.jpg*. Расположите два окна рядом (см. рис. 26).

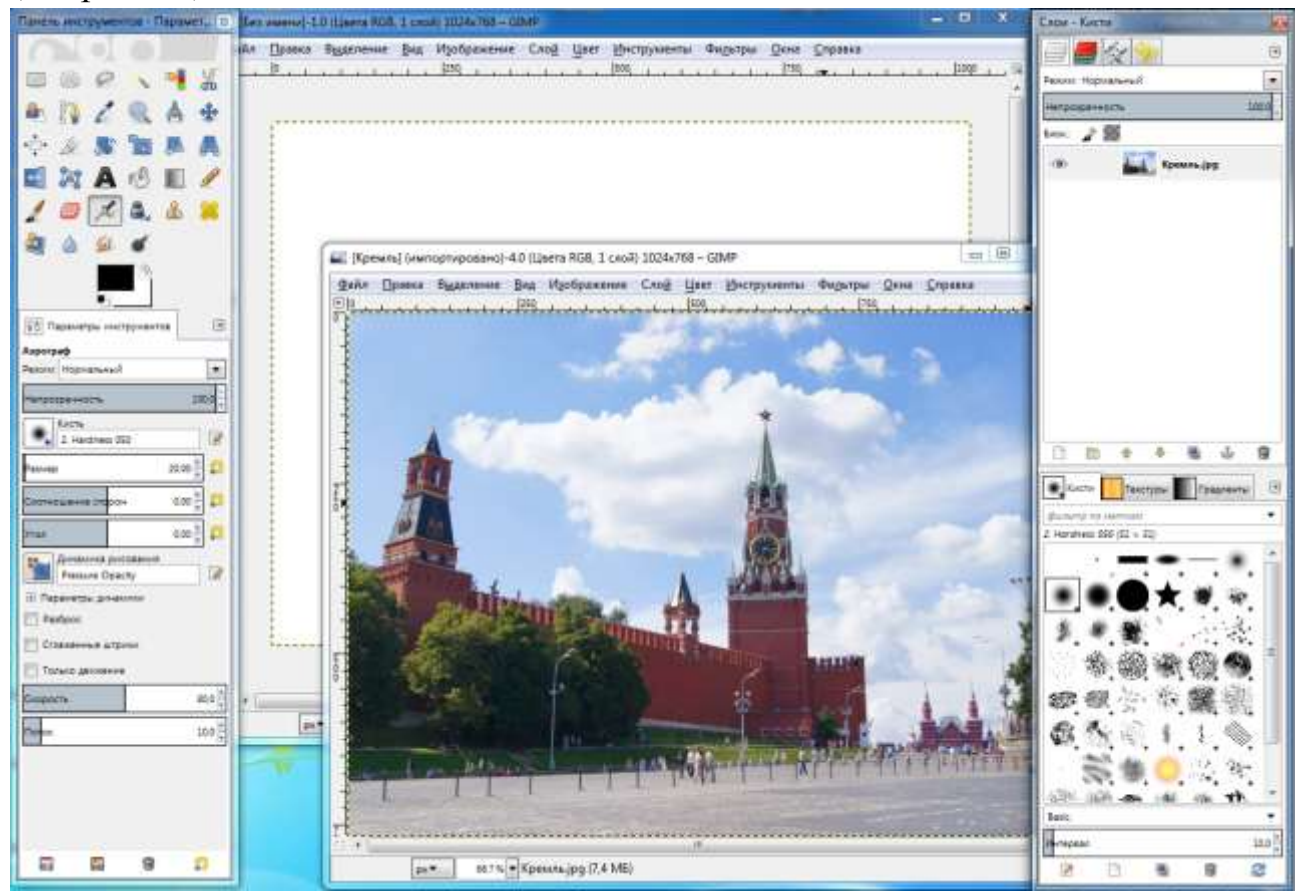

Рис. 26. Одновременное открытие двух окон

Если один файл перекрывает другой, выберите из верхнего меню опцию *Окна* и в выпадающем меню выберите имя нужного вам файла (см. рис. 27).

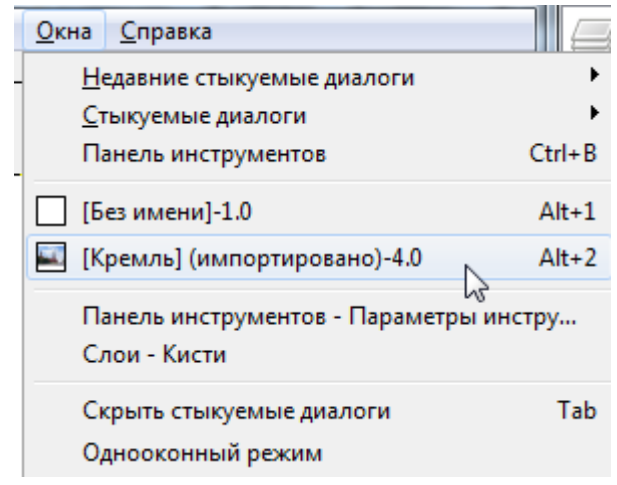

Рис. 27. Выбор имени нужного файла

4. Убедитесь, что изображение с Кремлем активно. Выделите все изображение командой *Выделение – Выделить все*.

5. Затем выполните команду *Правка – Копировать*.

6. Переключитесь на созданный чистый документ и выполните команду *Правка – Вставить*.

7. Перемещая изображение Кремля инструментом перемещения левой панели инструментов, поместите изображение так, как показано на рисунке 28, т.е. оставьте сверху немного белого места холста.

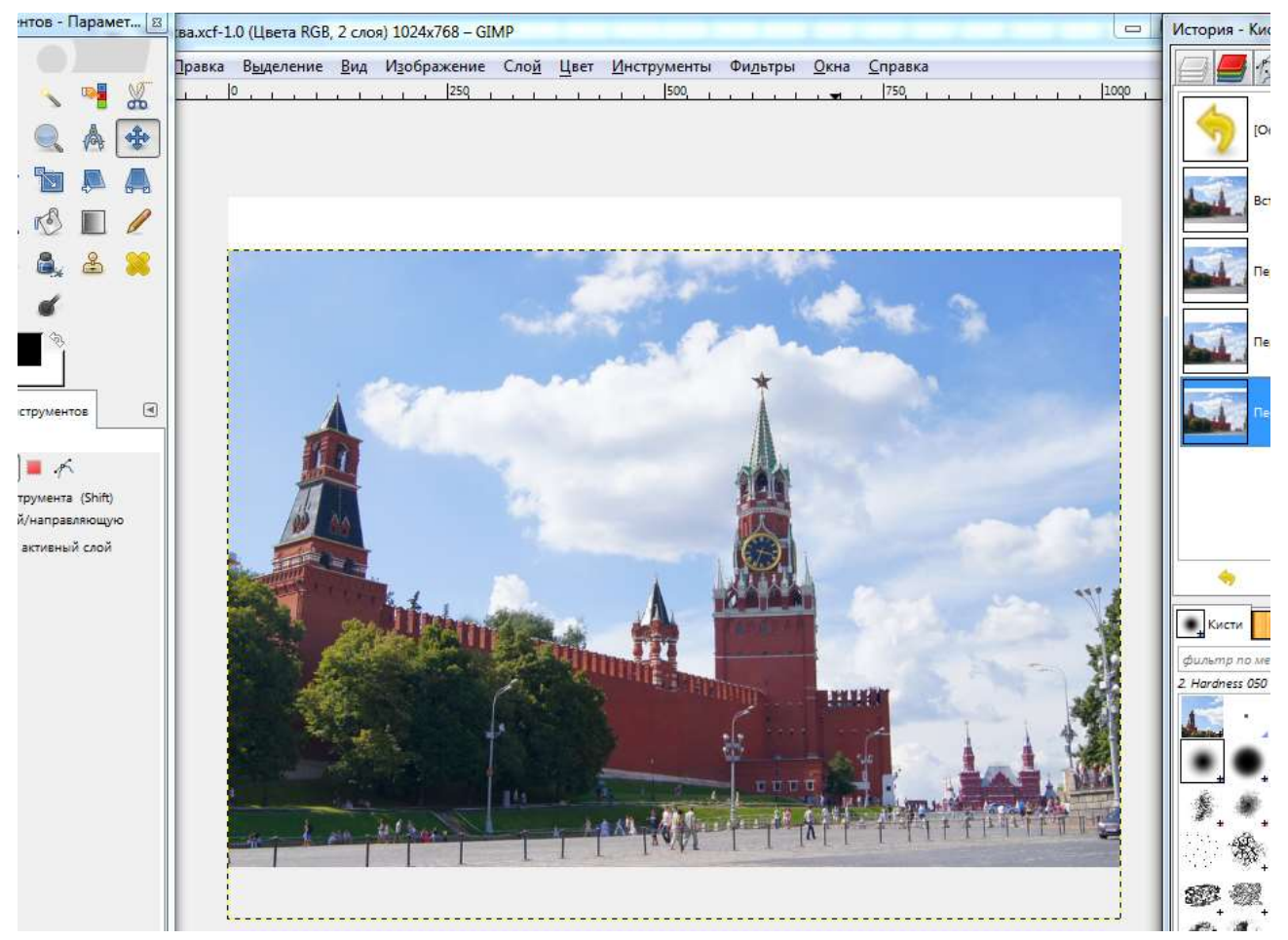

Рис. 28. Перемещение изображения на экране

8. Закройте файл *Кремль.jpg* без сохранения.

9. После того как вы переместили изображение Кремля на чистый холст будущего коллажа, в этом файле образовалось два слоя. Чтобы их увидеть, откройте палитру слоев. Для этого откройте меню *Окна* и кликните по фразе *Слои – Кисти*. В результате активизируется палитра слоев (см. рис. 29).

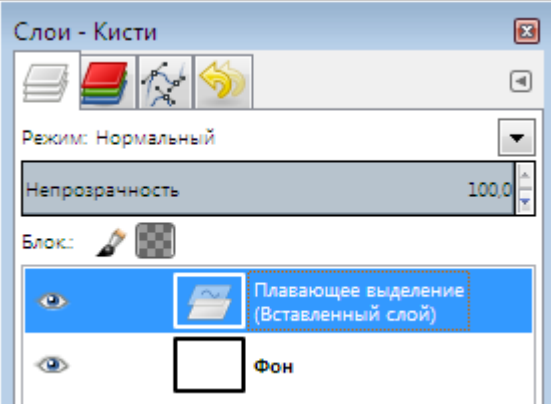

Рис. 29. Активация палитры слоев

10. Дважды кликните по фразе *Плавающее выделение (Вставленный слой)* и напишите *Кремль*, затем нажмите *Enter*. Таким образом вы переименовали слой (см. рис. 30).

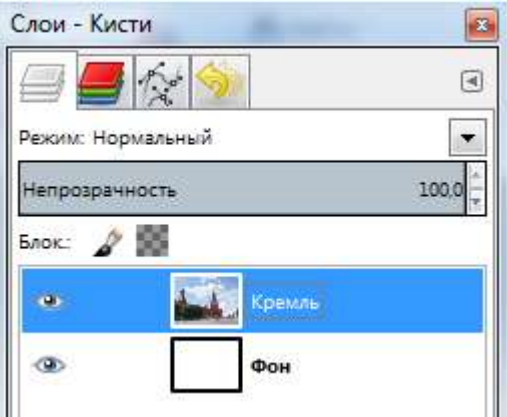

Рис. 30. Переименование слоя

11. Теперь соедините два слоя в один. Для этого выполните команду *Слой – Объединить с предыдущим* (см. рис. 31).

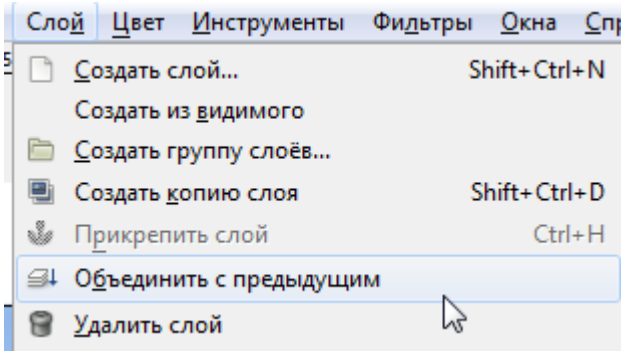

Рис. 31. Выполнение команды *Слой – Объединить с предыдущим*

12. В результате у нас должен остаться один слой. Переименуйте его в *Кремль* (см. рис. 32). Не забывайте, что после того как вы написали новое имя слоя, надо нажать *Enter*.

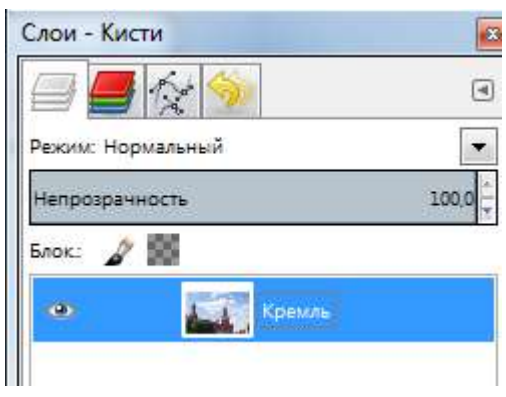

Рис. 32. Переименование слоя

13. Сохраните файл в своей папке под именем *Москва.xcf* (см. рис. 33).

| <b>ВЕТ Сохранить изображение</b> |                         |  |  |  |
|----------------------------------|-------------------------|--|--|--|
| Имя:                             | <b>Екатеринбург.xcf</b> |  |  |  |

Рис. 33. Сохранение файла в папке

14. Выберите инструмент *Лупа*, он находится в левой панели инструментов.

15. В левой панели инструментов найдите настройки *Лупы*. Она имеет два режима: *Приблизить* и *Отдалить* (см. рис. 34).

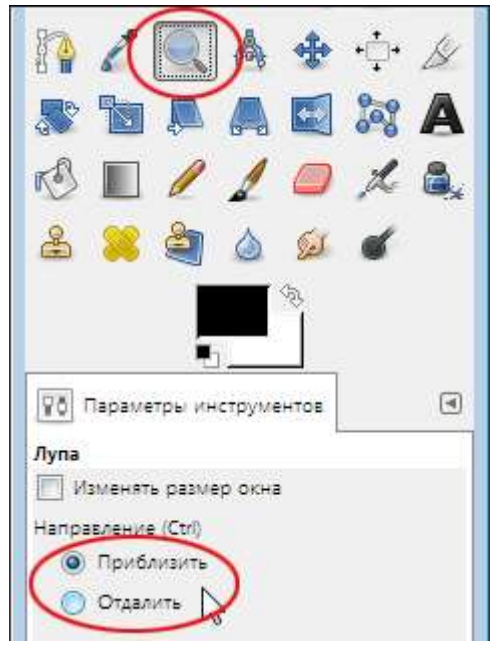

Рис. 34. Режимы настройки Лупы

16. Выберите режим увеличения *Приблизить*, наведите указатель мыши на изображение и кликните левой кнопкой мыши. Изображение увеличилось.

17. Выберите другой режим – *Отдалить*, наведите указатель мыши на изображение и кликните левой кнопкой мыши. Оно уменьшилось.

18. Выполните команду *Окна – Стыкуемые диалоги – История действий* (см. рис. 35).

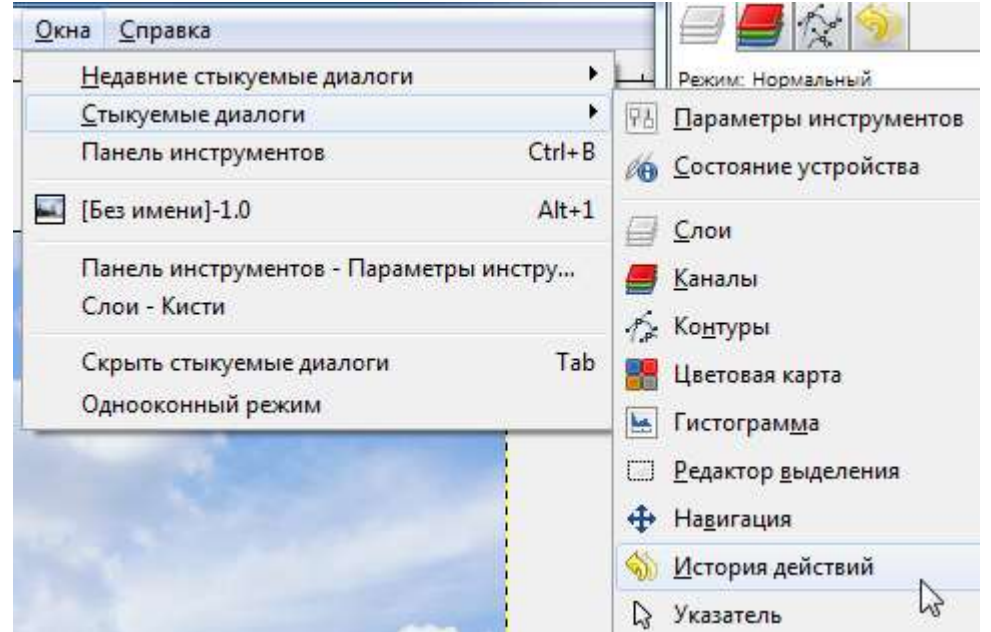

# Рис. 35. Выполнение команды *Окна – Стыкуемые диалоги – История дей-*

#### *ствий*

19. Откроется панель *История – Кисти* (см. рис. 36). В этой панели можно увидеть все ваши действия с файлом. Она может выглядеть по-разному в зависимости от того, какие действия вы выполняли. В этой панели можно отменять действия и возвращать их.

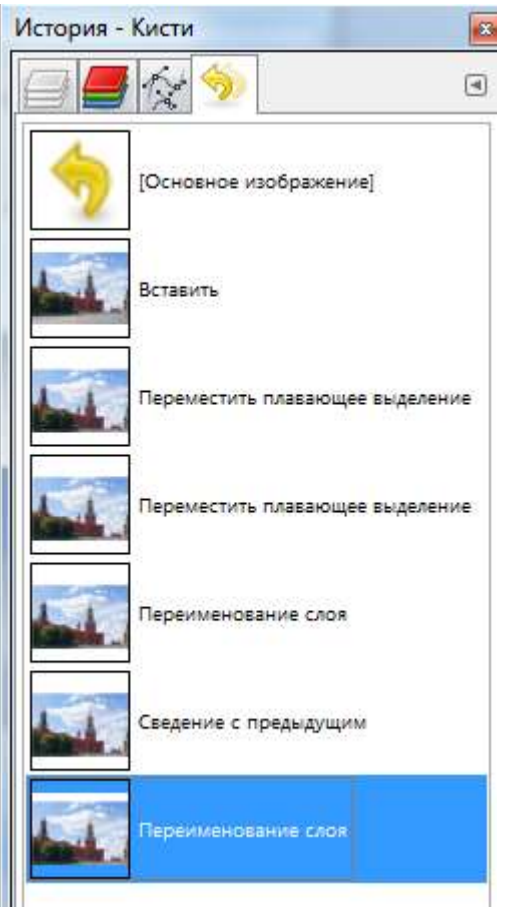

Рис. 36. Панель *История – Кисти*

20. В панели *История – Кисти* кликните на второй строке снизу. Таким образом вы отменили последнее действие (см. рис. 37).

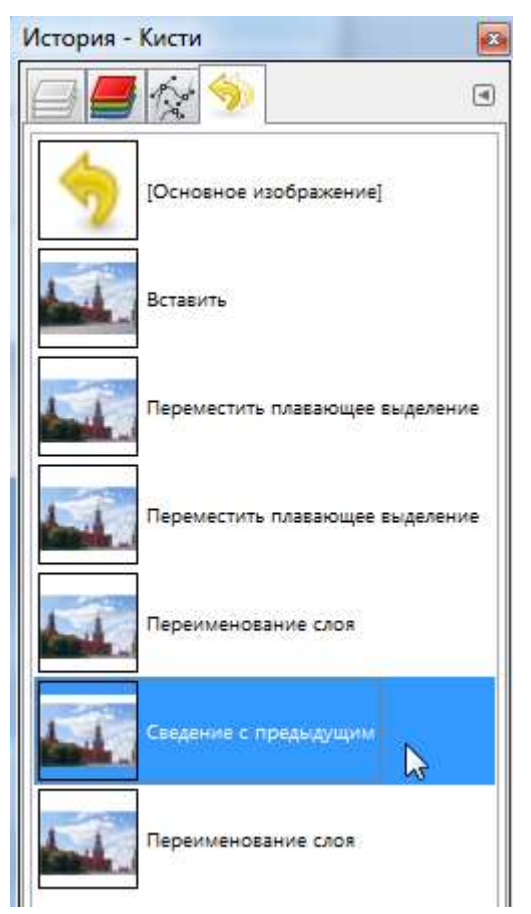

Рис. 37. Отмена последнего действия

21. В панели *История – Кисти* снова кликните по последней строке – таким образом вы вернули отмененное действие. Используйте эту панель для отмены и возврата действий.

22. Откройте файл *Панорама.jpg*.

23. Уменьшите размер изображения, сделайте его таким же по ширине, как и коллаж. Выполните команду *Изображение – Размер изображения…* и в открывшемся окне сделайте настройки, как показано на рисунке 38. Затем нажмите *Изменить*.

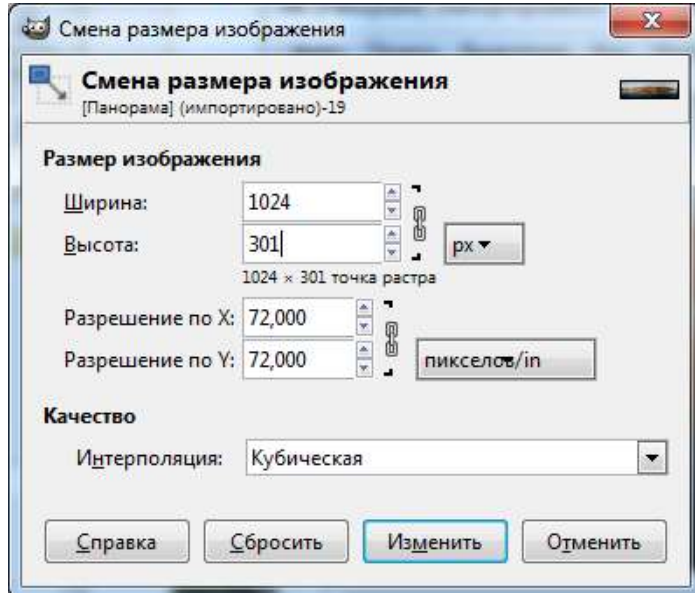

24. Скопируйте изображение панорамы на файл с Кремлем так же, как вы это делали при перемещении Кремля на чистый холст, и инструментом пере-

мещения **разместите изображение панорамы вверху** (см. рис. 39).

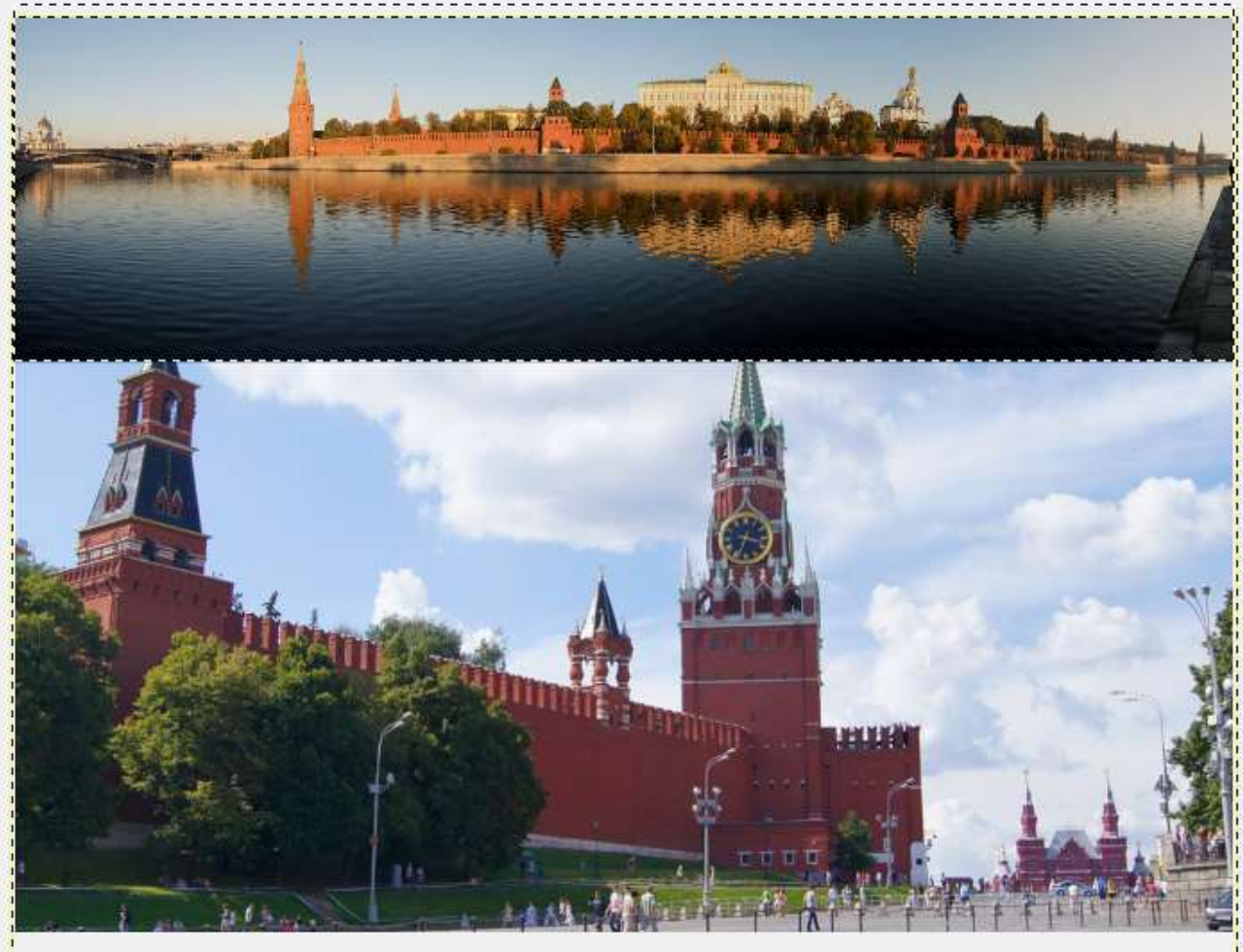

Рис. 39. Размещение изображения на экране

25. В палитре слоев переименуйте вновь образовавшийся слой в *Панорама* (см. рис. 40).

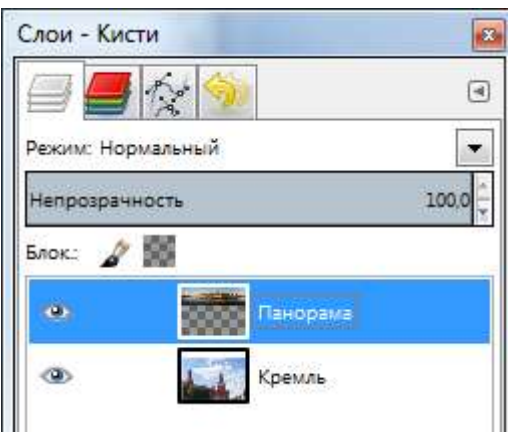

Рис. 40. Переименование слоя

26. Видимость слоев можно включать и отключать. Для отключения ви-

димости слоя надо щелкнуть в панели *Слои – Кисти* по значку глаза рядом с пиктограммой слоя. Отключите слой *Панорама*. Для этого наведите указатель на глаз и нажмите левую кнопку мыши. Изображение панорамы исчезло, но в файле осталось. Этот слой стал невидимым (см. рис. 41).

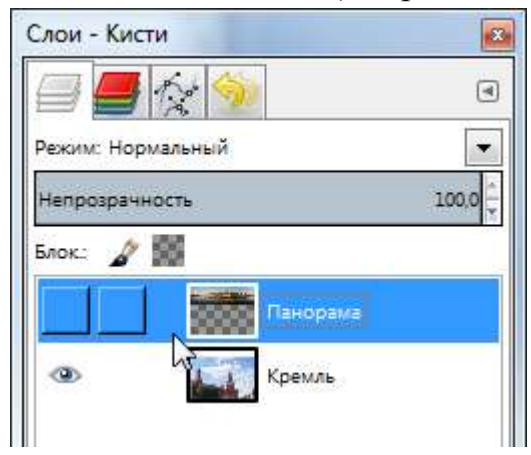

Рис. 41. Изменение видимости слоя

27. Включите обратно слой *Панорама*, чтобы он был видимым. Убедитесь, что этот слой активен, он должен подсвечиваться синим цветом.

28. Обрежьте часть панорамы, чтобы она не перекрывала звезду Кремля. Для этого выберите на левой панели инструмент прямоугольного выделения и обведите прямоугольную область, выделив нижнюю половину воды на панораме (см. рис. 42).

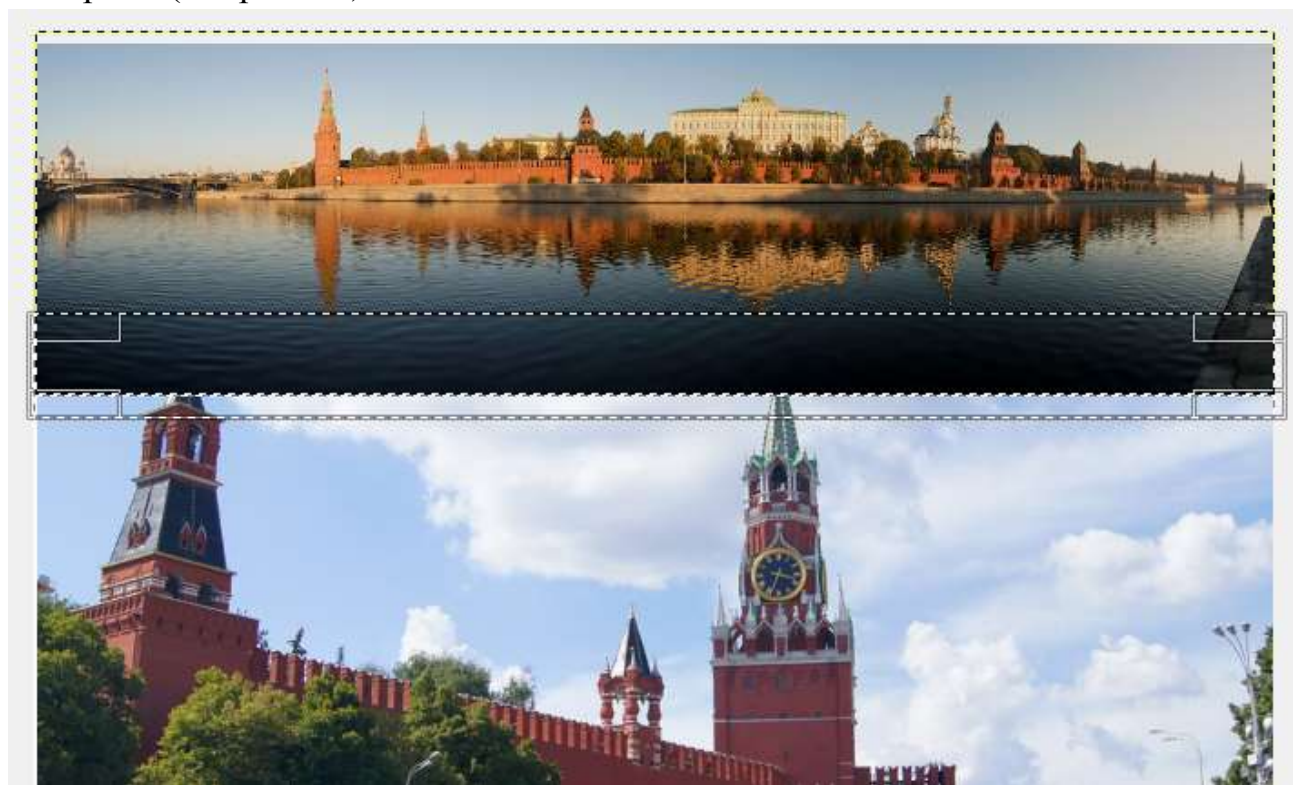

Рис. 42. Обрезка части изображения

29. Нажмите клавишу *Delete*.

30. Снимите флажок *Вид – Показывать границы слоя*. Результат представлен на рисунке 43.

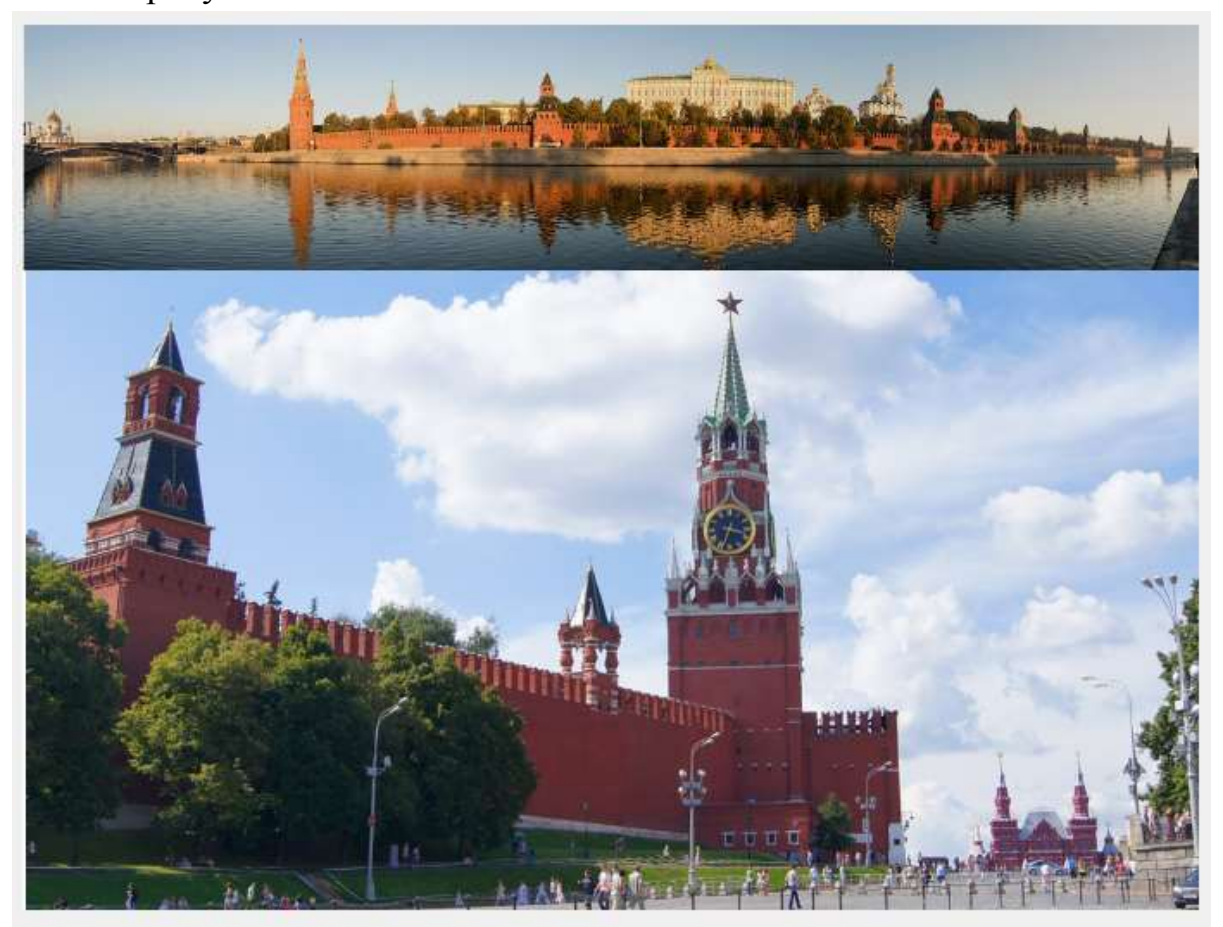

Рис. 43. Результат выполненных действий

31. Закройте файл *Панорама.jpg* без сохранения.

32. Теперь поработайте с нижней частью коллажа. Откройте файл *Мэрия.jpg* и вызовите окно для изменения размеров изображения командой *Изображение – Размер изображения…* Установите размеры, как показано на рисунке 44. Нажмите *Изменить*.

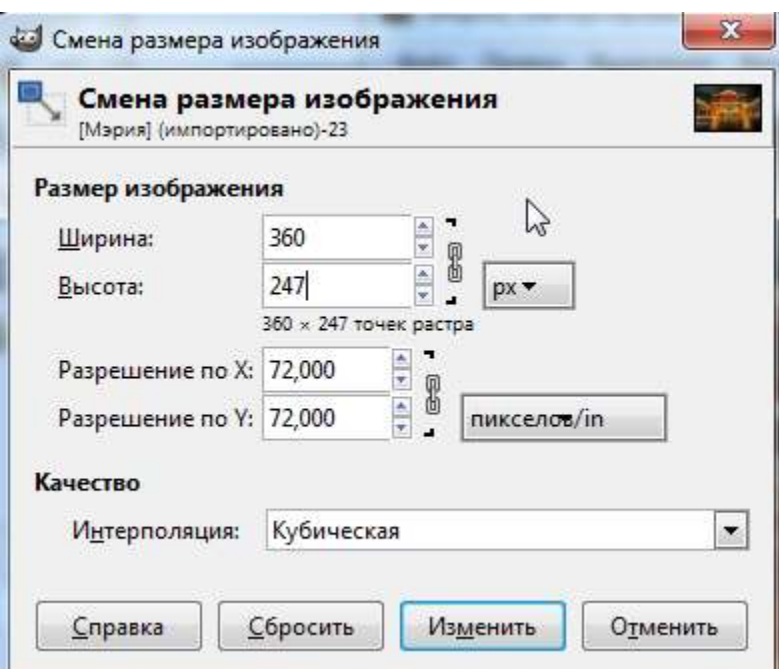

Рис. 44. Изменение размеров изображения

33. Уменьшенное изображение Мэрии скопируйте на коллаж.

34. Переименуйте новый слой в *Мэрия*. Ваша палитра слоев должна выглядеть, как на рисунке 45.

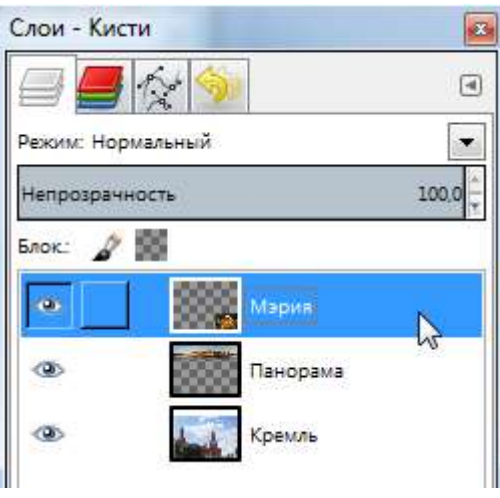

Рис. 45. Палитра слоев

35. Разместите Мэрию в правом нижнем углу коллажа (см. рис. 46).

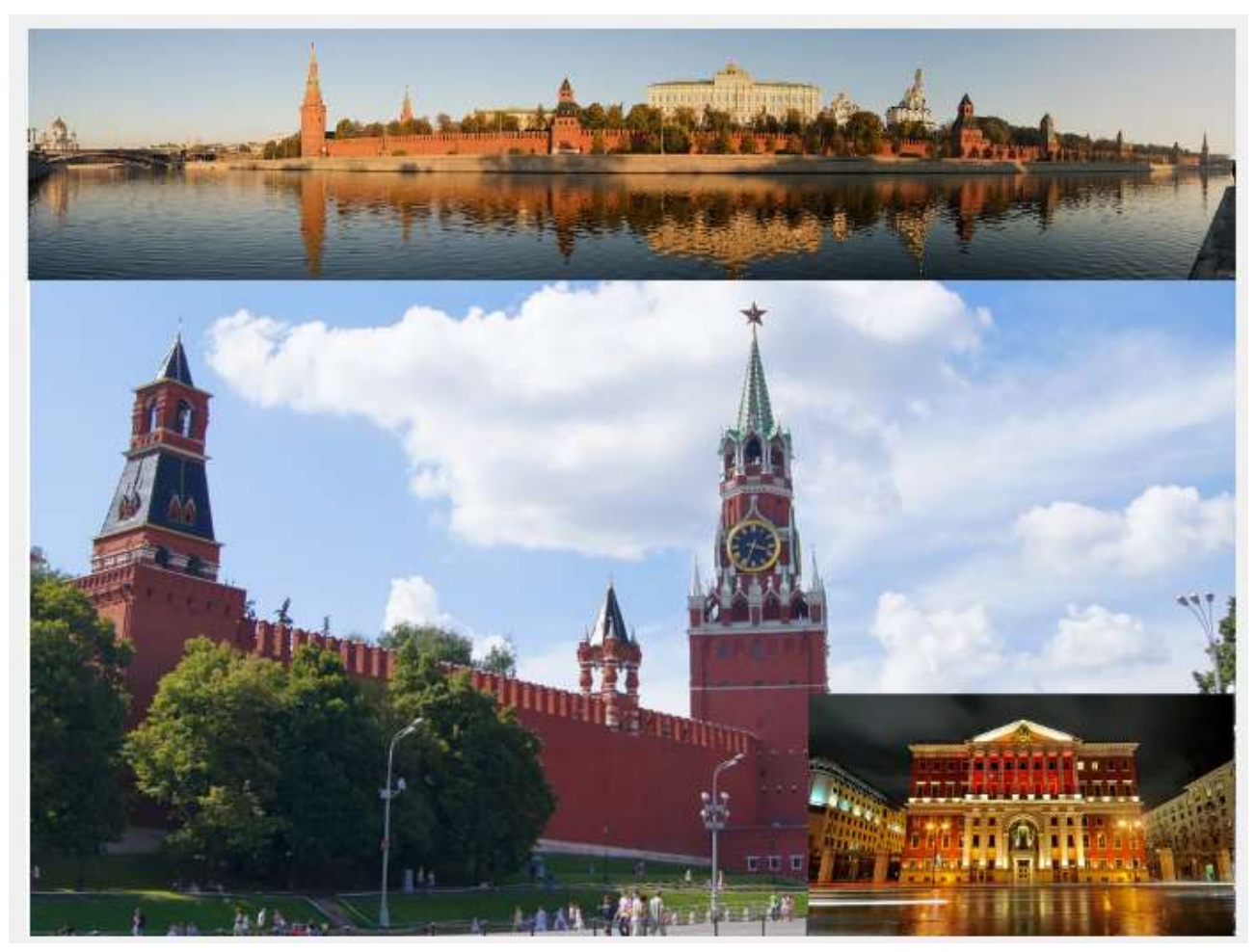

Рис. 46. Добавление изображения к коллажу

36. Если в окне коллажа слева и вверху не отображаются линейки, то в меню *Вид* установите флажок *Показывать линейки* (см. рис. 47).

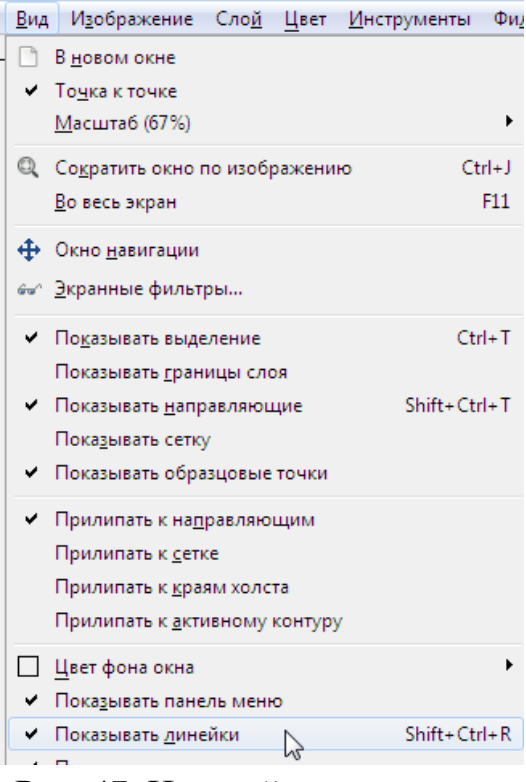

Рис. 47. Настройка параметров

37. Подведите курсор к левой вертикальной линейке так, чтобы он оказался поверх линейки. Зажмите левую кнопку мыши и тяните вправо, вытягивая таким образом направляющую. Установите направляющую точно у левого края изображения Мэрии, как показано на рисунке 48.

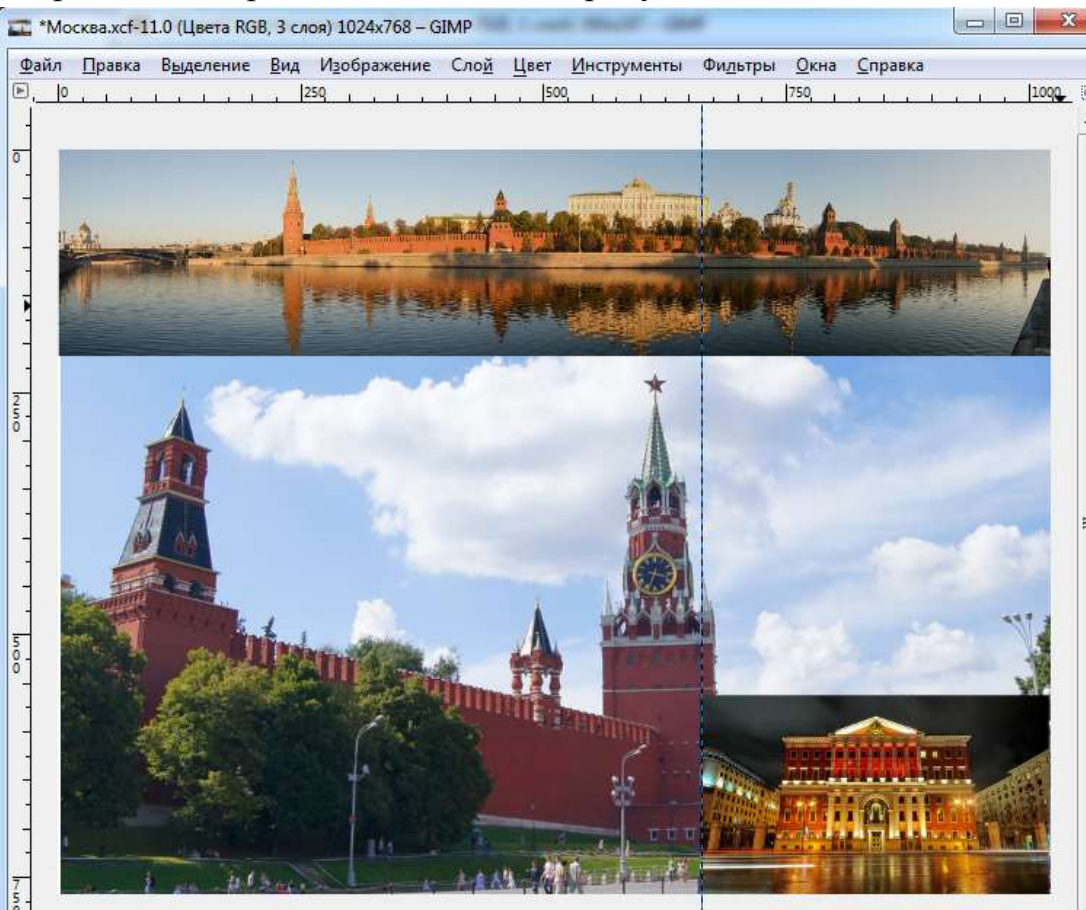

Рис. 48. Изменение положения направляющей

38. Закройте файл *Мэрия.jpg* без сохранения.

39. Откройте файл *Ночной город.jpg*.

40. Выполните команду *Инструменты – Преобразование – Кадрирова-*

*ние*.

41. Инструментом кадрирования при нажатой левой кнопке мыши обведите прямоугольную зону примерно так, как показано на рисунке 49, после этого нажмите *Enter*.

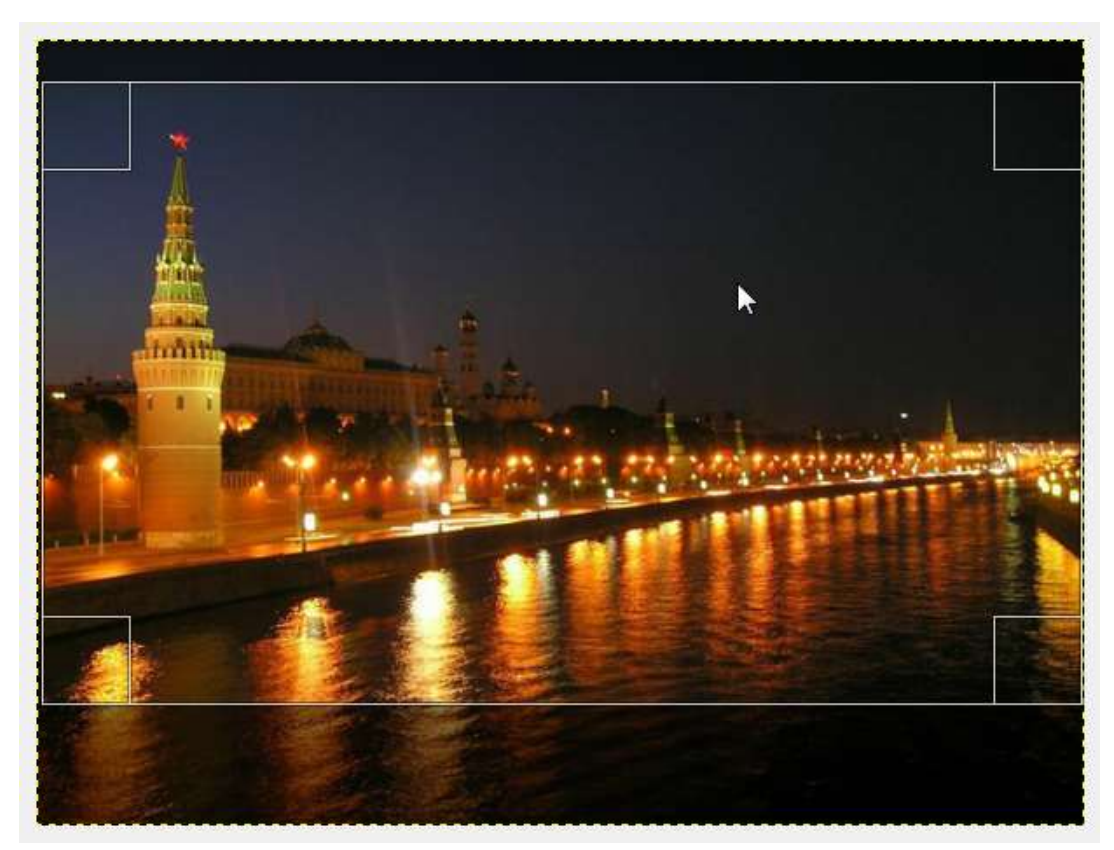

Рис. 49. Выделение прямоугольной зоны

42. В результате изображение обрезалось (см. рис. 50).

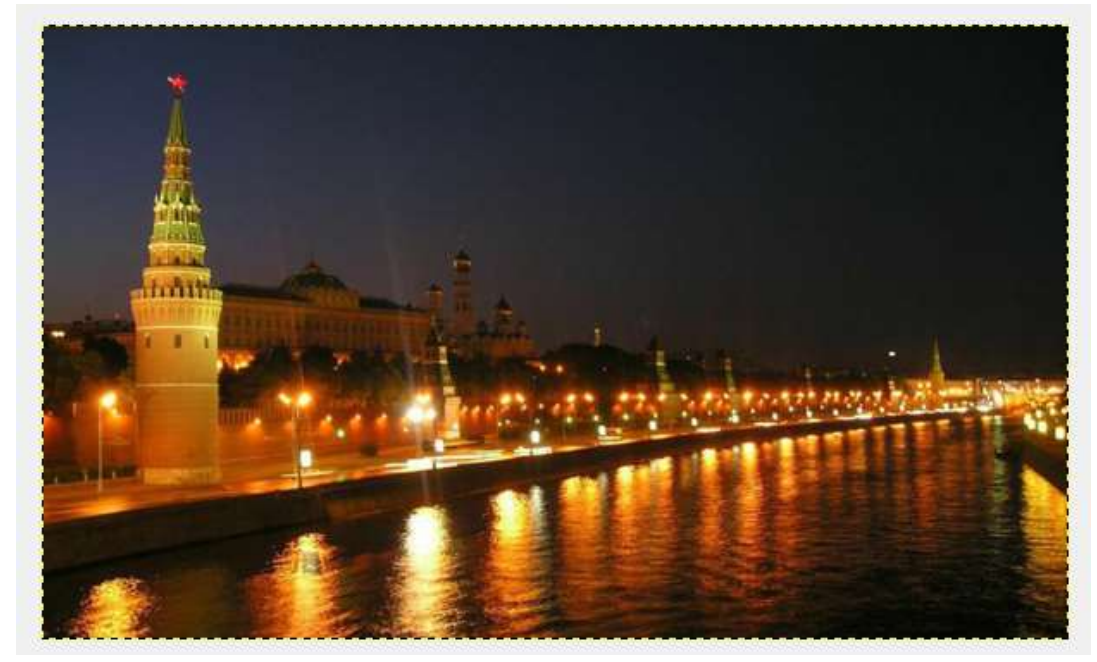

Рис. 50. Результат обрезки изображения

43. Измените размеры изображения, сделав ширину равной примерно 700 (см. рис. 51). Для этого вызовите команду *Изображение – Изменить изображение…* и в окне сделайте настройки, как показано на рисунке 51. Главное – должен совпадать параметр *Width (Ширина)*, равный *700*, остальные параметры могут немного отличаться. Нажмите *Изменить*.

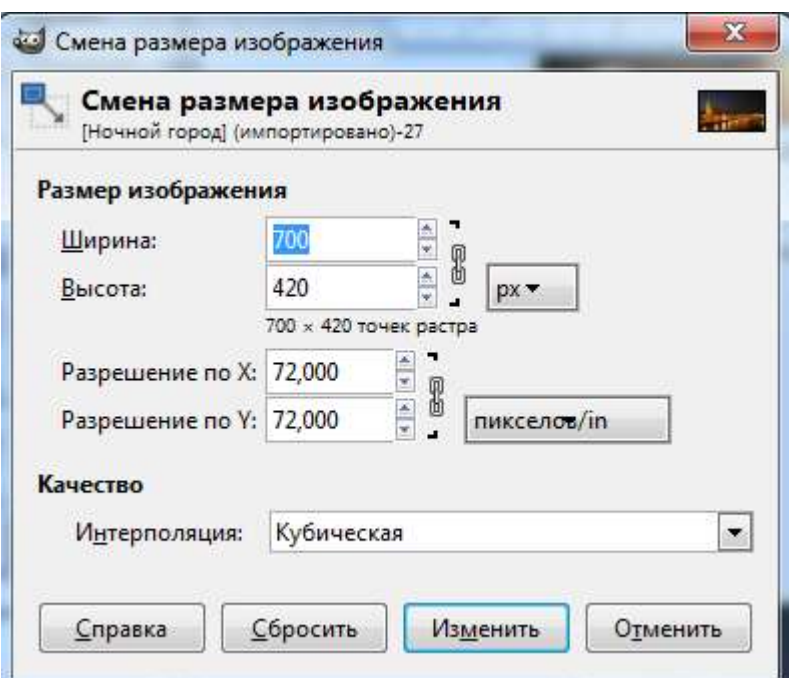

Рис. 51. Изменение ширины изображения

44. Скопируйте уменьшенное изображение ночного города на файл коллажа и переименуйте новый слой в *Ночной город* (см. рис. 52).

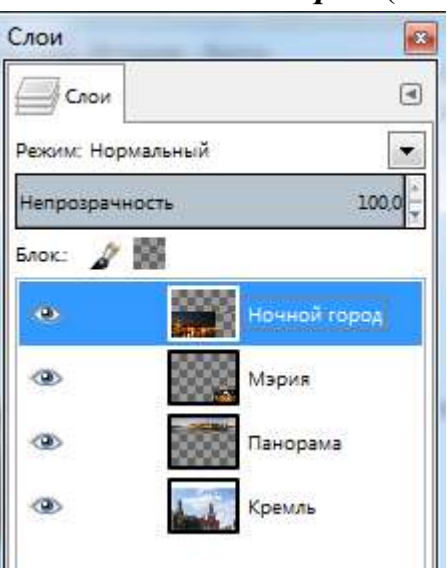

Рис. 52. Переименование слоя

45. Закройте файл *Ночной город.jpg* без сохранения.

46. Разместите слой *Ночной город* так, чтобы он немного перекрывал слой *Мэрия*. После этого установите вторую направляющую, как показано на рисунке 53. Таким образом, между направляющими должна получиться зона, в которой слои перекрывают друг друга.

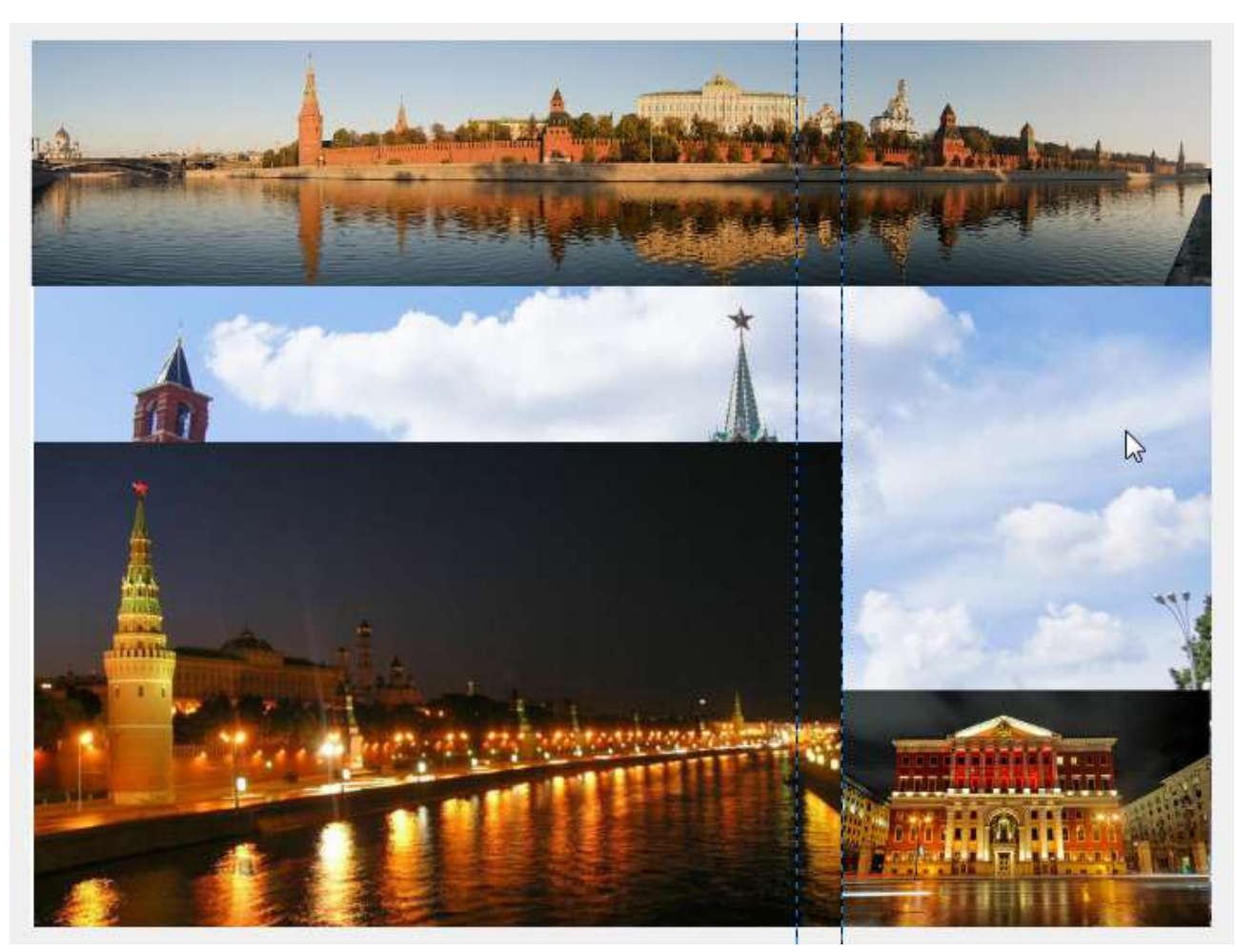

Рис. 53. Изменение положения второй направляющей

47. Сделайте плавный переход слоя *Ночной город* в слой *Мэрия*. Убедитесь, что слой *Ночной город* выделен в палитре слоев, он должен подсвечиваться синим цветом (см. рис. 54).

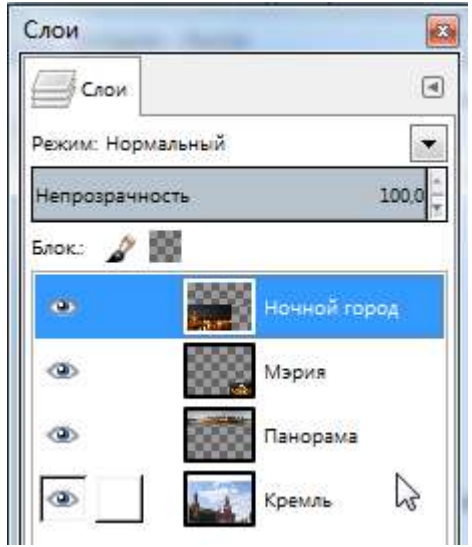

Рис. 54. Выделение слоя в палитре слоев

48. В нижнем левом углу окна документа нажмите кнопку *Быстрая маска* (см. рис. 55).

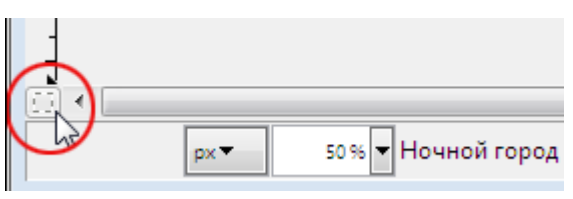

Рис. 55. Кнопка Быстрая маска

49. Коллаж окрасится в красный цвет (см. рис. 56).

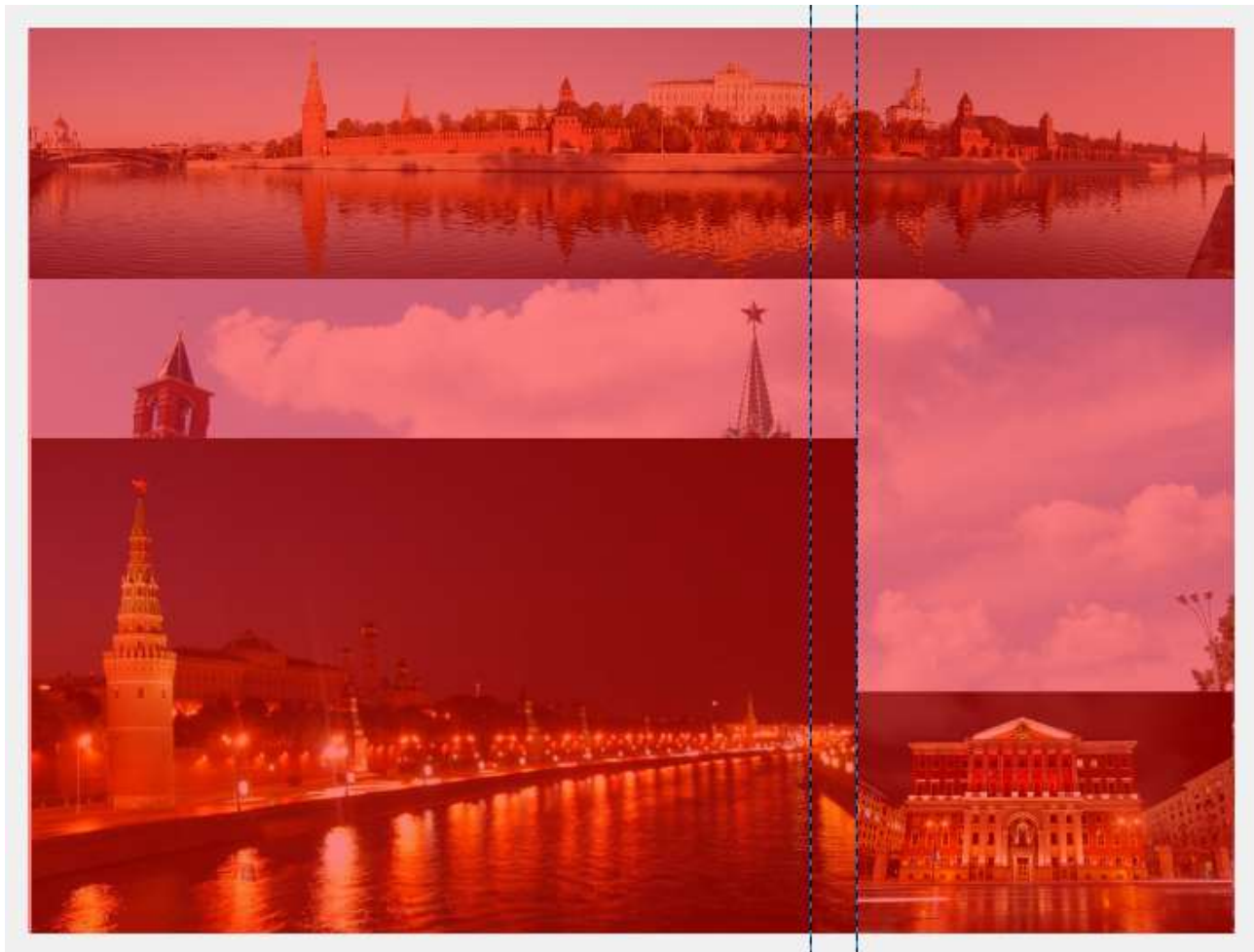

Рис. 56. Коллаж, окрашенный в красный цвет

50. Выберите инструмент градиента . Если у вас градиент не чернобелый, то установите основной и фоновый цвета черным и белым соответ-

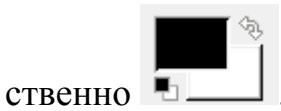

51. Убедитесь, что настройки совпадают с настройками на рисунке 57.

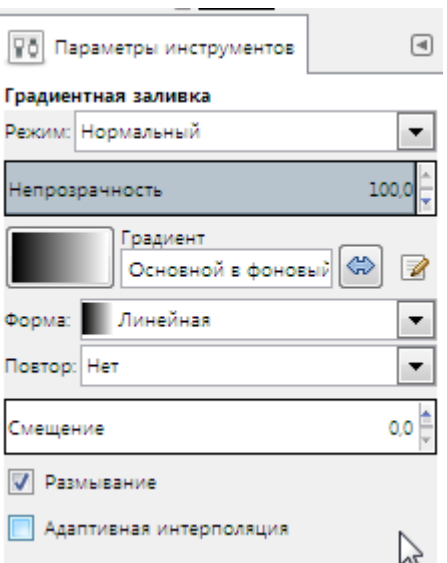

Рис. 57. Настройки параметров инструментов

52. Нажмите клавишу *Ctrl* и держите нажатой. Проведите инструментом градиента слева направо между направляющими. Отпустите *Ctrl*. Результат представлен на рисунке 58.

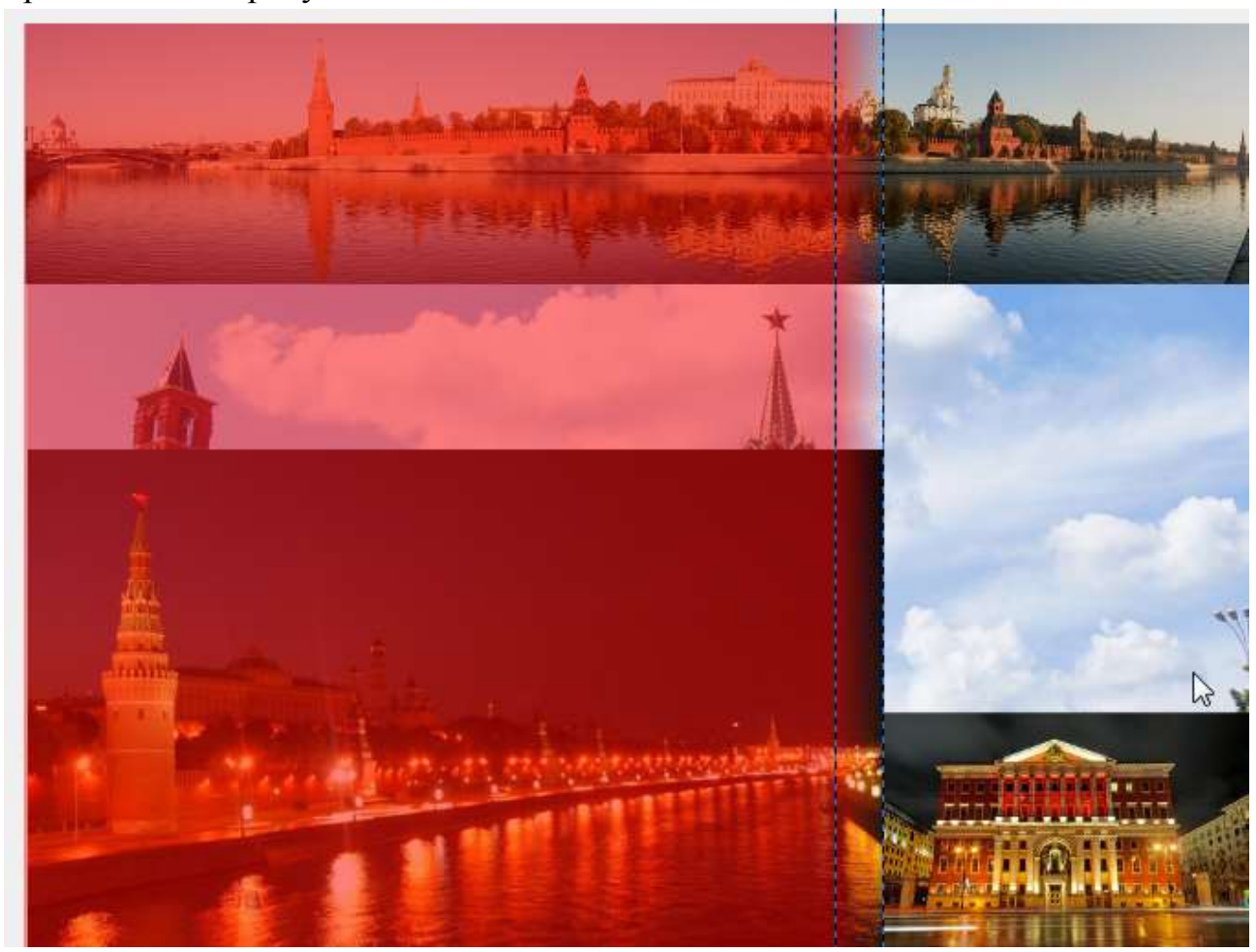

Рис. 58. Результат выполненных действий

*Примечание.* Нажатая клавиша *Ctrl* обеспечивает движение мыши точно по горизонтали или вертикали.

53. Выключите быструю маску, нажав кнопку в левом нижнем углу окна документа **...** Красный цвет должен исчезнуть. Останется обычное выделение (см. рис. 59).

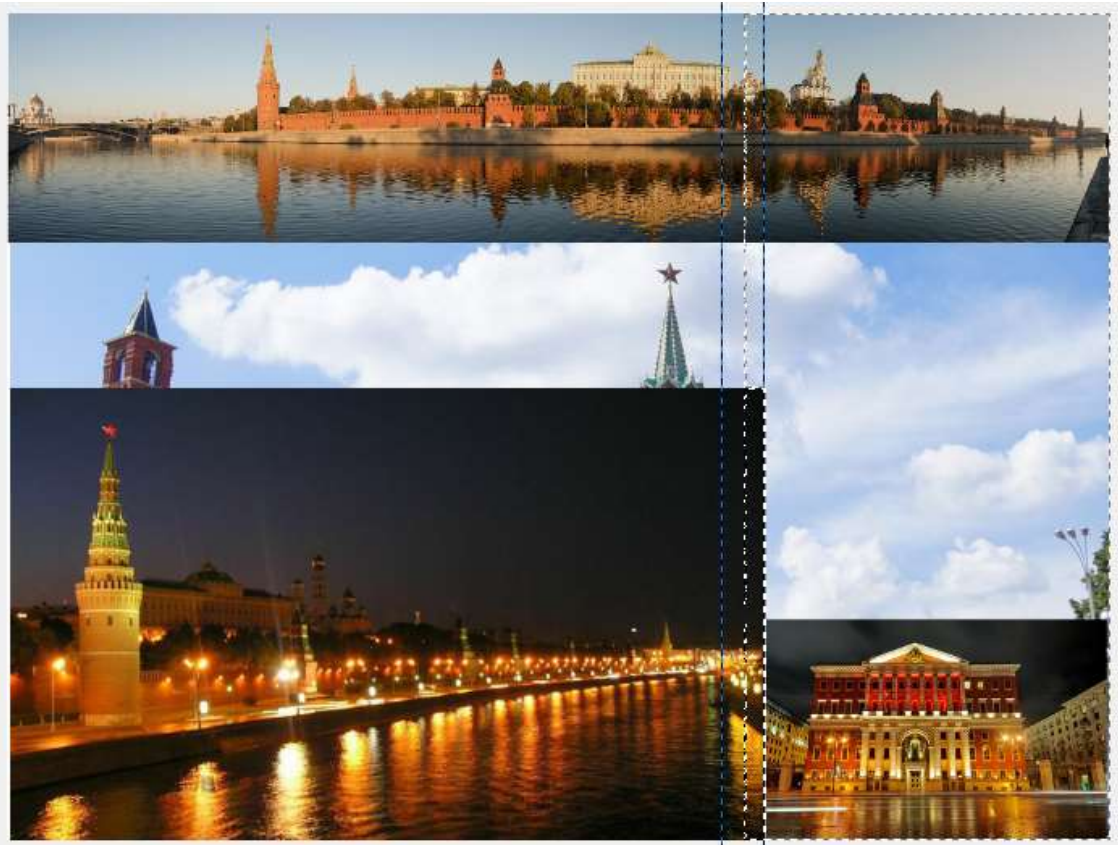

Рис. 59. Результат выключения быстрой маски

54. Нажмите клавишу *Delete*. Снимите выделение командой *Выделение – Снять выделение*.

55. Удалите направляющие, переместив каждую инструментом перемещения обратно на линейки. При необходимости переместите слой *Ночной* 

*город* ниже.

56. В результате получим плавный переход слоя *Ночной город* в слой *Мэ-Мэ-*

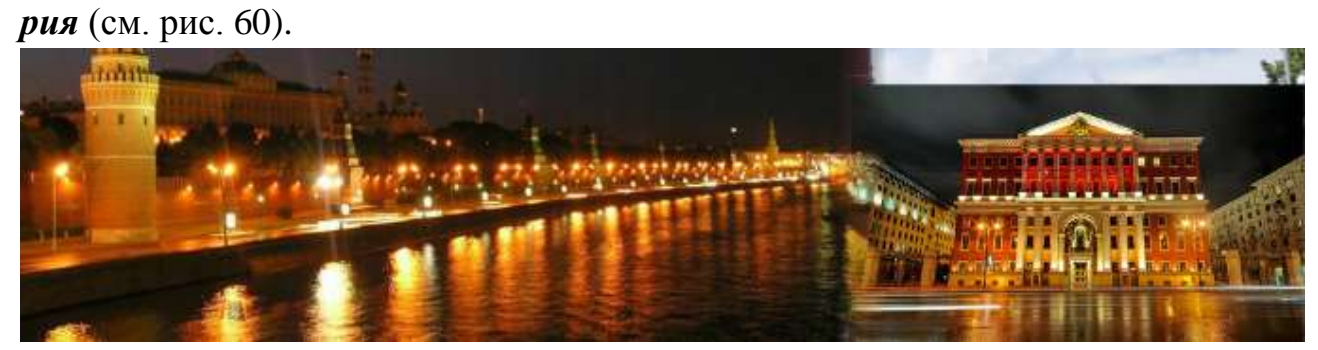

Рис. 60. Плавный переход между слоями изображения

57. Аналогичным образом создайте плавные переходы между слоем *Ночной город* и *Кремль*, а также между слоем *Мэрия* и *Кремль*, при этом направляющие уже можно не использовать. Примерный результат представлен на рисунке 61.

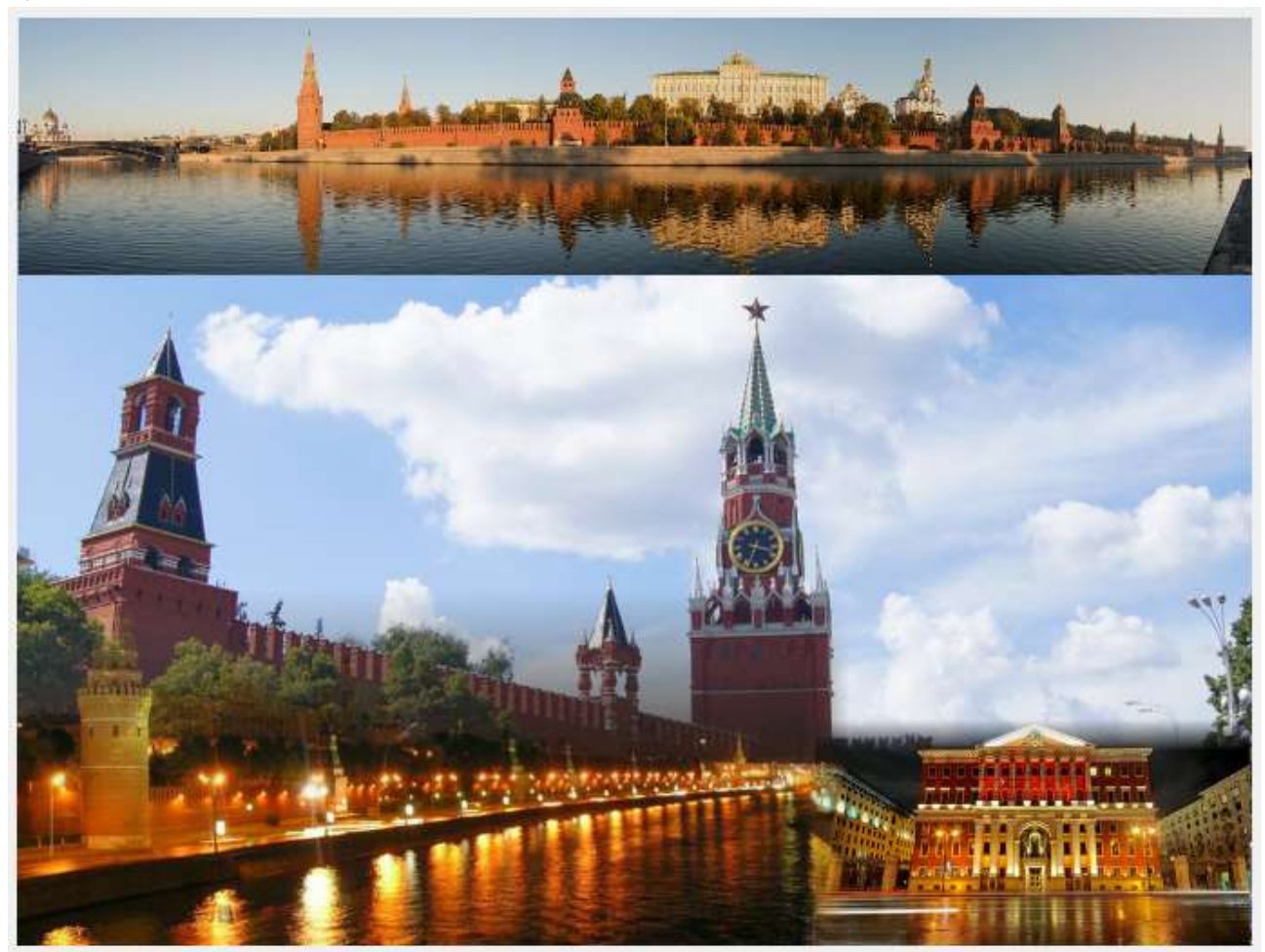

Рис. 61. Примерный результат создания плавных переходов между слоями изображения

58. Откройте файл *ВДНХ.jpg*.

59. Инструментом прямоугольного выделения [11] обведите прямоугольную зону примерно так, как показано на рисунке 62.

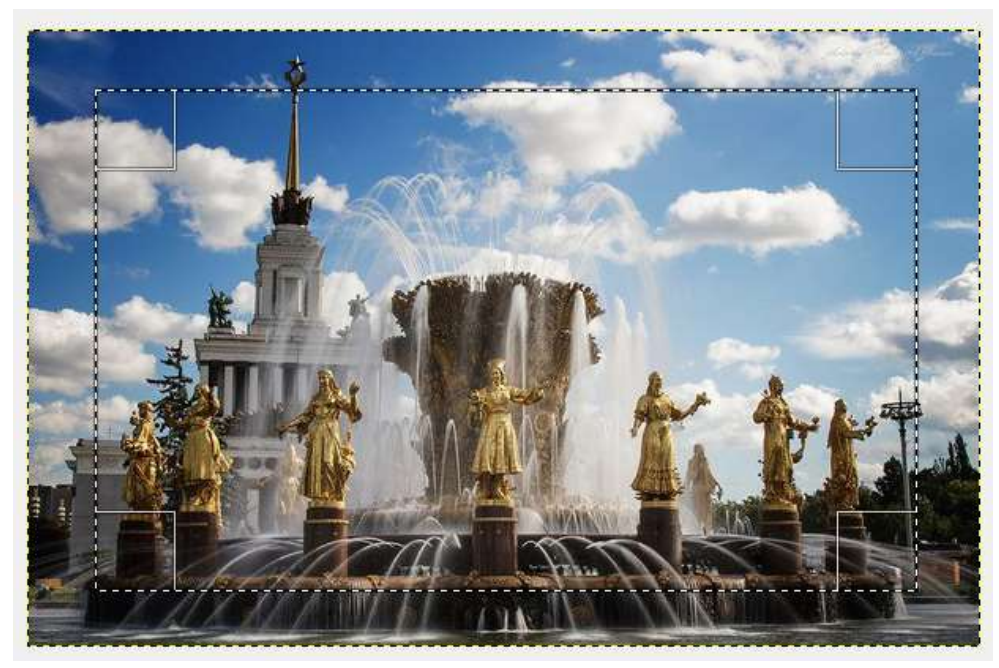

Рис. 62. Выделение прямоугольной зоны на изображении

60. Эту зону необходимо копировать в коллаж, но, чтобы край не был резким, его надо растушевать. Для этого выполните команду *Выделение – Растушевать…* и в появившемся окне установите значение *50* (см. рис. 63). Затем нажмите *ОК*.

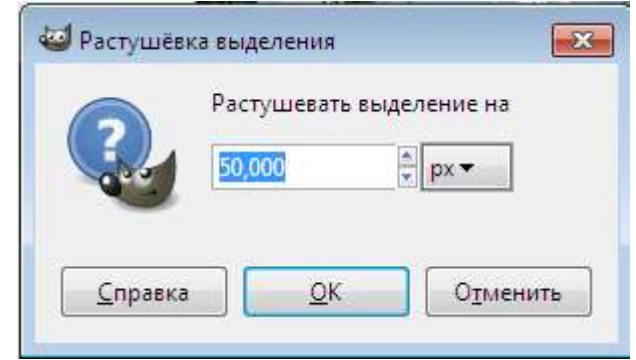

Рис. 63. Установка параметров растушевки выделения

61. В файле *ВДНХ.jpg* выполните команду *Правка – Копировать*.

62. Переключитесь на коллаж и выполните команду *Правка – Вставить*.

63. Новый слой назовите *ВДНХ*. Сам файл *ВДНХ.jpg* закройте без сохранения.

64. Результат должен быть примерно таким, как на рисунке 64.

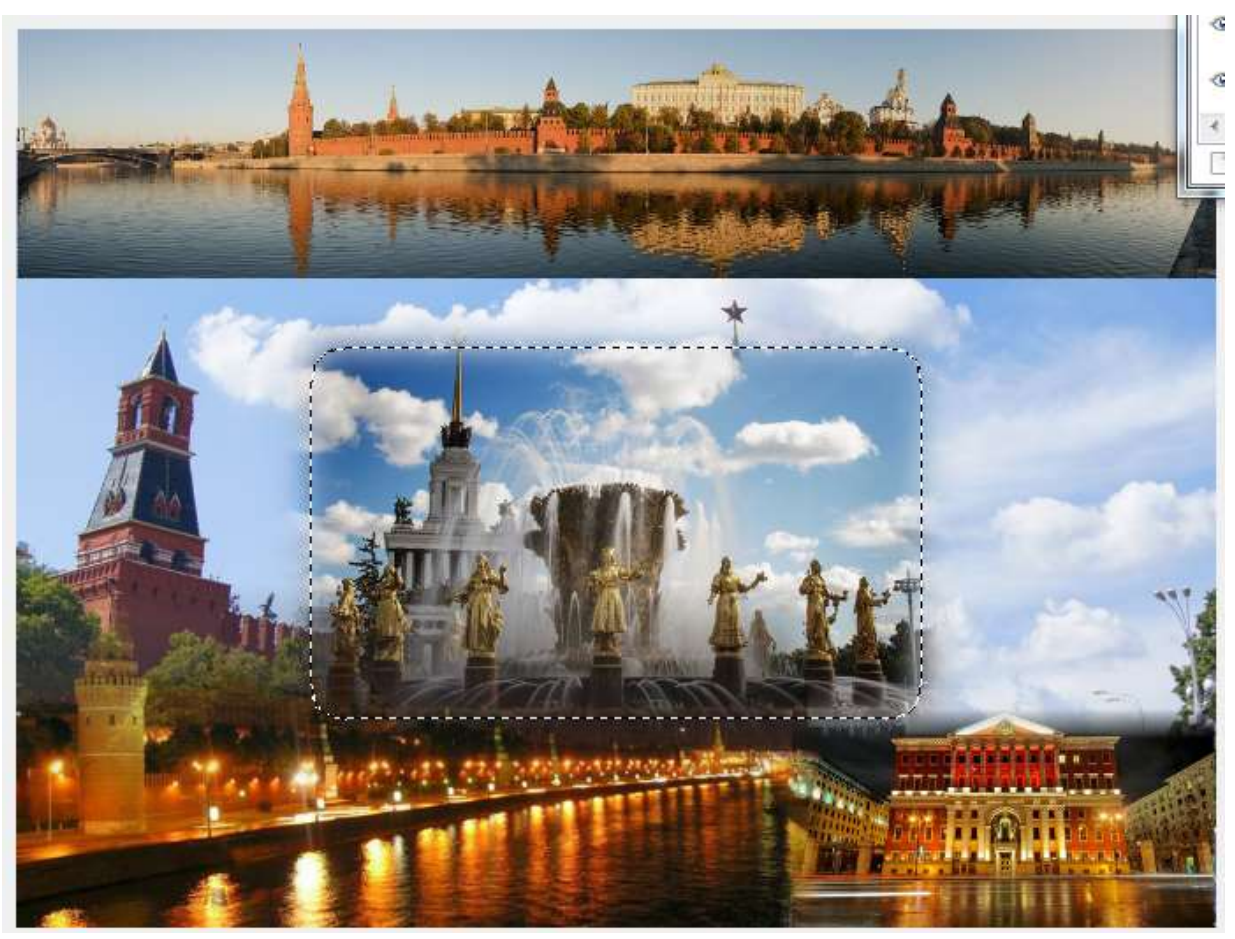

Рис. 64. Вставка изображения

65. Теперь уменьшите размеры изображения *ВДНХ*. Для этого выполните команду *Инструменты – Преобразование – Масштаб*. Появится сетка преобразования (см. рис. 65).

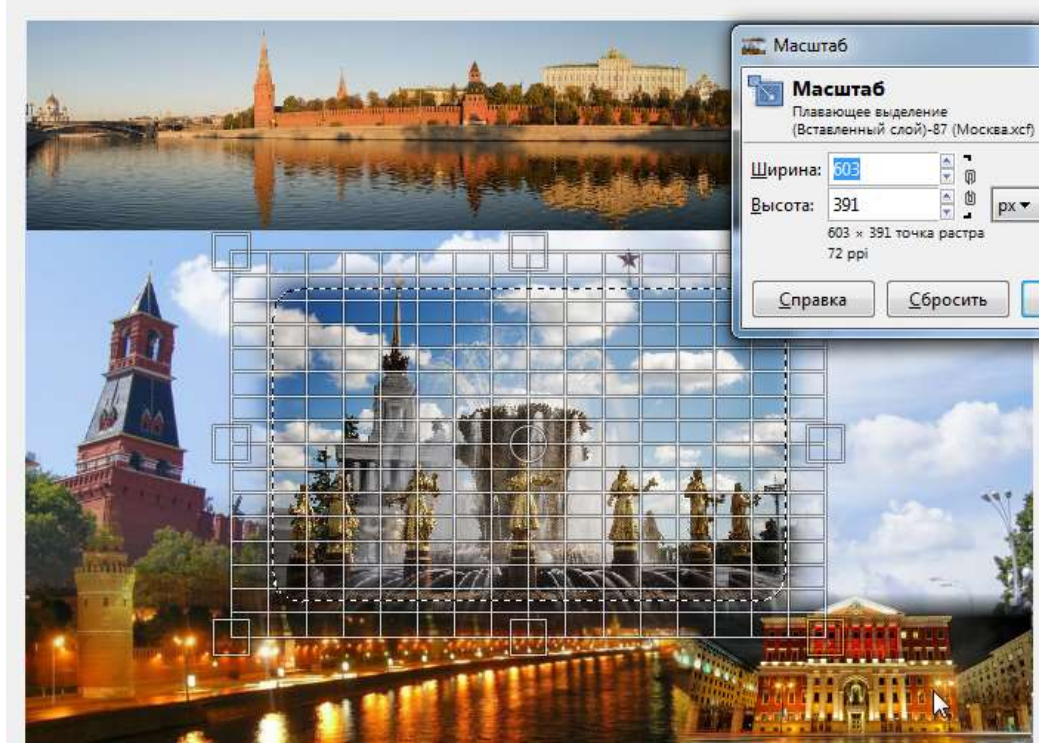

Рис. 65. Появление сетки преобразования

66. Нажмите клавишу *Ctrl* (при этом пропорции изображения будут сохраняться по высоте и ширине) и держите ее. Подведите курсор к угловому маркеру, зажмите левую кнопку мыши и, сжимая рамку внутрь, уменьшите изображение, чтобы оно было по высоте чуть меньше центральной части коллажа. Отпустите *Ctrl*. Чтобы применить трансформацию, надо нажать *Enter* (или кнопку *Изменить*).

67. Инструментом перемещения разместите *ВДНХ* в левой центральной части коллажа (см. рис. 66).

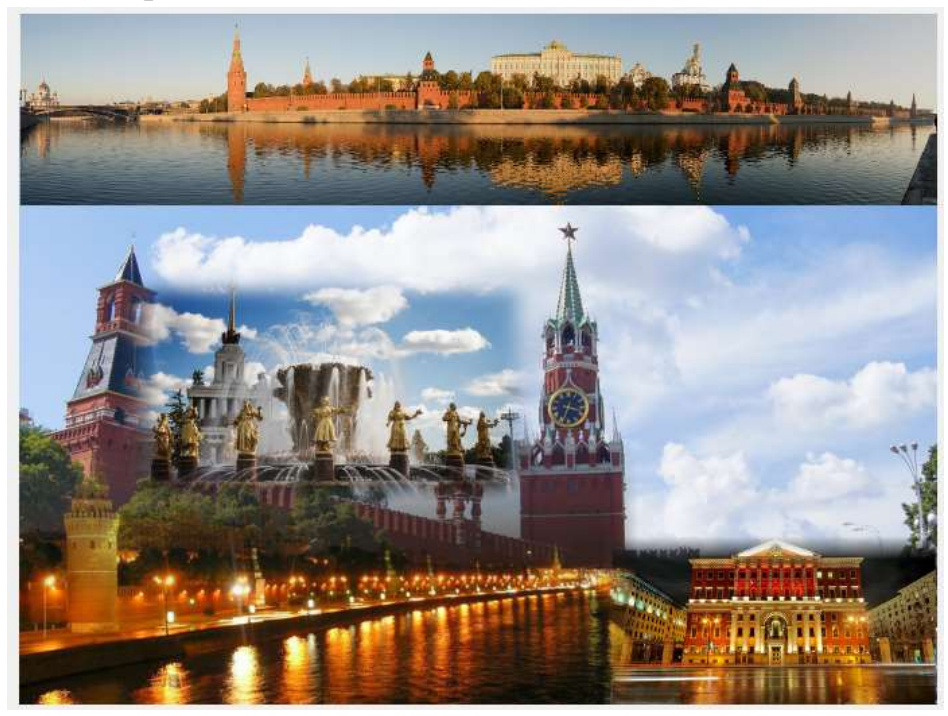

Рис. 66. Размещение изображения ВДНХ

- 68. Закройте файл *ВДНХ.jpg* без сохранения.
- 69. Откройте файл *Памятник.jpg*.
- 70. Выберите инструмент овального выделения .

71. Обведите овальную зону на изображении памятника. Если у вас не получается сразу создать овальную зону желаемой формы, то создайте произвольную овальную зону выделения, а затем отрегулируйте форму выделения с помощью угловых маркеров, затем нажмите *Enter* (см. рис. 67).

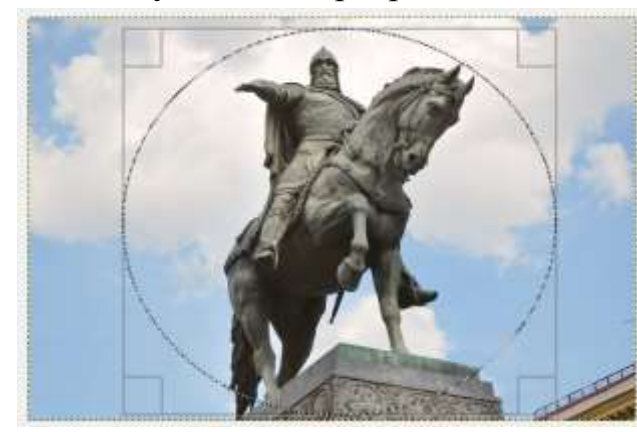

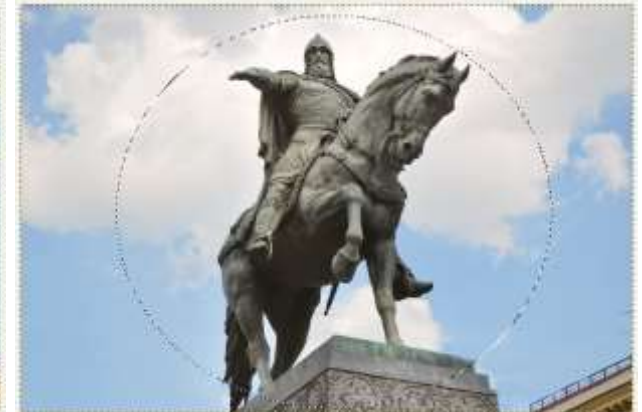

#### Рис. 67. Овальная зона выделения

- 72. Для контура выделения примените растушевку величиной *75*.
- 73. В файле *Памятник.jpg* выполните команду *Правка – Копировать*.
- 74. Переключитесь на коллаж и выполните команду *Правка – Вставить*.
- 75. Новый слой назовите *Памятник*.

76. Инструментами изменения масштаба и вращения можете немного уменьшить и повернуть изображение памятника. Эти инструменты расположены во вкладке *Инструменты – Преобразование*. Примерный результат представлен на рисунке 68.

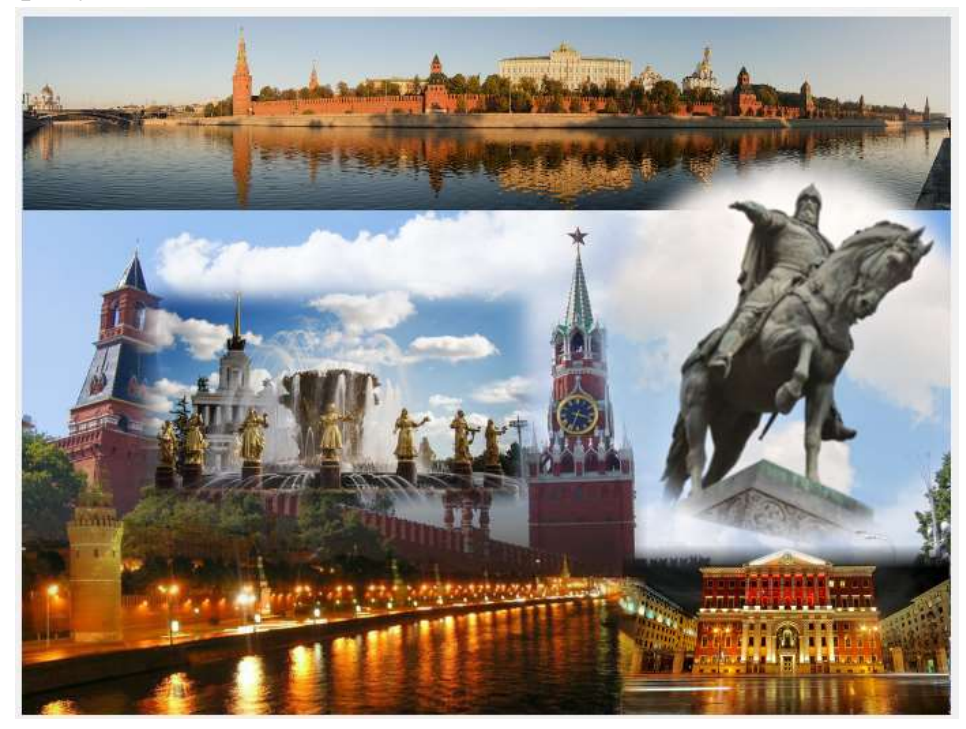

Рис. 68. Результат выполненных действий

77. Закройте файл *Памятник.jpg* без сохранения.

78. Далее необходимо добавить в коллаж немного текста и графики.

79. Создайте новый слой командой *Слой – Создать слой…*(см. рис. 69). Назовите его *Графика*. Установите тип заливки слоя *Прозрачный слой*. Нажмите *ОК*.

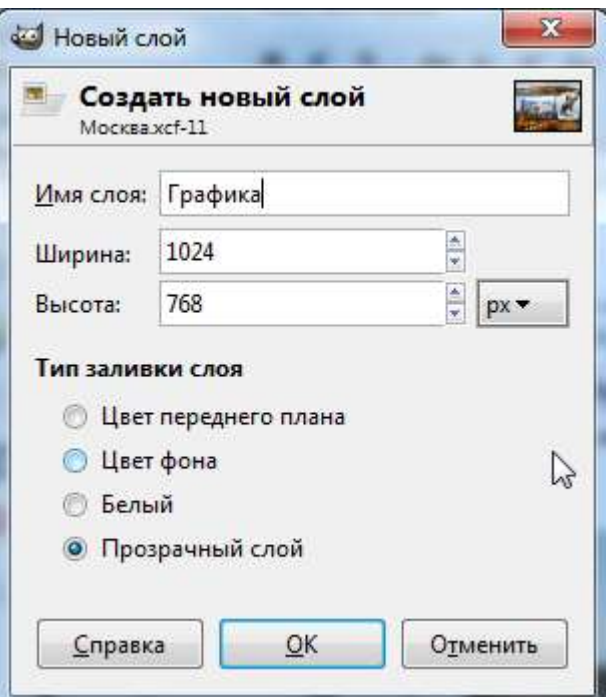

Рис. 69. Создание нового слоя

80. Установите основной цвет желтым. Для этого кликните на верхнем цветовом квадрате внизу левой панели инструментов (см. рис. 70).

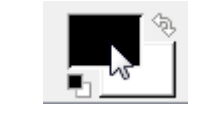

Рис. 70. Установка основного цвета

81. Появится окно выбора цвета. Кликните на желтом цвете, затем нажмите *ОК* (см. рис. 71).

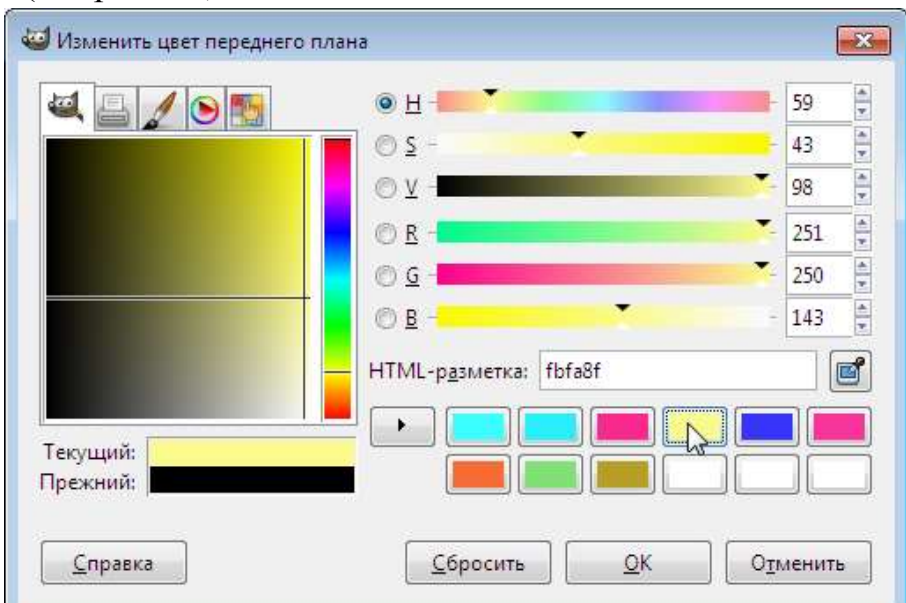

Рис. 71. Изменение цвета переднего плана. Выбор желтого цвета

82. В результате желтый цвет будет установлен в качестве основного (см. рис. 72).

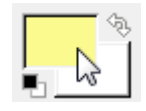

Рис. 72. Установка желтого цвета в качестве основного

83. Выберите инструмент **Кисть 1**, в настройках **Кисти** вверху экрана установите любую круглую форму кисти и установите параметры, как показано на рисунке 73.

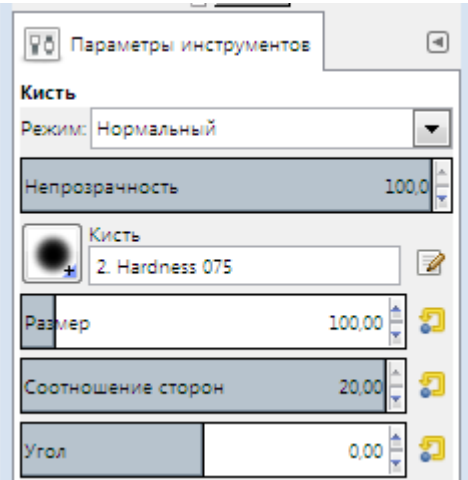

Рис. 73. Настройка параметров кисти

84. Кликните один раз в области темных цветов на слое *Ночной город*. Получится желтый горизонтальный штрих (см. рис. 74).

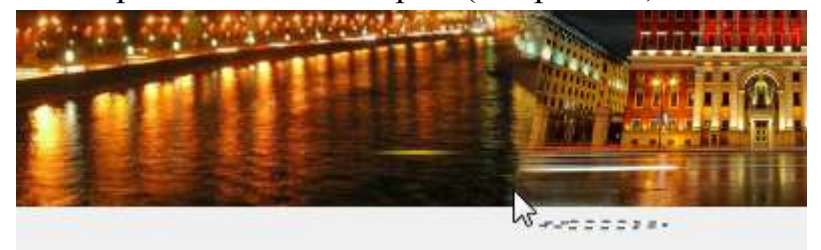

Рис. 74. Создание желтого горизонтального штриха на изображении

85. Вернитесь в окно настроек, измените угол поворота кисти (см. рис. 75).

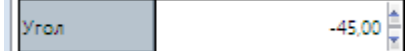

Рис. 75. Изменение угла поворота кисти

86. Сделайте штрих кистью с новыми настройками (см. рис. 76).

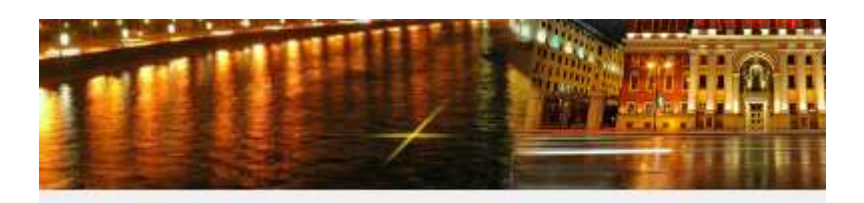

Рис. 76. Создание штриха с новыми настройками кисти

87. Снова измените угол поворота кисти (см. рис. 77).

|--|

Рис. 77. Изменение угла поворота кисти

88. Сделайте еще один вертикальный штрих (см. рис. 78).

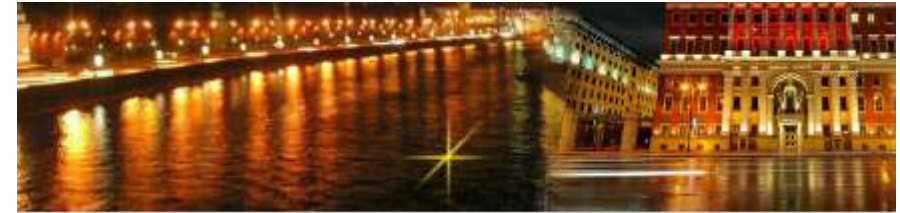

Рис. 78. Создание вертикального штриха

89. Таким образом, меняя настройки диаметра, длины кисти и угла наклона, а также меняя основной цвет, создайте еще две разноцветные звездочки (см. рис. 79).

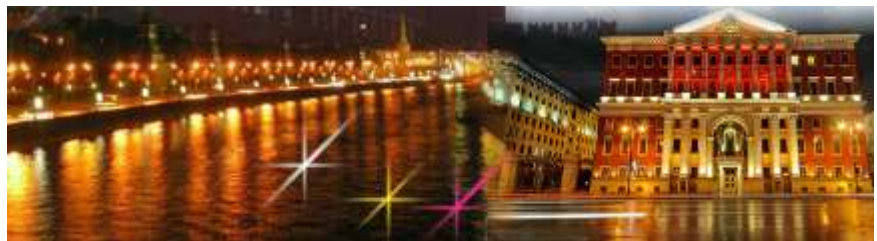

Рис. 79. Создание разноцветных звездочек

- 90. Установите основной цвет белым.
- 91. Сделайте настройки кисти, как показано на рисунке 80.

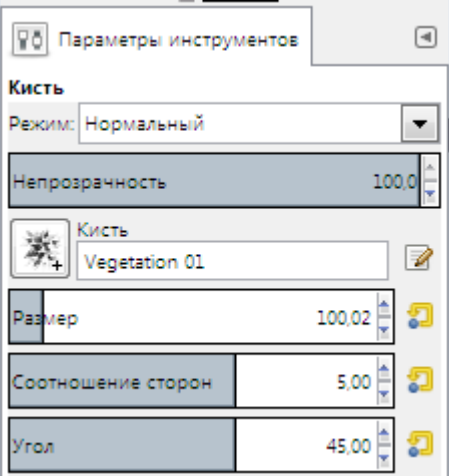

92. Сделайте кистью несколько штрихов (см. рис. 81).

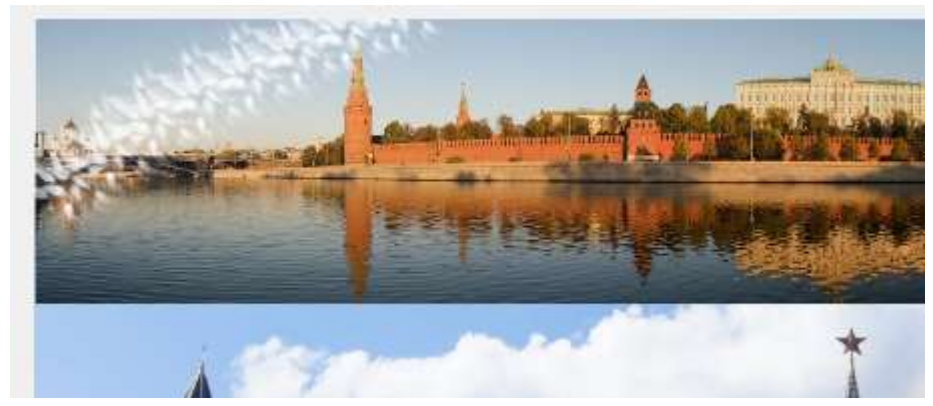

Рис. 81. Создание нескольких штрихов кистью на рисунке

93. Выбирая разный основной цвет, перебирая кисти и их параметры, сделайте произвольный узор на слое графика, например, как на рисунке 82.

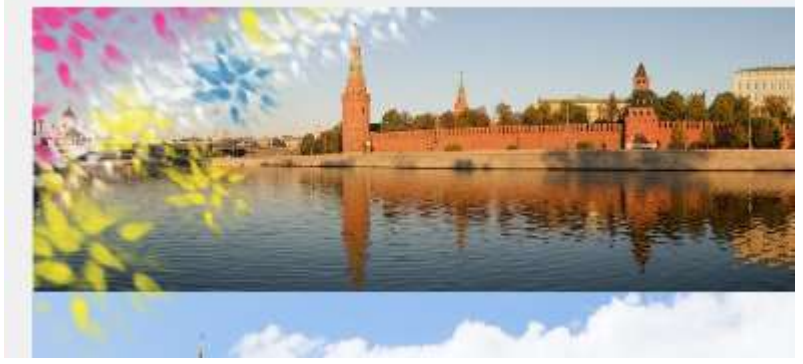

Рис. 82. Создание произвольного узора на слое графика

94. Далее необходимо сделать надписи. Выберите инструмент текста A .

95. На панели параметров установите следующие настройки (см. рис. 83).

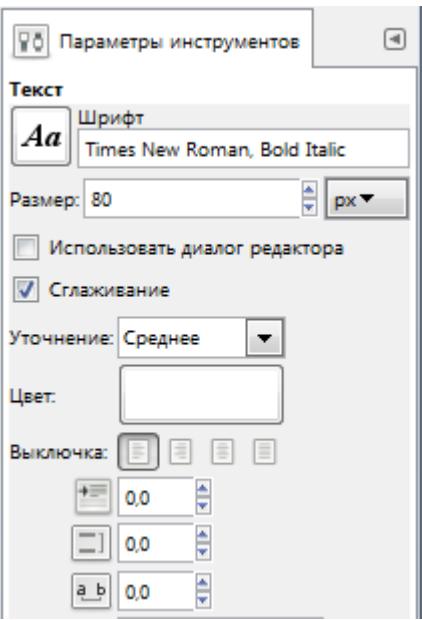

Рис. 83. Установка настроек на панели инструментов

96. На темном небе внизу экрана напишите *Москва*. Если необходимо подправить расположение текста, используйте инструмент перемещения (см. рис. 84).

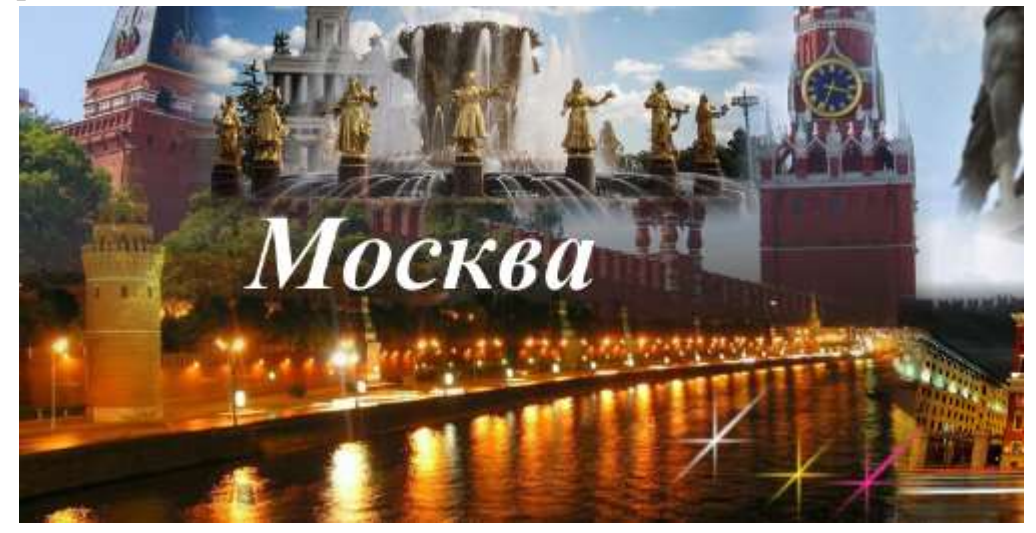

Рис. 84. Создание надписи на изображении

97. Меняя настройки величины шрифта и цвета, сделайте остальные надписи: *Кремль*, *ВДНХ*, *Памятник Юрию Долгорукову*, *река Москва*, *Мэрия*. Результат должен выглядеть примерно так, как на рисунке 85.

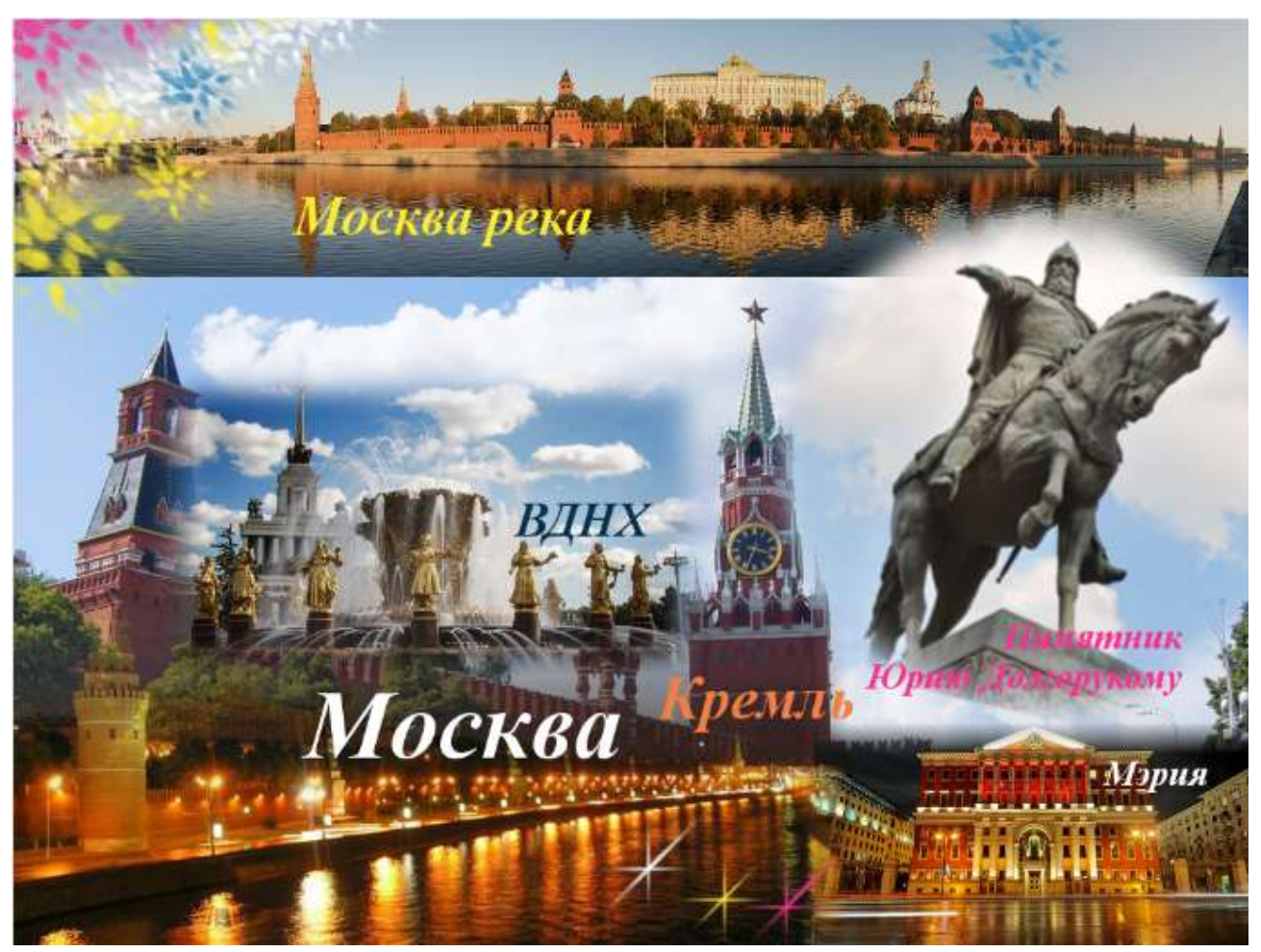

Рис. 85. Результат создания надписей на изображении

### **3. Обработка растровых изображений в онлайн-редакторе**

Существует достаточно много онлайн-редакторов для создания и обработки растровых изображений. Они имеют общий алгоритм работы: загрузить/создать изображение, отредактировать в редакторе, скачать обработанный файл.

### *Задание 3. Основы редактирования фотографий*

Рассмотрим несколько примеров обработки растровых изображений в онлайн-редакторе. Выполните действия, указанные ниже.

1. Откройте онлайн-редактор *«Фотошоп онлайн на русском»* по адресу https://photoshop-online.biz/.

2. Кликните на ссылке *Photoshop Online* (см. рис. 86).

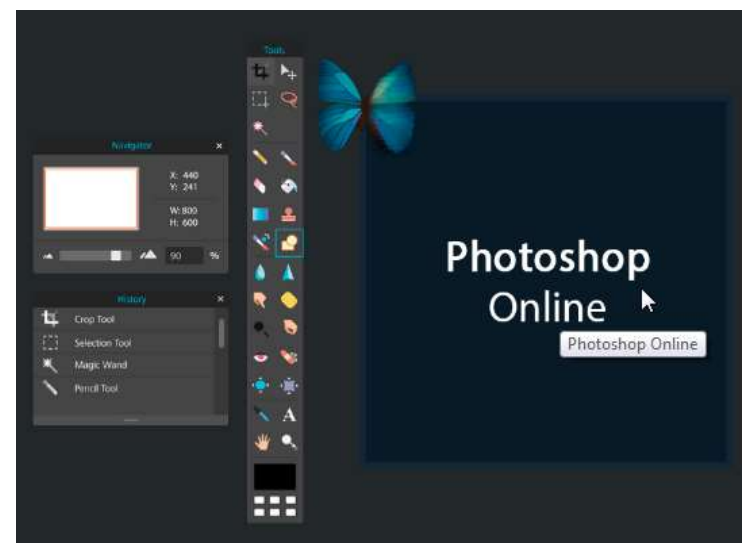

Рис. 86. Photoshop Online

Если появилось окно, как на рисунке 87, закройте его.

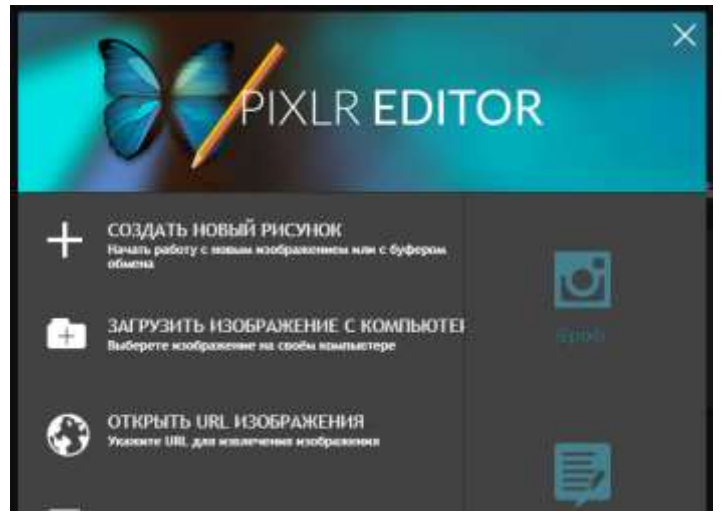

Рис. 87. Окно, которое необходимо закрыть

### *Основы редактирования фотографий*

Рассмотрим функции, которые понадобятся вам для обработки готовых изображений.

Перечислим эти функции:

- изменение размеров изображения;
- поворот изображения;
- кадрирование изображения;
- цветокоррекция изображения;
- сохранение изображения.

### *Изменение размеров изображения*

1. Откройте файл *kosmos.JPG* (см. рис. 88) из папки *Материалы к практике 1*.

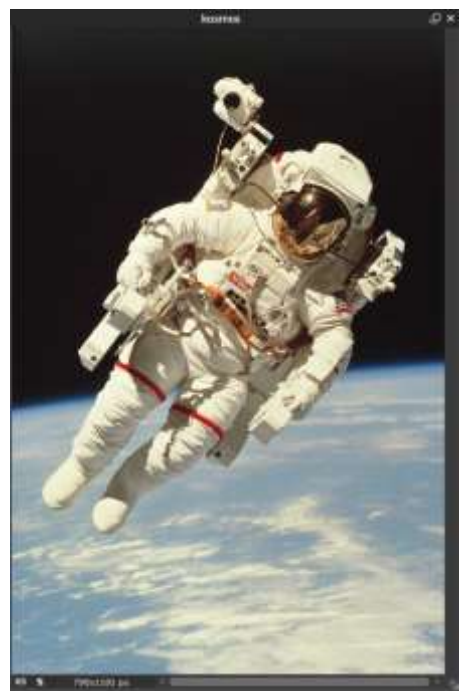

Рис. 88. Открытый файл

2. Выполните команду *Изображение – Размер изображения…* (см. рис. 89).

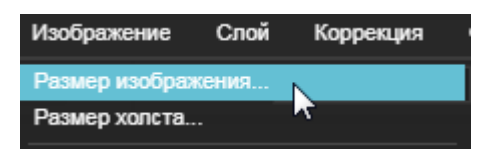

Рис. 89. Выполнение команды *Изображение – Размер изображения…*

Появится окно настроек (см. рис. 90).

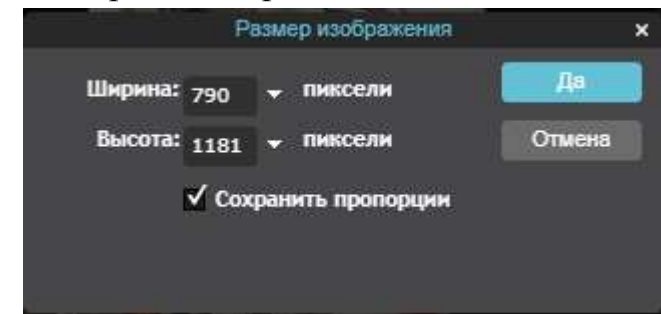

Рис. 90. Окно настроек размеров изображения

3. Кликните на треугольнике в поле *Ширина*. Откроется бегунок. Перемещая бегунок, выберите другой размер ширины в пикселях (см. рис. 91) и нажмите кнопку *Да*.

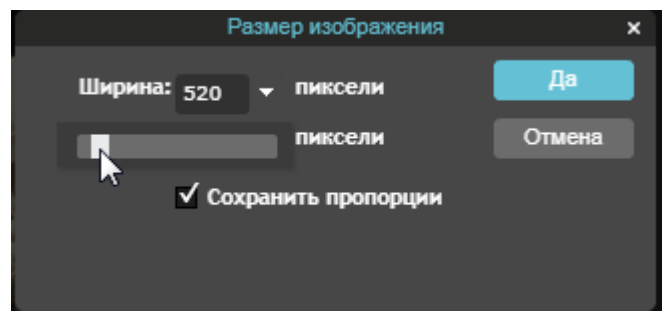

Рис. 91. Изменение ширины изображения

Размер изображения уменьшился.

4. Чтобы отменить это действие, найдите палитру *Журнал* в правой части экрана (см. рис. 92).

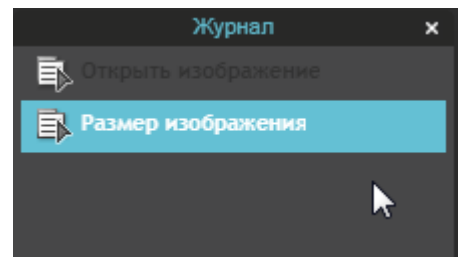

Рис. 92. Выбор палитры *Журнал*

5. Кликните на строке *Открыть изображение*. Таким образом вы отменили последнее действие. Изображение опять приняло первоначальные размеры (см. рис. 93).

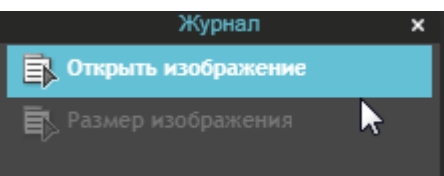

Рис. 93. Отмена последнего действия с помощью палитры *Журнал*

6. Вновь кликните на строке *Размер изображения*. Таким образом вы вернули отмененное действие. Используйте палитру *Журнал* для отмены и возврата действий.

7. Вернитесь к первоначальным размерам изображения, отменив последнее действие.

### *Поворот изображения*

8. Выполните команду *Изображение – Повернуть на 180°* . Изображение перевернулось.

9. Выполните команду *Изображение – Повернуть на 90° по часовой стрелке*. Выполните команду *Изображение – Отразить по вертикали*.

И так далее. Используйте возможности поворота для ваших файлов изображений.

10. Поверните изображение с космонавтом так, чтобы оно приняло исходный вид.

#### *Кадрирование изображения*

11. В левой панели инструментов выберите инструмент *Обрезка* (см. рис. 94).

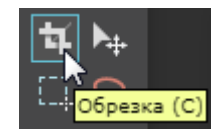

Рис. 94. Выбор инструмента Обрезка

12. Обведите этим инструментом на фотографии зону, которая останется после обрезки изображения (см. рис. 95).

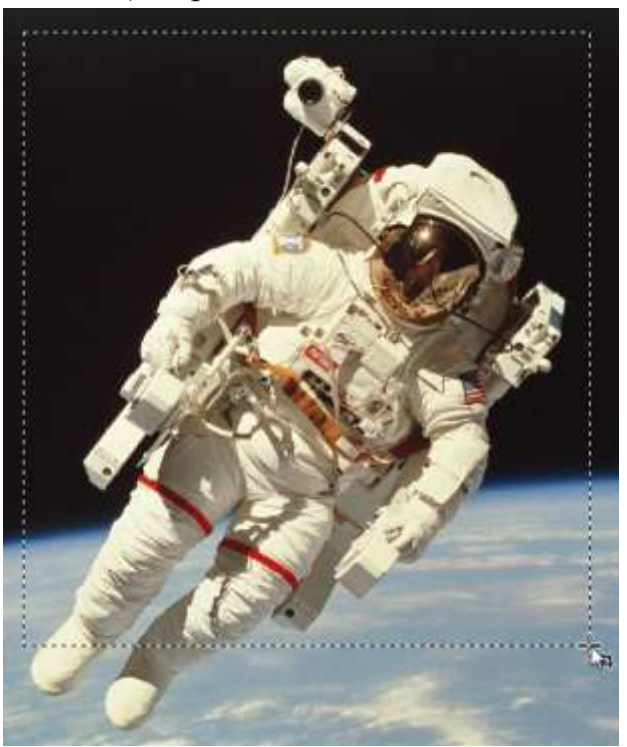

Рис. 95. Выделение зоны обрезки изображения

После того как вы отпустите кнопку мыши, на выделенной зоне появится сетка (см. рис. 96).

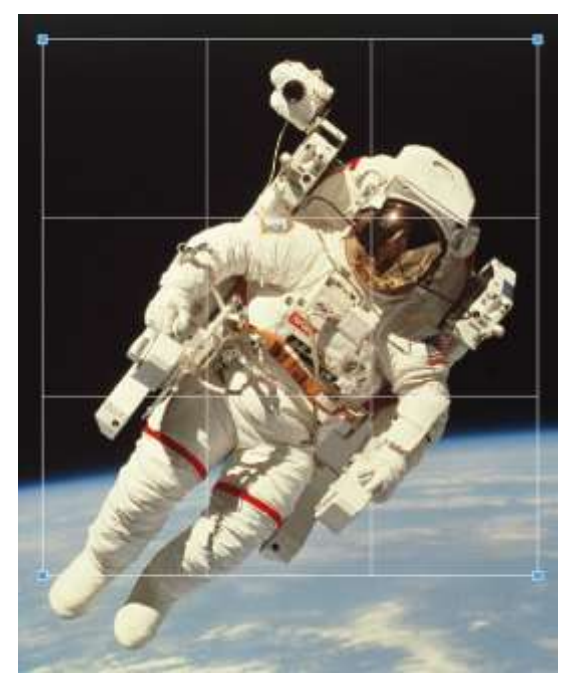

Рис. 96. Сетка на выделенной зоне изображения

Перемещая угловые маркеры, отредактируйте зону выделения (см. рис. 97).

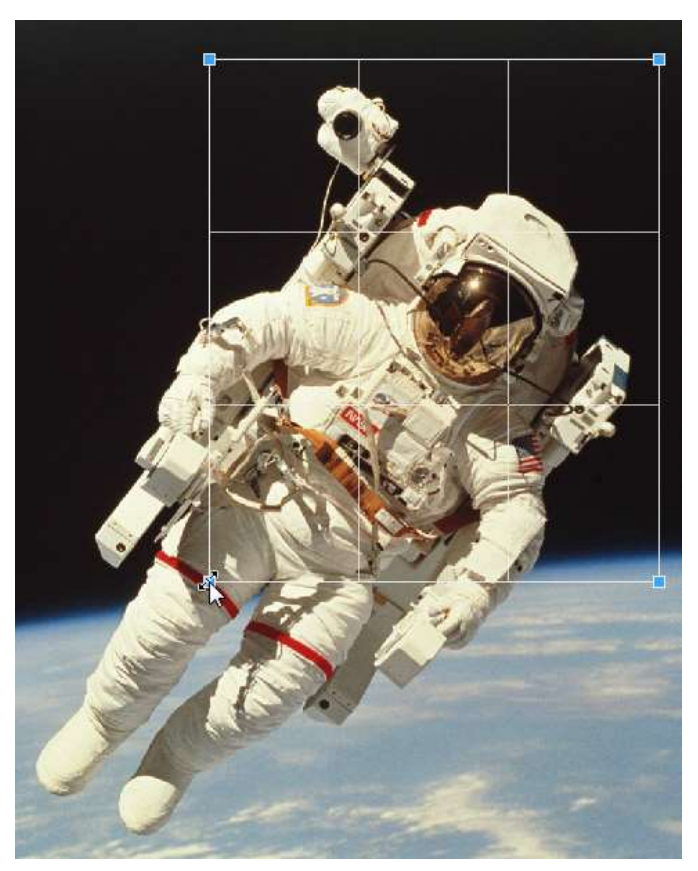

Рис. 97. Редактирование зоны выделения

13. После этого нажмите *Enter*. Изображение обрезалось. Результат выполненных действий представлен на рисунке 98.

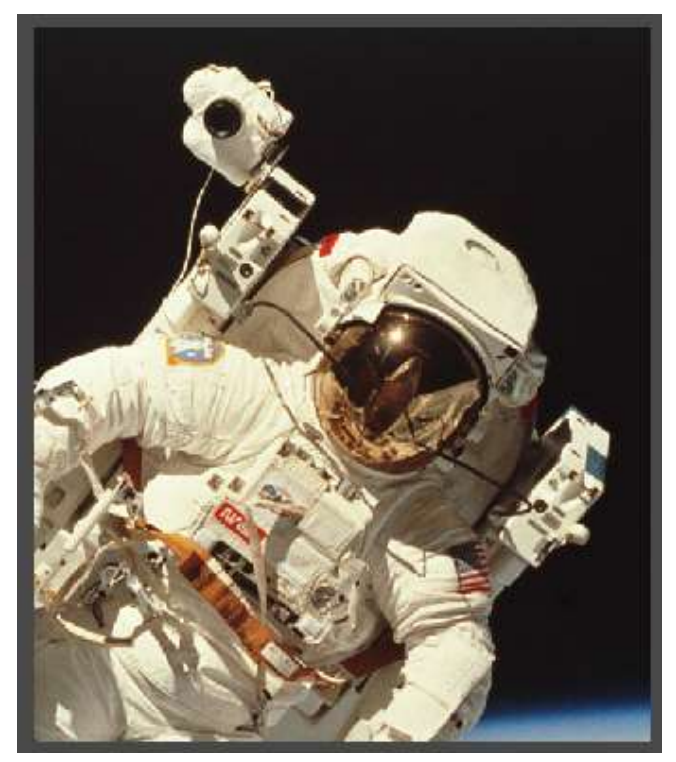

Рис. 98. Результат обрезки изображения

14. Отмените все действия и верните изображение в исходное состояние.

### *Цветокоррекция изображения*

Для цветокоррекции изображения есть группа инструментов в верхнем пункте меню *Коррекция* (см. рис. 99).

|                                      | Коррекция Фильтр |  | я<br>Просмотр |  |  |  |
|--------------------------------------|------------------|--|---------------|--|--|--|
| Яркость / Контрастность              |                  |  |               |  |  |  |
| Цветовой тон / Насыщенность Ctrl + U |                  |  |               |  |  |  |
| Color balance                        |                  |  |               |  |  |  |
| Color vibrance                       |                  |  |               |  |  |  |
| Уровни                               |                  |  | Ctrl + L      |  |  |  |
| Кривые                               |                  |  | $CH + M$      |  |  |  |
| Экспозиция                           |                  |  |               |  |  |  |
| Автоматические уровни                |                  |  |               |  |  |  |
| Инверсия                             |                  |  | $Ctri + 1$    |  |  |  |
| Сепия                                |                  |  |               |  |  |  |
| Соляризация                          |                  |  |               |  |  |  |
| Обесцвечивание                       |                  |  |               |  |  |  |
| Старая фотография                    |                  |  |               |  |  |  |
| Кросс-процесс                        |                  |  |               |  |  |  |
| <b>Порог</b>                         |                  |  |               |  |  |  |
| Пастеризация                         |                  |  |               |  |  |  |
| Поиск цвета                          |                  |  |               |  |  |  |
|                                      |                  |  |               |  |  |  |

Рис. 99. Инструменты пункта меню Коррекция

15. Попробуйте самостоятельно все эти пункты меню. Затем дважды примените опцию *Старая фотография*. Результат, который должен получиться, изображен на рисунке 100.

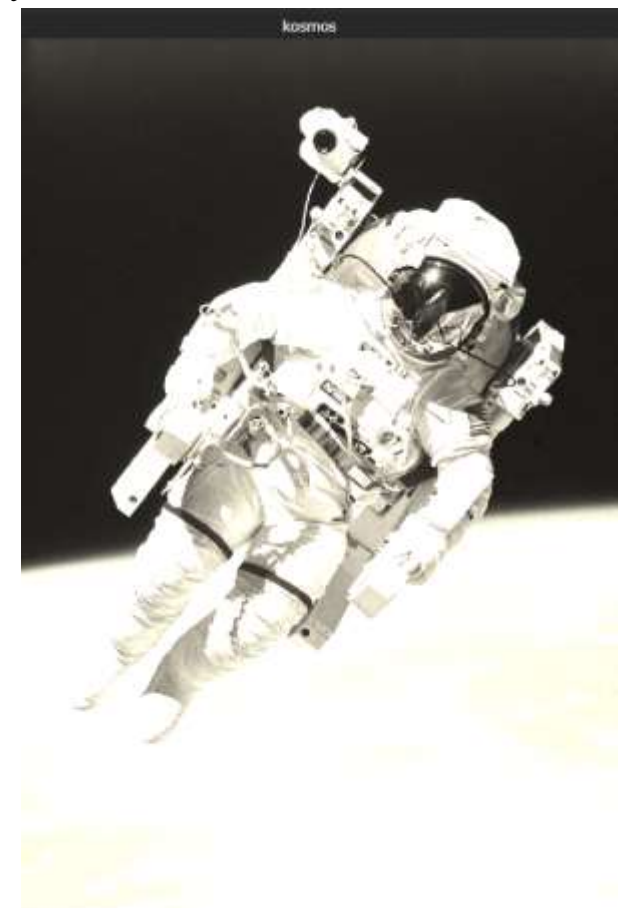

Рис. 100. Результат применения опции *Старая фотография*

### *Сохранение изображения*

16. Чтобы сохранить отредактированное изображение у себя на компьютере, выполните команду *Файл – Сохранить* (см. рис. 101).

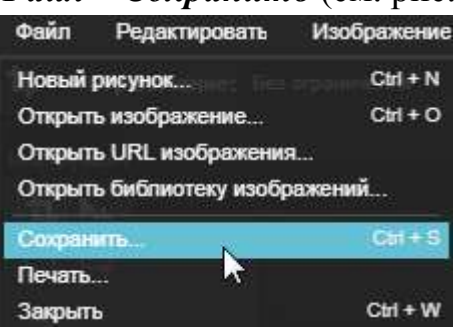

Рис. 101. Выполнение команды Файл – Сохранить

Откроется окно с настройками сохранения (см. рис 102).

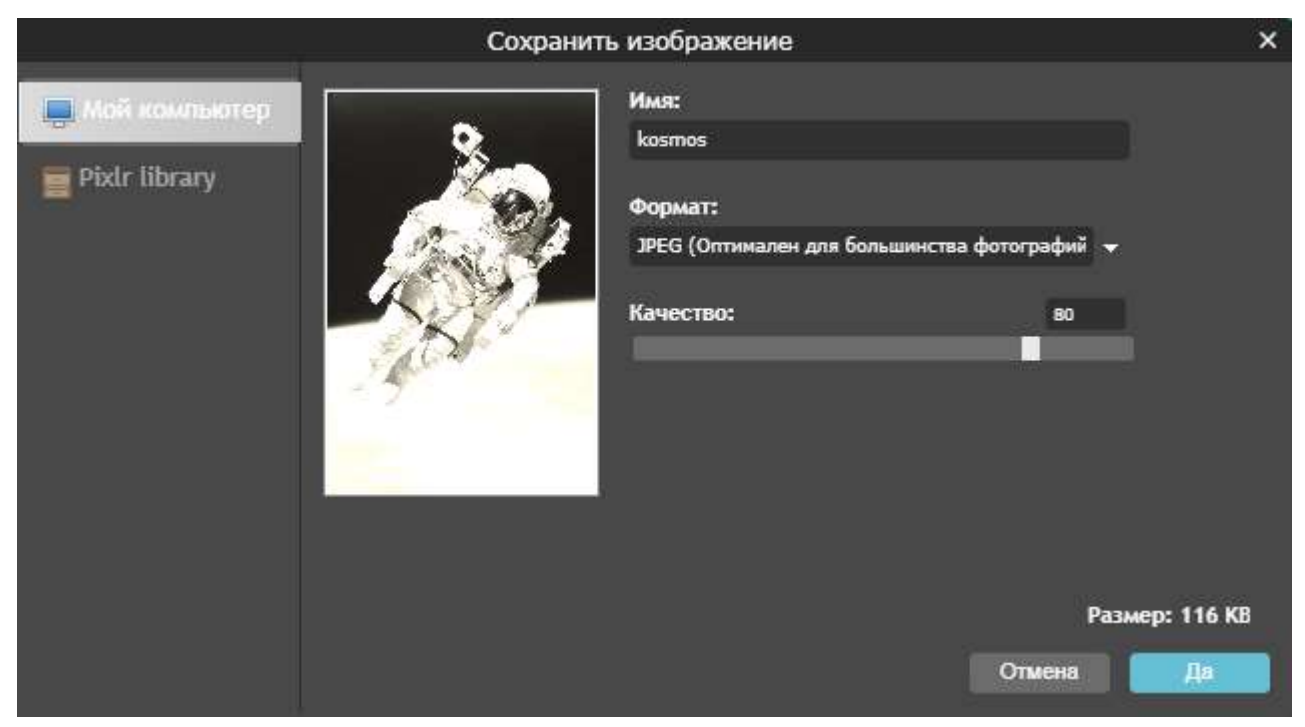

Рис. 102. Окно с настройками сохранения

В этом окне можно задать имя файла, выбрать формат и качество сохранения.

Если бегунок *Качество* установить в крайнее правое положение, то качество будет 100%, а размер файла в Кб (или Мб) – максимальным. Если выбрать качество пониже, то размер файла в Кб уменьшится, но качество изображения понизится. В правом нижнем углу этого окна можно видеть размер изображения в зависимости от *положения бегунка Качество*.

17. Нажмите кнопку *Да*. Откроется окно с файловой системой вашего компьютера. Выберите нужную папку и нажмите кнопку *Сохранить*.

### *Задание 4. Совмещение фотографий*

Выполните действия, указанные ниже.

1. Откройте файлы *Гроза.jpg* и *Пейзаж.jpg*. Для этого выберите команду *Файл – Открыть изображение* (см. рис. 103).

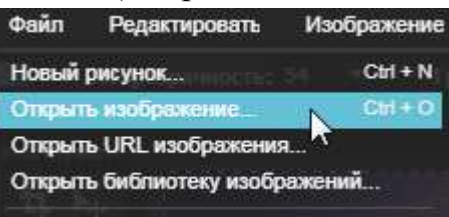

Рис. 103. Выбор команды *Файл – Открыть изображение*

2. Найдите эти файлы на своем компьютере. Выделите первый файл и нажмите *Открыть*. Аналогично откройте второй файл. Расположите их рядом (см. рис. 104).

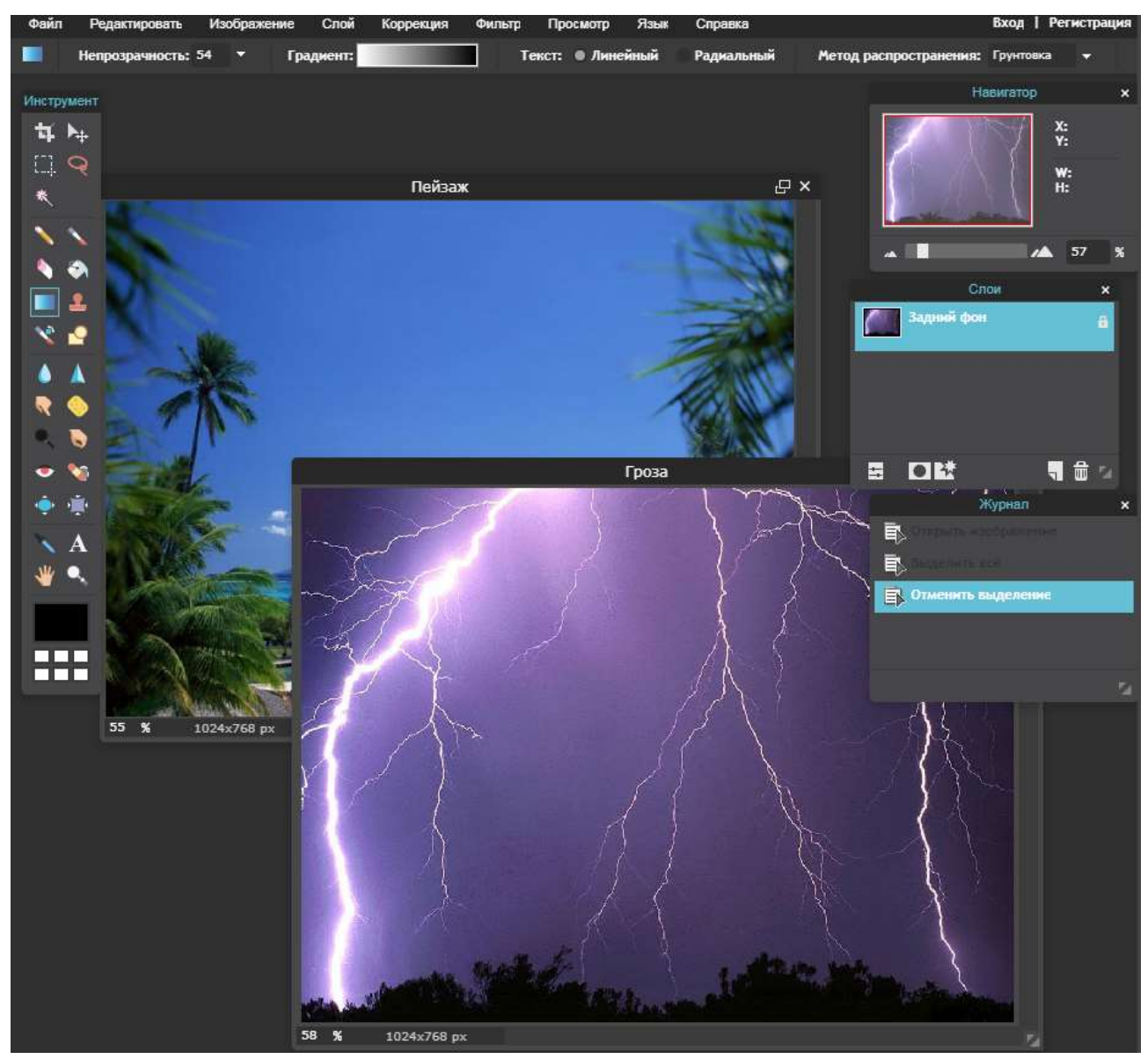

Рис. 104. Размещение двух открытых файлов рядом друг с другом

3. Сделайте активным файл *Гроза.jpg* (кликните на верхней черной полосе, где написано «Гроза»).

4. Выполните команду *Редактировать – Выделить все*. Вокруг изображения появилась серая пунктирная линия (см. рис. 105).

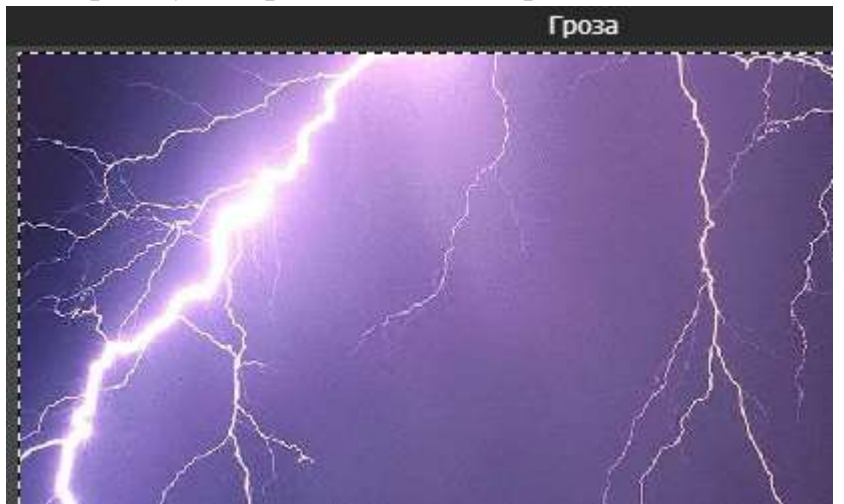

Рис. 105. Появление серой пунктирной линии на изображении

5. Выполните команду *Редактировать – Копировать*.

6. Переключитесь на файл *Пейзаж.jpg* и выполните команду *Редактировать – Вставить*.

7. В палитре *Слои* переименуйте слои, как показано на рисунке 106.

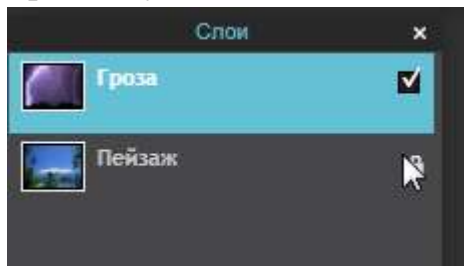

Рис. 106. Переименование слоев в палитре *Слои*

- 8. Сделайте активным слой *Гроза*, он подсветится голубым цветом.
- 9. В палитре слоев внизу нажмите кнопку *Маска слоя* (см. рис. 107).

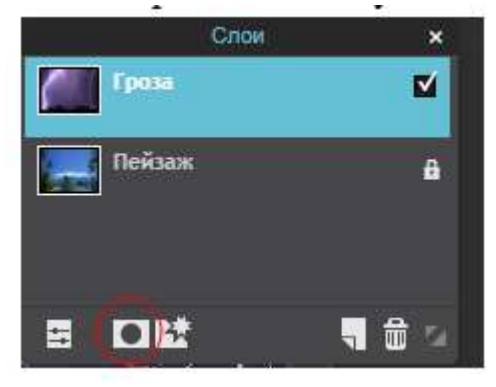

Рис. 107. Местонахождение кнопки Маска слоя в палитре *Слои*

Изображение грозы исчезло, но на самом деле слой остался, он просто стал прозрачным. Рядом с пиктограммой грозы в палитре слоев появилась пиктограмма маски слоя с белым фоном и красной рамкой (см. рис. 108).

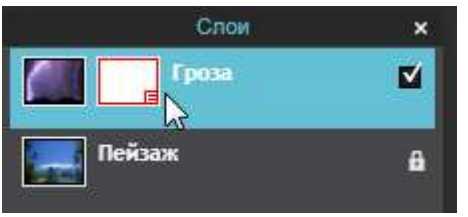

Рис. 108. Появление пиктограммы маски слоя

10. В левой панели инструментов найдите инструмент градиента , наведите на него курсор мыши и кликните левой кнопкой мыши.

11. Убедитесь, что настройки градиента вверху экрана совпадают с рисунком 109.

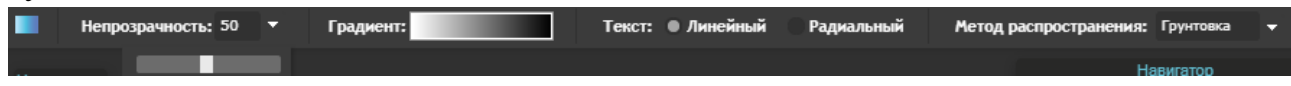

12. Проведите градиентом в центральной части изображения сверху вниз (см. рис. 110).

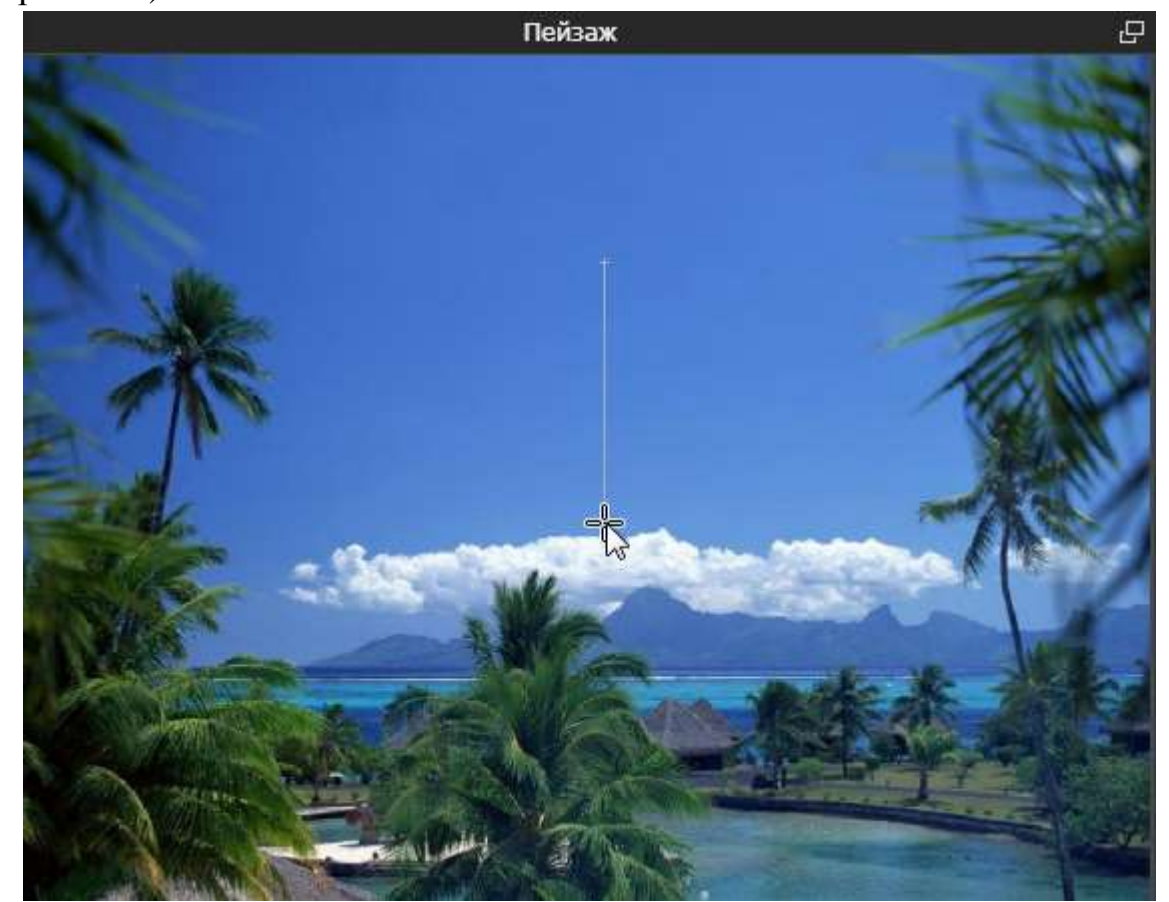

Рис. 110. Перемещение градиента по центру изображения

Примерный результат приведен на рисунке 111. Слой с грозой стал полупрозрачным. Получился эффект совмещения двух фотографий.

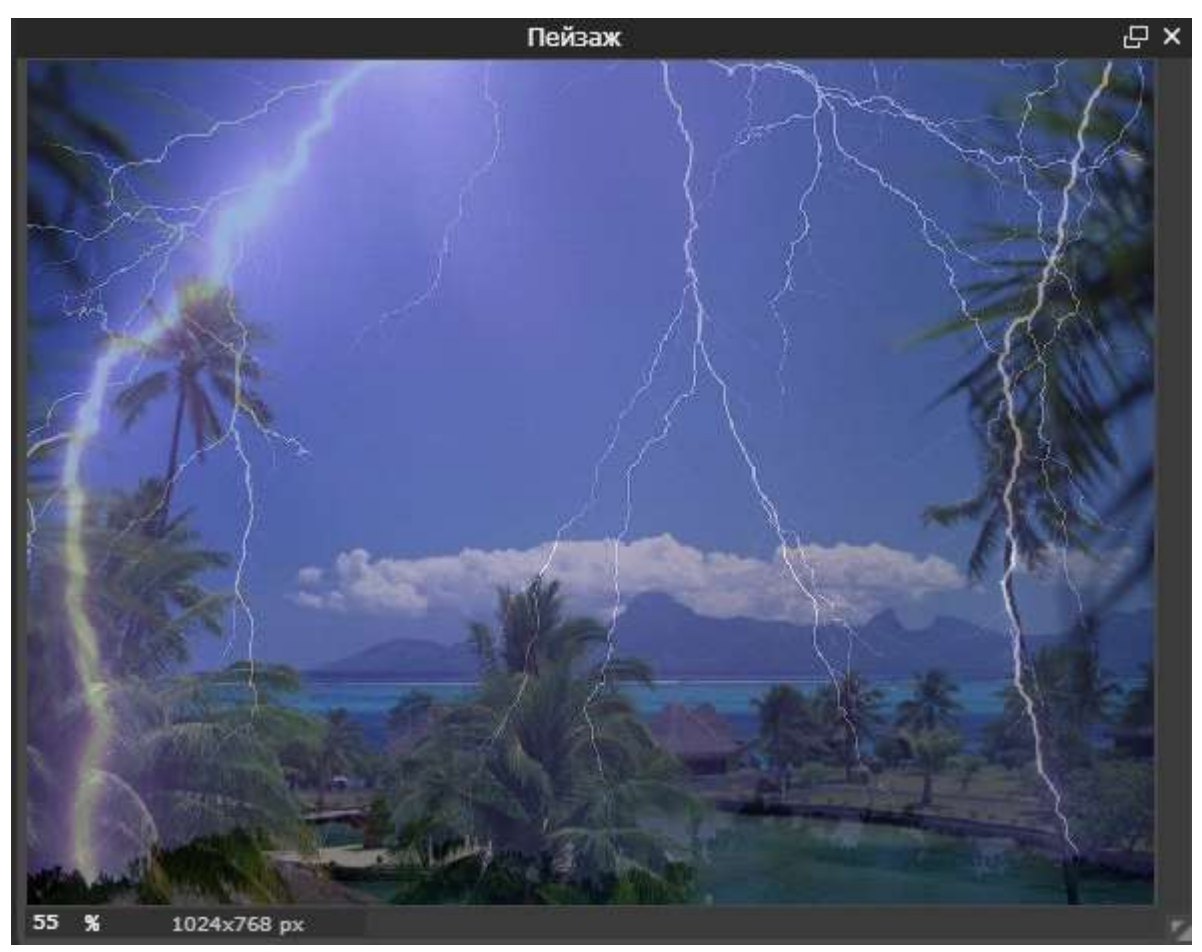

Рис. 111. Эффект совмещения двух фотографий

13. Наведите курсор на слой *Гроза* и нажмите правую кнопку мыши, выберите команду *Применить маску слоя* (см. рис. 112).

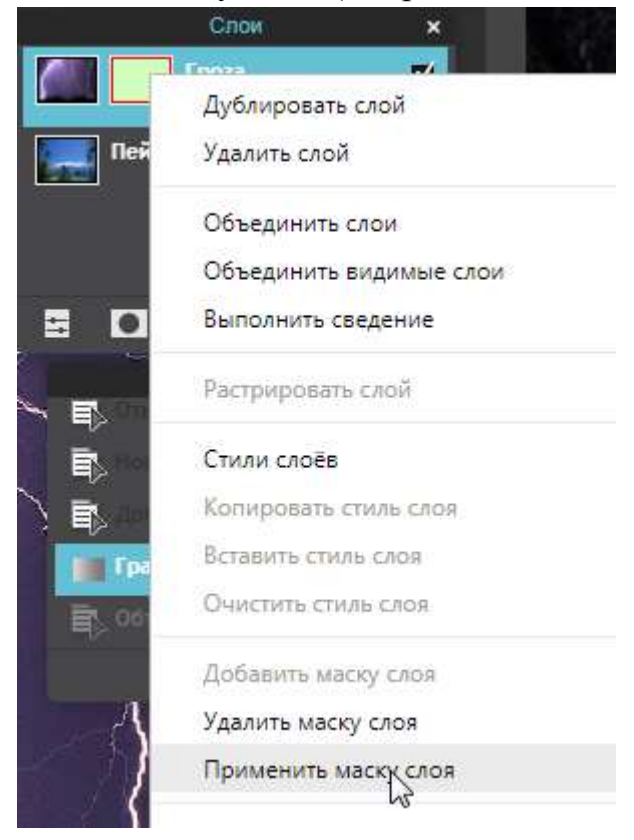

14. Выполните команду *Слой – Объединить слои* (см. рис. 113).

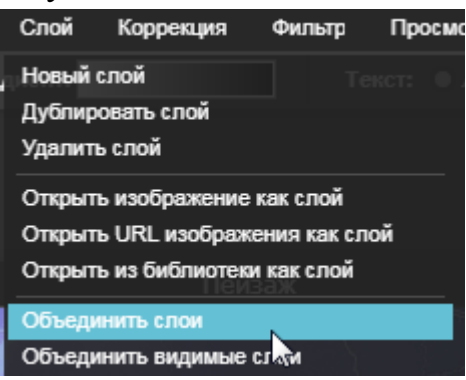

Рис. 113. Выполнение команды *Слой – Объединить слои*

### 15. Выберите команду *Файл – Сохранить*.

В окне сохранения выполните настройки, как показано на рисунке 114, и нажмите кнопку *Да*.

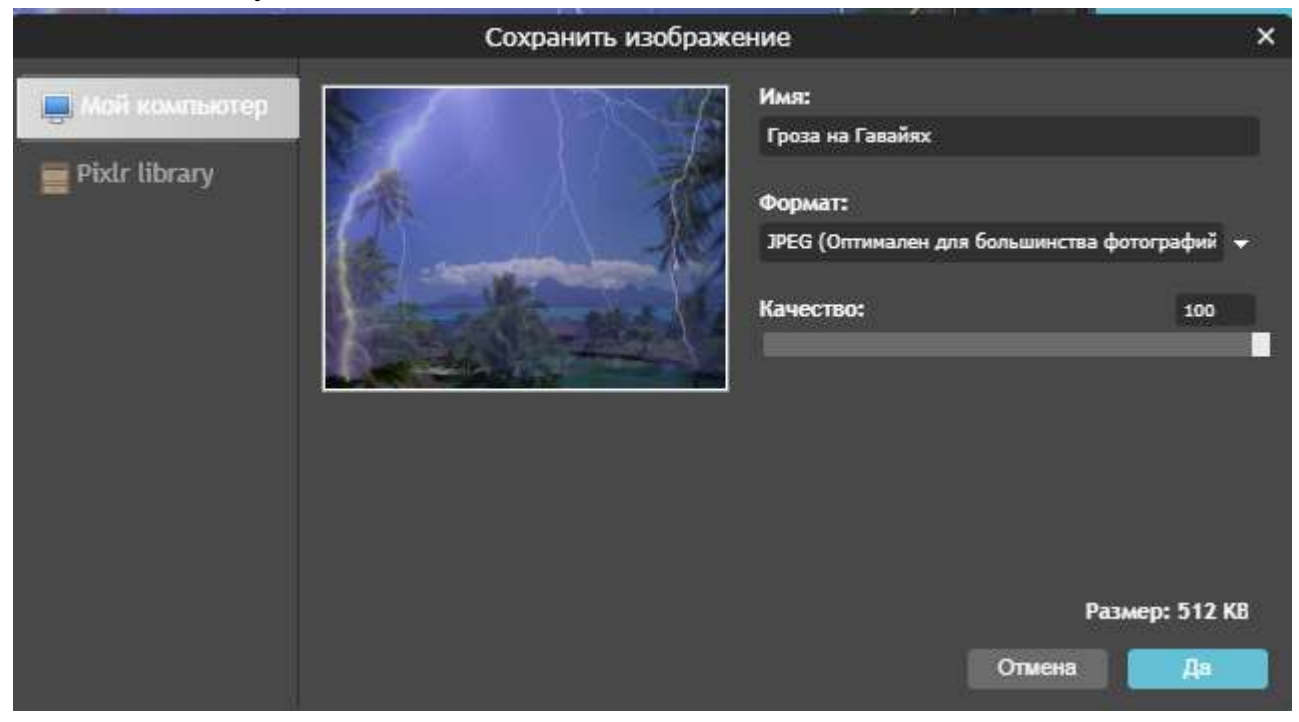

Рис. 114. Настройки сохранения изображения

16. Выберите папку, в которую сохраняете свои работы. Нажмите кнопку *Сохранить*.

17. Файлы *Гроза.jpg* и *Пейзаж.jpg* закройте без сохранения.

18. Просмотрите вновь созданный файл *Гроза на Гавайях.jpg***.**

# *Задание 5. Применение фильтров и выполнение цветокоррекции* Выполните указанные ниже действия.

1. Откройте в *Photoshop Онлайн* файл *Park.jpg* (см. рис. 115).

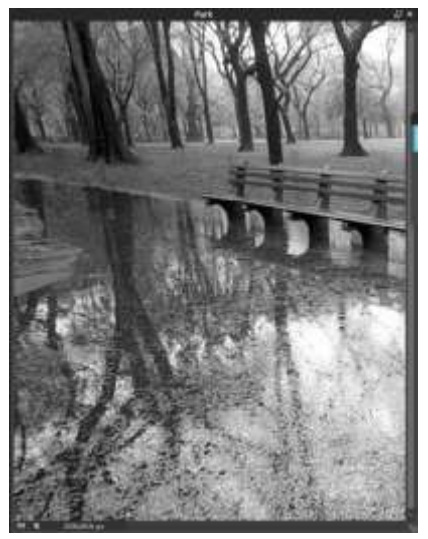

Рис. 115. Открытие файла в Photoshop Онлайн

2. Выполните команду *Фильтр – Волшебное сияние*. Результат на рисунке 116.

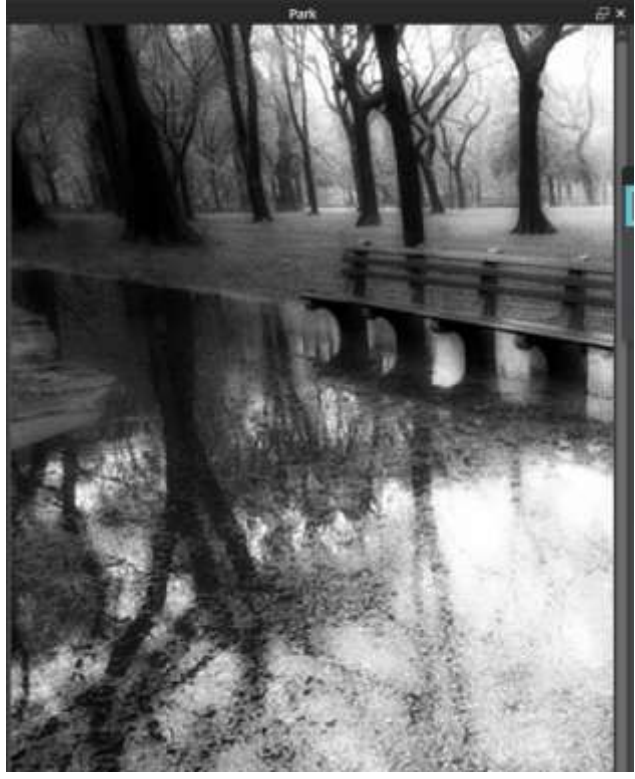

Рис. 116. Результат выполнения команды *Фильтр – Волшебное сияние*

3. Сделайте цветокоррекцию фотографии. Для этого выполните команду *Коррекция – Цветовой тон/Насыщенность* (см. рис. 117).

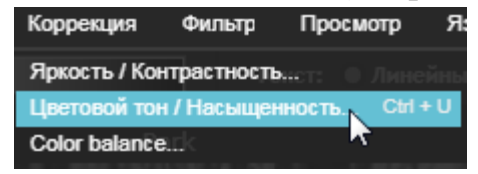

Рис. 117. Выполнение команды *Коррекция – Цветовой тон/Насыщенность*

4. В появившемся окне *Цветовой тон/Насыщенность* установите флажок *Колоризация* (см. рис. 118).

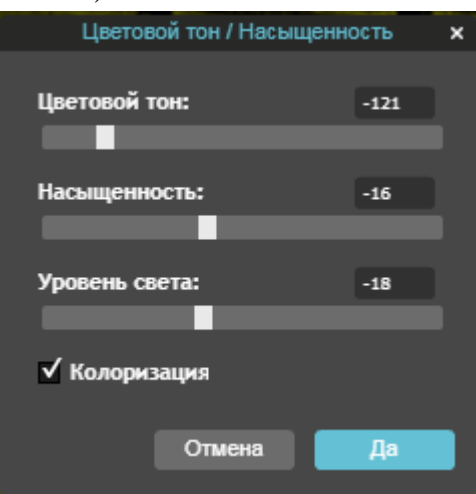

Рис. 118. Установка флажка *Колоризация*

5. Перемещая бегунки, просмотрите действие этого фильтра. Выберите понравившийся вам вариант. Нажмите *Да*. Один из возможных вариантов представлен на рисунке 119.

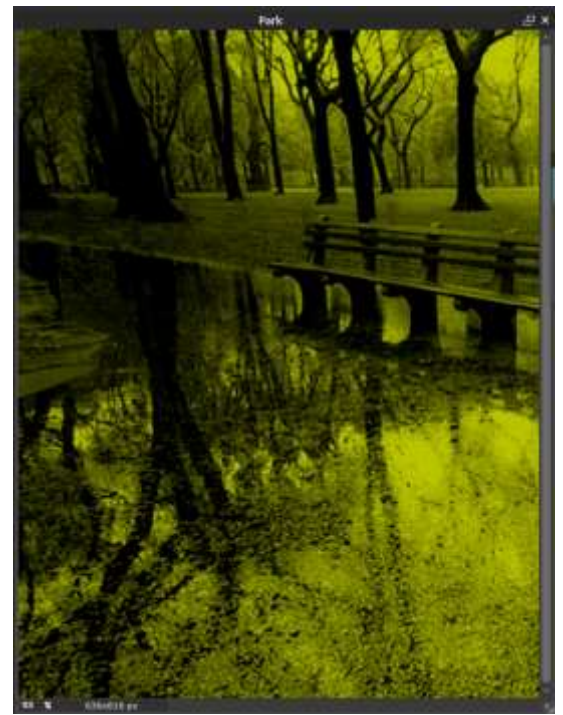

Рис. 119. Один из возможных результатов наложения фильтра на изображение

6. Сохраните файл на своем компьютере.